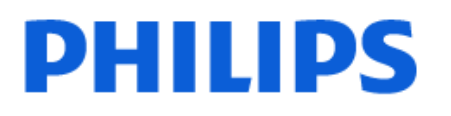

Television

*8507 Series*

# Manual pengguna

43PUS8507 50PUS8507 58PUS8507 65PUS8507

Register your product and get support at www.philips.com/TVsupport

## **Kandungan**

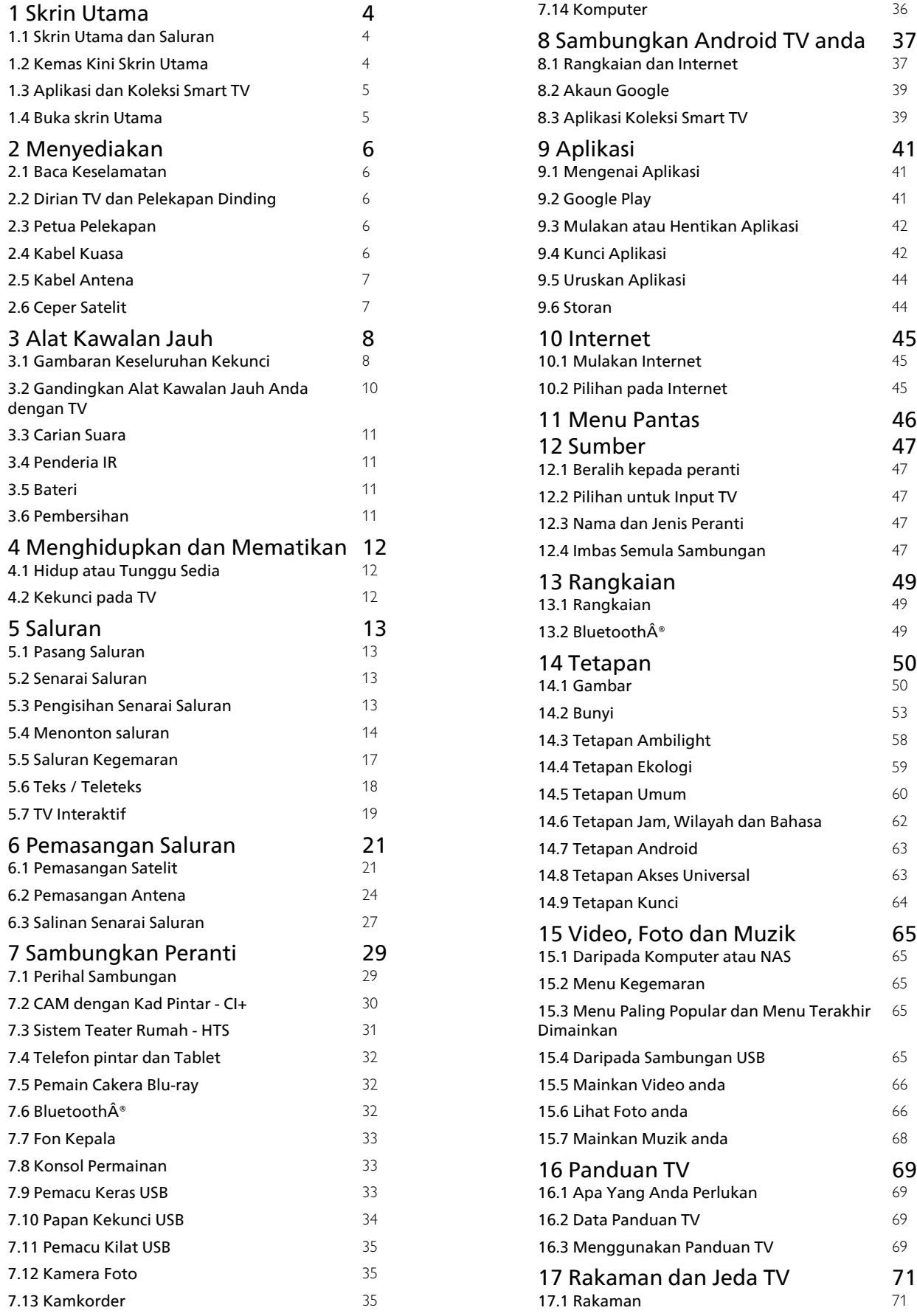

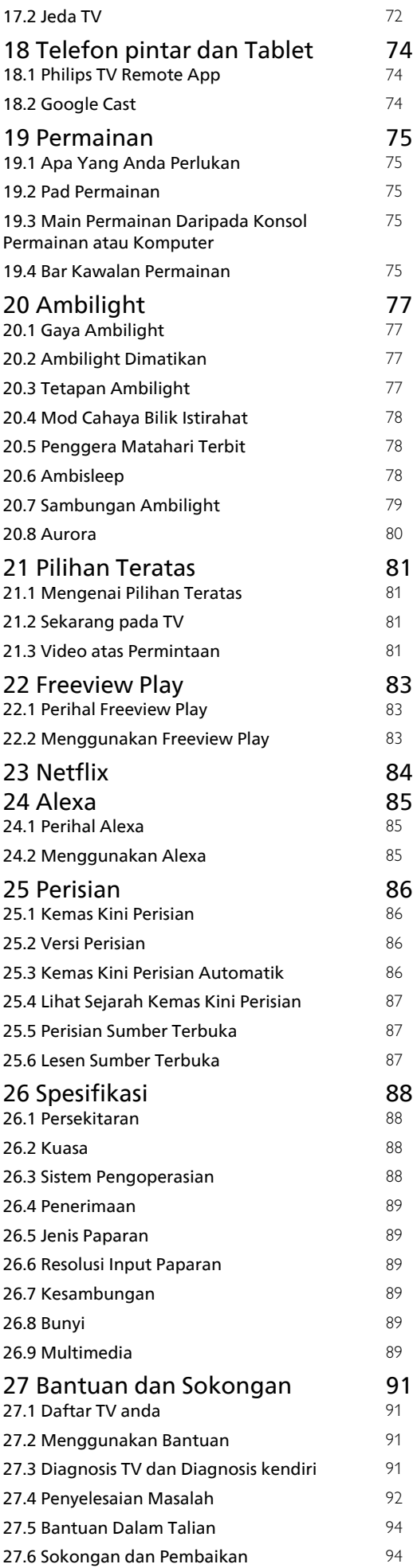

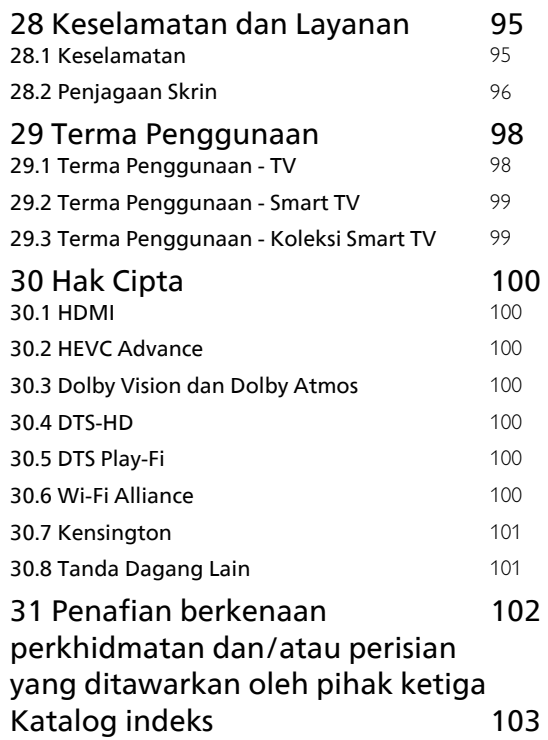

## <span id="page-3-0"></span>1 Skrin Utama

### <span id="page-3-1"></span>1.1

## Skrin Utama dan Saluran

Untuk benar-benar menikmati manfaat TV Android anda, sambungkan TV ke Internet.

Tekan $\hat{A}$   $\hat{A}$  HOME pada alat kawalan jauh anda untuk mendapatkan skrin Utama Android anda. Seperti pada telefon pintar atau tablet Android anda, skrin Utama ialah pusat TV anda. Dari skrin Utama anda boleh memilih rancangan yang mahu ditonton dengan melayari pilihan hiburan daripada aplikasi dan TV langsung.

Skrin Utama anda mengandungi saluran yang membolehkan anda meneroka kandungan hebat daripada aplikasi kegemaran anda. Anda juga boleh menambahkan saluran tambahan atau mencari aplikasi baharu untuk mendapatkan lebih banyak kandungan.

<span id="page-3-2"></span>Skrin Utama disusun dalam saluran. Aplikasi boleh mengisi cadangan mereka (jika tersedia) mengikut pilihan mereka sendiri sebagai saluran individu dalam skrin utama.

#### Aplikasi

Aplikasi kegemaran anda diletakkan pada baris pertama. Baris ini mengandungi bilangan aplikasi yang diprapasang. Urutan aplikasi ini adalah menurut perjanjian perniagaan dengan pembekal perkhidmatan kandungan. Dalam baris ini anda juga dapat melihat Aplikasi, seperti Koleksi Smart TV, Tonton TV, Panduan TV, Media dan lain-lain.

#### TV Langsung

Saluran TV Langsung menunjukkan program yang sedang berlangsung daripada saluran yang dipasang.

#### Saluran bantuan

Saluran ini mengandungi video tutorial "Caraâ€ $M$ " untuk mengajar anda cara membuka kotak, cara menyambungkan peranti luaran, cara memasang saluran dan banyak lagi.

#### Saluran YouTube

Saluran ini mengandungi video YouTube yang Disyorkan, Langganan atau Sohor Kini.

#### Sesuaikan saluran

Klik butang CUSTOMIZE CHANNELS untuk menambahkan atau mengalih keluar saluran daripada skrin Utama anda.

Mengakses tetapan daripada halaman Utama

Anda boleh mengakses menu Semua Tetapan melalui ikon di penjuru kanan bahagian atas. Anda juga boleh menemui menu Tetapan lazim dan item menu lazim dalam Menu Philips TV, yang boleh dimulakan melalui alat kawalan jauh.

Bar Sistem pada skrin Utama

Bar Sistem pada bahagian atas skrin Utama mengandungi ciri berikut.

 $\hat{A}$  - Butang carian: untuk mencetus carian Google menggunakan input suara atau teks. Hasil carian dan tertib paparan adalah berdasarkan perjanjian perniagaan dengan pembekal perkhidmatan kandungan.

 - Sumber input: untuk melancarkan senarai sumber input dan beralih kepada mana-mana peranti yang disambungkan.

 - Pemberitahuan: untuk memberi anda mesej tentang sistem Smart TV anda.

 - Tetapan: untuk mengakses menu semua tetapan dan melaraskan tetapan TV.

 $\hat{A}$  - Jam: untuk menandakan jam sistem.

Lihat juga www.support.google.com/androidtv

### $\overline{12}$ Kemas Kini Skrin Utama

Anda mungkin akan menerima pemberitahuan kemas kini daripada Google dan menerima pemasangan versi baharu pelancar Utama. Dengan pelancar Utama yang baharu, anda akan mendapati rupa dan ciri baharu pada skrin Utama TV.

Serlahan baharu pada skrin utama anda

Dengan berbilang tab seperti Utama, Terokai, Aplikasi dan Carian, anda akan dapat menemukan filem dan rancangan daripada perkhidmatan anda dan aplikasi popular. Daftar masuk ke Google Account anda untuk mendapatkan cadangan diperibadikan daripada perkhidmatan penstriman anda berdasarkan kandungan yang anda tonton dan minat anda.

#### Rupa baharu, navigasi baharu

Pilih kandungan untuk ditonton seterusnya dengan navigasi yang mudah digunakan. Semak imbas cadangan diperibadikan, sambung semula tontonan anda atau cari aplikasi tertentu menggunakan sistem tab yang baharu dengan cepat.

Terokai cadangan diperibadikan

Semak imbas rancangan dan filem yang akan anda suka pada semua perkhidmatan media kegemaran anda. Daftar masuk ke Google Account anda untuk bermula.

Dapatkan cadangan merentas Google

Perkhidmatan anda akan disimpan pada Google Account anda supaya anda mendapat cadangan

### <span id="page-4-0"></span> $\overline{13}$ Aplikasi dan Koleksi Smart TV

Aplikasi

Tab Aplikasi Skrin Utama mengandungi semua Aplikasi yang dipasang yang disertakan dengan TV dan Aplikasi yang telah anda pasang daripada Koleksi Smart TV atau Gedung Google Playâ"¢. Anda boleh juga memasang dan menambahkan lebih banyak aplikasi sebagai kegemaran melalui tab Aplikasi.

#### Koleksi Smart TV

Semua aplikasi premium anda termasuk pada aplikasi Koleksi Smart TV. Lancarkan aplikasi menggunakan sepanduk pada baris aplikasi Kegemaran. Aplikasi Koleksi Smart TV juga mengandungi cadangan untuk Aplikasi baharu dan banyak lagi.

### <span id="page-4-1"></span>1.4 Buka skrin Utama

Untuk membuka skrin Utama dan melihat item...

- 1- Tekan **△** HOMF
- 2 Pilih item dan tekan OKÂ untuk

memulakannya.

3 - Tekan  $\leftarrow$  Ke belakang secara berterusan atau tekan $\hat{A}$   $\hat{A}$  HOME akan membawa anda kembali ke skrin Utama.

Apabila membuka skrin Utama, main balik aplikasi/kandungan latar akan dihentikan. Anda perlu memilih aplikasi atau kandungan daripada skrin Utama untuk teruskan.

## <span id="page-5-0"></span>2 Menyediakan

### <span id="page-5-1"></span> $\overline{21}$

## Baca Keselamatan

Baca arahan keselamatan terlebih dahulu sebelum anda menggunakan TV.

<span id="page-5-3"></span>Untuk membaca arahan, dalam Bantuan, tekan kekunci warna $\hat{A} \rightarrow \hat{A}$  Kata Kunci  $\hat{A}$  dan cari $\hat{A}$  Arahan Keselamatan.

### <span id="page-5-2"></span> $\overline{22}$ Dirian TV dan Pelekapan Dinding

### Rak TV

Anda boleh menemui arahan untuk melekapkan rak TV dalam Panduan Ringkas yang didatangkan dengan TV. Sekiranya anda kehilangan panduan ini, anda boleh muat turunnya daripada [www.philips.com/TVsupport](http://www.philips.com/TVsupport).

Gunakan nombor jenis produk TV untuk mencari Panduan Ringkas untuk muat turun.

### Pelekapan Dinding

TV anda turut disediakan untuk pendakap lekapan dinding yang mematuhi VESA (dijual berasingan). Gunakan kod VESA berikut semasa membeli lekapan dinding. . .

<span id="page-5-4"></span>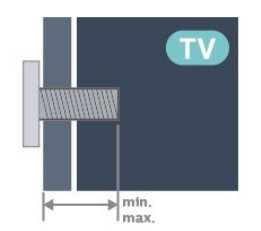

• 43PUS85x7 VESA MIS-F 100x200, M6Â (min.: 10mm, maks.:12mm) • 50PUS85x7 VESA MIS-F 200x300, M6Â (min.: 10mm, maks.:16mm) • 58PUS85x7 VESA MIS-F 200x300, M6Â (min.: 10mm, maks.:16mm) • 65PUS85x7 VESA MIS-F 300x300, M6Â (min.: 12mm, maks.:20mm)

#### Awas

Pelekapan dinding TV memerlukan kemahiran istimewa dan mestilah dilakukan oleh kakitangan yang layak. Pelekapan dinding TV perlu menepati standard keselamatan mengikut berat TV. Baca juga langkah keselamatan sebelum meletakkan TV. TP Vision Europe B.V. tidak bertanggungjawab atas pelekapan yang tidak betul atau mana-mana pelekapan yang mengakibatkan kemalangan atau kecederaan.

### $\overline{23}$ Petua Pelekapan

- Letakkan TV di tempat cahaya tidak memancar secara terus ke skrin.
- Keadaan pencahayaan yang malap di dalam bilik untuk kesan Ambilight yang terbaik.

• Jarak paling sesuai untuk menonton TV adalah 2 hingga 5 kali ganda daripada saiz skrin pepenjurunya. Semasa duduk, mata anda perlu sama paras dengan tengah-tengah skrin.

• Jika dilekapkan pada dinding, letakkan TV sehingga 15 cm jauh dari dinding.

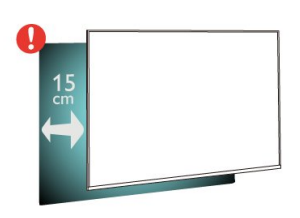

#### Nota:

Sila pastikan TV jauh dari sumber yang menghasilkan debu dapur. Anda dicadangkan untuk membersihkan habuk dengan kerap untuk mengelakkan habuk masuk ke dalam TV.

### $\overline{24}$ Kabel Kuasa

- Masukkan kabel kuasa ke dalam
- penyambung POWERÂ di bahagian belakang TV.
- Pastikan kabel kuasa dimasukkan dengan selamat di dalam penyambung.
- Pastikan bahawa palam kuasa, di dalam soket
- dinding, boleh diakses pada bila-bila masa.
- Apabila anda menanggalkan palam kuasa, sentiasa tarik palam, jangan sesekali tarik kabel.

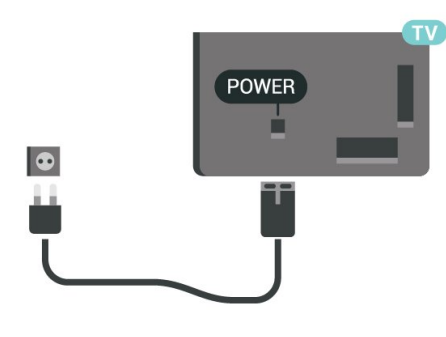

Walaupun TV ini mempunyai penggunaan kuasa tunggu sedia yang sangat rendah, tanggalkan kabel kuasa untuk menjimatkan tenaga jika anda tidak menggunakan TV untuk tempoh yang lama.

Untuk mendapatkan maklumat lanjut, dalam Bantuan, tekan kekunci warna -Â Kata Kunci dan cari Menghidupkan untuk mendapatkan maklumat lanjut tentang menghidupkan atau mematikan TV.

### <span id="page-6-0"></span> $\overline{25}$ Kabel Antena

Masukkan palam antena ke dalam soket Antena di bahagian belakang TV.

Anda boleh menyambungkan antena anda atau isyarat antena daripada sistem agihan antena. Gunakan penyambung antena IEC Coax 75 Ohm RF.

Gunakan sambungan antena ini untuk isyarat input DVB-T dan DVB-C.

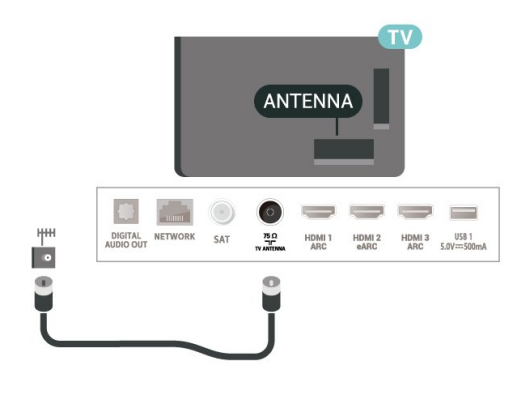

### <span id="page-6-1"></span> $\overline{26}$ Ceper Satelit

Lampirkan penyambung jenis F satelit ke SATÂ sambungan satelit di bahagian belakang TV.

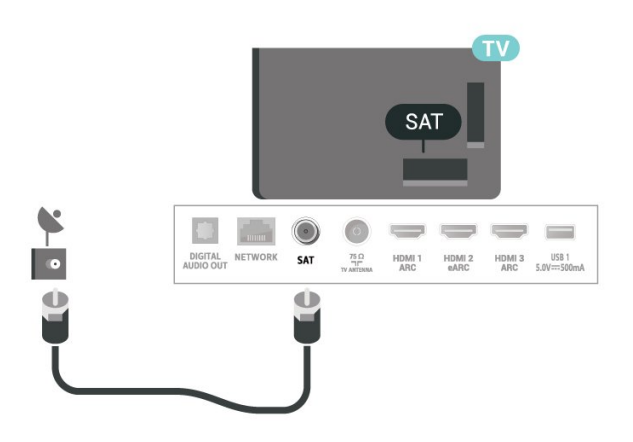

## <span id="page-7-0"></span> $\overline{z}$ Alat Kawalan Jauh

### <span id="page-7-1"></span> $\overline{31}$

## Gambaran Keseluruhan Kekunci

### Atas

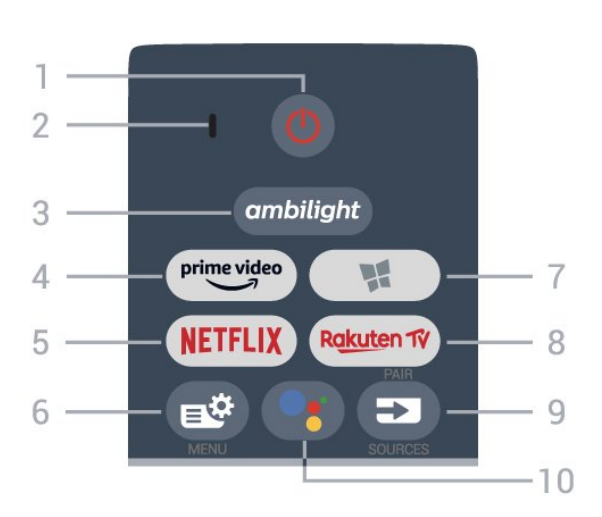

### $1\hat{A}$  - $\hat{A}$   $\bullet$   $\hat{D}$   $\hat{A}$  Tunggu Sedia $\hat{A}$  / $\hat{A}$  Hidup

Untuk menghidupkan TV atau kembali ke Tunggu Sedia.

2 - mikrofon VOICE

#### $3A -$  ambilight

Untuk memilih salah satu gaya Ambilight.

#### 4 -

Untuk melancarkan Aplikasi Amazon prime video.

#### 5 -A NETFLIX

Untuk membuka Aplikasi Netflix secara terus. Dengan TV dihidupkan atau daripada mod tunggu sedia.

• Jika anda mempunyai langganan keahlian Netflix, anda boleh menikmati Netflix pada TV ini. TV anda perlu disambungkan ke Internet.

 $\cdot$  Untuk membuka Netflix, tekan $\hat{A}$  **NETFLIX** $\hat{A}$  untuk membuka Aplikasi Netflix. Anda boleh membuka Netflix serta-merta daripada TV yang sedang tunggu sedia.

www.netflix.com

#### 6 -Â Menu Pantas/MENU

Untuk membuka Menu Pantas dengan fungsi TV biasa. Tahan kekunci MENU untuk menunjukkan bar kawalan Permainan apabila isyarat permainan dikesan dan mod permainan didayakan.

### 7 -Â MKoleksi TV Philips

Untuk melancarkan Aplikasi Koleksi Smart TV.

#### 8 –Ä Ra<u>kut</u>enπv

Untuk melancarkan AplikasiA Rakuten TV.

#### $9-\hat{A}$  = SOURCES

• Untuk membuka atau menutup menu Sumber.  $\hat{a}\in\hat{C}$ Å Untuk menggandingkan alat kawalan jauh dengan TV.

#### 10 - $\hat{A}$   $\bullet$ : Google Assistantâ., $\zeta$

Untuk melancarkan Google Assistantâ"¢.

### Atas (untuk model UK sahaja)

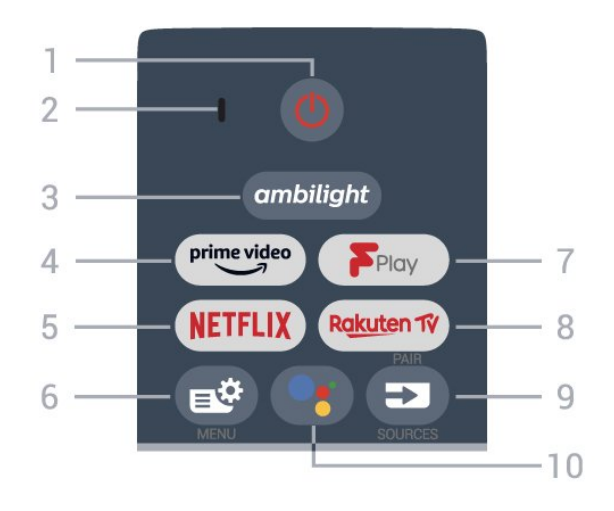

#### $1\hat{A}$  - $\hat{A}$   $\hat{O}$  $\hat{A}$  Tunggu Sedia $\hat{A}$  / $\hat{A}$  Hidup Untuk menghidupkan TV atau kembali ke Tunggu Sedia.

2 - mikrofon VOICE

### $3A -$  ambilight

Untuk memilih salah satu gaya Ambilight.

### $4 - A$  prime video

Untuk melancarkan Aplikasi Amazon prime video.

#### 5 -À NETFLIX

Untuk membuka Aplikasi Netflix secara terus. Dengan TV dihidupkan atau daripada mod tunggu sedia.

• Jika anda mempunyai langganan keahlian Netflix, anda boleh menikmati Netflix pada TV ini. TV anda perlu disambungkan ke Internet.

 $\cdot$  Untuk membuka Netflix, tekan $\hat{A}$  **NETFLIX** $\hat{A}$  untuk membuka Aplikasi Netflix. Anda boleh membuka Netflix serta-merta daripada TV yang sedang tunggu sedia.

www.netflix.com

#### 6 -Â Menu Pantas/MENU

Untuk membuka Menu Pantas dengan fungsi TV biasa. Tahan kekunci MENU untuk menunjukkan bar kawalan Permainan apabila isyarat permainan dikesan dan mod permainan didayakan.

#### 7 -Â Freeview Play

Untuk melancarkan Freeview Play.

#### 8 −Â Rakuten n⁄

Untuk melancarkan AplikasiA Rakuten TV.

 $9 - \hat{A}$  =  $S$  OURCES

• Untuk membuka atau menutup menu Sumber. •Â Untuk menggandingkan alat kawalan jauh dengan TV.

10 - $\hat{A}$   $\bullet$ ; Google Assistantâ, ¢ Untuk melancarkan Google Assistantâ"¢.

### Tengah

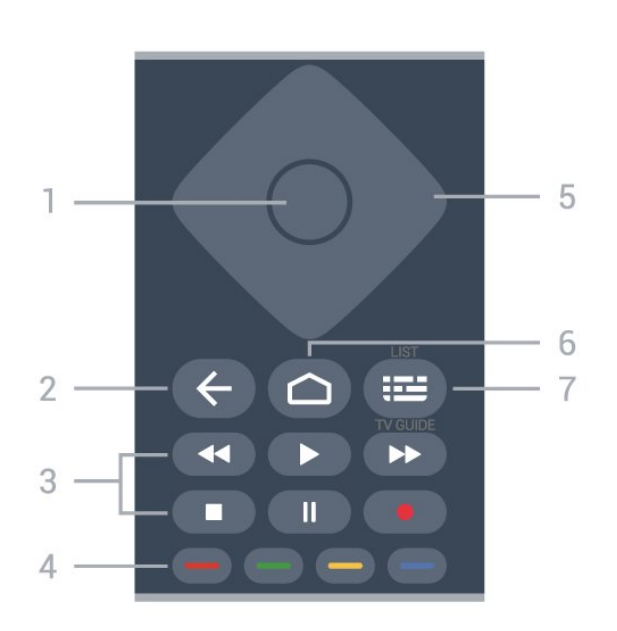

#### 1Â -Â Kekunci OKÂ

Untuk mengesahkan pilihan atau tetapan. Untuk membuka senarai saluran ketika menonton TV.

 $2\hat{A}$  -  $\leftarrow$   $\hat{A}$  Ke belakang

Untuk bertukar kembali kepada saluran sebelumnya yang anda pilih.

Untuk kembali ke menu sebelumnya.

Untuk kembali ke Aplikasi/halaman Internet yang sebelumnya.

3Â - Main Balik dan Rakam

 $\hat{a} \in \mathsf{C}$  Main $\hat{A} \blacktriangleright$ , untuk main balik.

• Jeda II, untuk menjeda main balik

 $\hat{a}\in\zeta$  Hentikan $\hat{A}$  . untuk menghentikan main balik

• Mandir << untuk memandir

 $\hat{a} \in \mathcal{C}$  Mundar laju $\hat{A} \rightarrow \mathcal{C}$ untuk mundar laju

• Rakam ·, untuk mula merakam

 $4 - \hat{A}$   $\longrightarrow$   $\longrightarrow$   $\longrightarrow$  Kekunci warna Buat pilihan secara terus. Kekunci biru $\hat{A}$   $\rightarrow$ . membuka Bantuan.

5 - Anak panah / kekunci navigasi Untuk menavigasi ke atas, bawah, kiri atau kanan.

#### $6 - \hat{O}$  $\hat{A}$  HOME

Untuk membuka menu Utama.

7 -Â **IE** Panduan TV / Senarai saluran Untuk membuka atau menutup Panduan TV. Tekan lama untuk membuka senarai saluran.

### Tengah (untuk model UK)

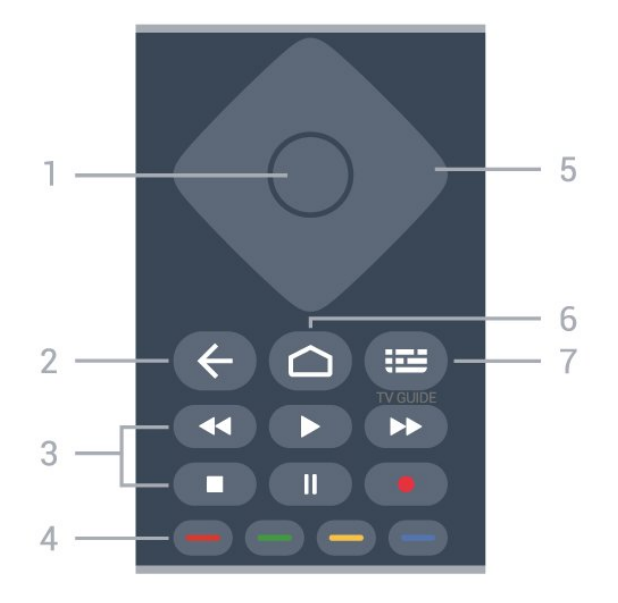

#### 1Â -Â Kekunci OKÂ

Untuk mengesahkan pilihan atau tetapan. Untuk membuka senarai saluran ketika menonton TV.

#### $2\hat{A}$  -  $\leftarrow$   $\hat{A}$  Ke belakang

Untuk bertukar kembali kepada saluran sebelumnya yang anda pilih.

Untuk kembali ke menu sebelumnya. Untuk kembali ke Aplikasi/halaman Internet yang sebelumnya.

3Â - Main Balik dan Rakam  $\hat{a} \in \hat{c}$  Main $\hat{A} \blacktriangleright$ , untuk main balik. • Jeda II, untuk menjeda main balik • Hentikan , untuk menghentikan main balik • Mandir << untuk memandir • Mundar laju →, untuk mundar laju  $\hat{a} \in \hat{c}$  Rakam $\hat{A} \bullet$  untuk mula merakam

 $4 - \hat{A}$   $\bullet$   $\bullet$   $\bullet$   $\bullet$  Kekunci warna Buat pilihan secara terus. Kekunci biru $\mathbf{\hat{A}}$   $\rightarrow$ . membuka Bantuan.

5 - Anak panah / kekunci navigasi Untuk menavigasi ke atas, bawah, kiri atau kanan.

 $6 - \hat{\triangle}$ A HOME Untuk membuka menu Utama.

 $7 - \hat{A}$  **IE** Panduan TV Untuk membuka atau menutup Panduan TV.

### Bawah

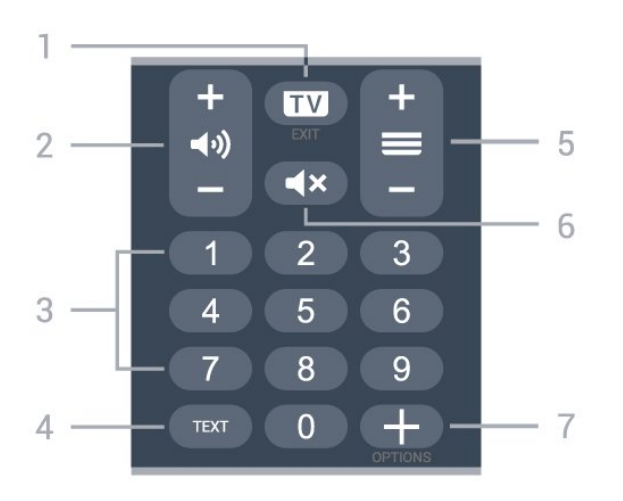

#### $1\hat{A} - \hat{A}$   $\mathbf{w}$  - EXIT

Untuk kembali menonton TV atau untuk menghentikan aplikasi TV interaktif.

#### $2\hat{A}$  - $\hat{A}$   $\blacktriangleleft$   $\blacktriangleleft$   $\blacktriangleleft$  Kelantangan

<span id="page-9-0"></span>Tekan + atau - untuk melaraskan tahap kelantangan.

3Â -Â Kekunci nombor Untuk memilih saluran secara terus.

4Â - TEXT

Untuk membuka atau menutup Teks/Teleteks.

#### $5 - \hat{A} \equiv$  Saluran

Tekan + atau - untuk menukar ke saluran seterusnya atau sebelumnya dalam senarai saluran. Untuk membuka halaman seterusnya atau sebelumnya dalam Teks/Teleteks.

6 - $\hat{A}$   $\blacktriangleleft x$  Redam

Untuk meredam bunyi atau memulihkannya.

 $7 - \hat{A}$  +  $\hat{A}$  OPTIONS

Untuk membuka atau menutup menu pilihan.

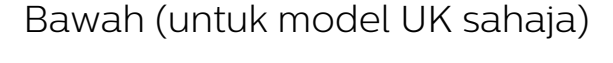

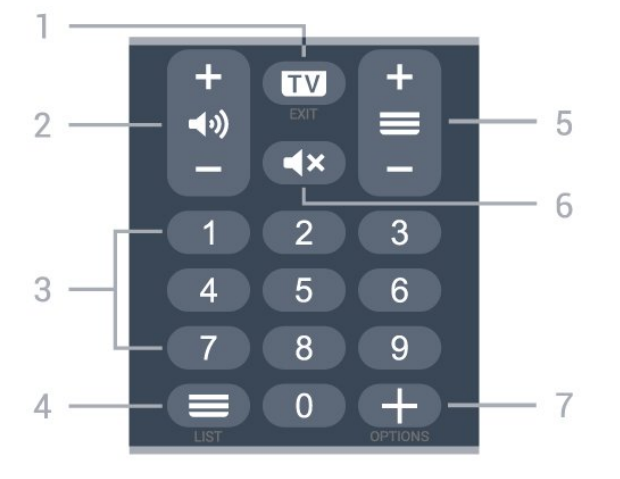

### $1\hat{A} - \hat{A}$   $\mathbf{w}$  - FXIT

Untuk kembali menonton TV atau untuk menghentikan aplikasi TV interaktif.

#### $2\hat{A}$  - $\hat{A}$   $\blacktriangleleft$   $\blacktriangleleft$   $\blacktriangleleft$  Kelantangan

Tekan + atau - untuk melaraskan tahap kelantangan.

3Â -Â Kekunci nombor Untuk memilih saluran secara terus.

 $4\hat{A} - \hat{A}$   $\equiv$  Senarai saluran Untuk membuka senarai saluran.

#### $5 - \hat{A} \equiv$  Saluran

Tekan + atau - untuk menukar ke saluran seterusnya atau sebelumnya dalam senarai saluran. Untuk membuka halaman seterusnya atau sebelumnya dalam Teks/Teleteks.

 $6 - \hat{A}$   $\blacktriangleleft x$  Redam Untuk meredam bunyi atau memulihkannya.

#### $7 - \hat{A}$  +  $\hat{A}$  OPTIONS

Untuk membuka atau menutup menu pilihan.

### 3.2 Gandingkan Alat Kawalan Jauh Anda dengan TV

Alat kawalan jauh ini menggunakan Bluetooth $\hat{A}^{\circledast}$  dan IR (inframerah) untuk menghantar perintahnya ke TV.

• Anda boleh menggunakan alat kawalan jauh ini melalui IR (inframerah) untuk kebanyakan pengendalian.

• Untuk menggunakan pengendalian lanjutan seperti carian suara dan papan kekunci alat kawalan jauh, anda perlu menggandingkan (memautkan) TV dengan alat kawalan jauh.

Apabila anda memulakan pemasangan TV yang pertama, TV akan menggesa anda untuk menekan lama kekunci PAIR (SOURCES) dan dengan berbuat demikian, penggandingan akan selesai.

#### Nota:Â

1- Setelah alat kawalan jauh memasuki mod penggandingan, gegelang penunjuk LED biru di sekitar mikrofon pada bahagian hadapan alat kawalan jauh akan mula berkelip.

2 - Alat kawalan jauh mestilah dekat dengan TV (dalam jarak 1m jauh) semasa penggandingan untuk memastikan penggandingan berjaya.

**3 -** Jika TV tidak melancarkan medan kawalan suara apabila menekan  $\bullet$ ; , maka penggandingan tidak berjaya.

**4 -** Anda dinasihatkan untuk menunggu sehingga TV telah bermula sepenuhnya dan melancarkan semua proses latar sebelum mod penggandingan dimulakan, kerana mesej gesaan yang mengandungi arahan lanjut mungkin dipaparkan lambat dan ini boleh menjejaskan prosedur penggandingan.

Penggandingan atau penggandingan semula

Jika penggandingan dengan alat kawalan jauh hilang,

anda boleh menggandingkan TV dengan alat kawalan jauh sekali lagi.

Anda boleh menekan lama

kekunci PAIR ( SOURCES)Â (untuk kira-kira 3 saat) untuk penggandingan.

<span id="page-10-2"></span>Secara alternatif, pergi ke $\hat{A}$   $\hat{A}$  Tetapan > Wayarles dan rangkaian >Â Alat kawalan jauh >Â Gandingkan alat kawalan jauh, kemudian

Mesej akan dipaparkan apabila penggandingan berjaya.

Perisian Alat Kawalan Jauh

ikut arahan pada skrin.

 $\hat{A}$   $\hat{\varphi}$  Tetapan > Wayarles dan rangkaian > $\hat{A}$  Alat kawalan jauh >Â Maklumat alat kawalan jauh

Setelah alat kawalan jauh digandingkan, anda boleh menyemak versi semasa perisian alat kawalan jauh.

 $\hat{A}$   $\hat{\Phi}$   $\hat{A}$  Tetapan >  $\hat{A}$  Wayarles dan rangkaian >  $\hat{A}$  Alat kawalan jauh $\hat{A} > \hat{A}$  Kemas kini perisian alat kawalan jauh

Semak perisian alat kawalan jauh yang tersedia untuk kemas kini.

### <span id="page-10-0"></span>3.3 Carian Suara

Anda boleh mencari video, muzik atau apa sahaja di Internet dengan menggunakan suara anda sahaja. Anda boleh bertutur ke dalam mikrofon pada alat kawalan jauh.

Anda perlu menggandingkan alat kawalan jauh dengan TV sebelum menggunakan carian suara.

Untuk menggunakan Suara...

1 - Tekan •; Â pada alat kawalan jauh, Â cahaya biru pada alat kawalan jauh akan bernyala, medan carian akan dibuka dan mikrofon akan menjadi aktif.

**2 -** Sebutkan perkara yang anda cari dengan sebutan yang jelas. Anda boleh bertutur selama 10 saat

<span id="page-10-3"></span>sebelum mikrofon dimatikan. Â la mungkin memakan masa untuk hasil kelihatan.

**3 -** Dalam senarai hasil carian, anda boleh memilih item yang anda mahu.

### <span id="page-10-1"></span> $\overline{34}$ Penderia IR

TV boleh menerima perintah daripada alat kawalan jauh yang menggunakan IR (inframerah) untuk menghantar perintah. Jika anda menggunakan alat kawalan jauh tersebut, sentiasa pastikan bahawa anda menghalakan alat kawalan jauh ke penderia inframerah di bahagian hadapan TV.

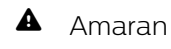

Jangan letak objek di hadapan penderia IR TV kerana objek itu boleh menyekat isyarat IR.

### $\overline{35}$ **Bateri**

Jika TV tidak memberi sebarang respons ketika kekunci alat kawalan jauh ditekan, kemungkinan bateri kehabisan.

Untuk menggantikan bateri, buka petak bateri di bahagian belakang bawah pada alat kawalan jauh.

**1 -** Tolak penutup petak bateri ke arah yang ditunjukkan oleh anak panah.

**2 -** Gantikan bateri lama dengan 2 bateri alkali jenis AAA-LR03-1.5V. Pastikan hujung  $+\hat{A}$  dan  $-\hat{A}$  bateri dibariskan dengan betul.

**3 -** Letak semula penutup petak bateri dan tolaknya kembali sehingga terkunci.

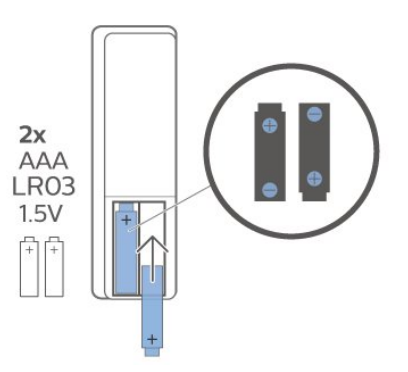

Alih keluar bateri jika anda tidak menggunakan alat kawalan jauh buat masa yang lama. Lupuskan bateri anda secara selamat mengikut arahan akhir penggunaan.

Untuk mendapatkan maklumat lanjut, dalam Bantuan, pilih Kata Kunci dan cari Akhir penggunaan.

### $\overline{36}$ Pembersihan

Alat kawalan jauh anda disapukan dengan lapisan kalis calar.

Untuk membersihkan alat kawalan jauh, gunakan kain lembap yang lembut. Jangan sekali-kali menggunakan bahan seperti alkohol, bahan kimia atau pencuci rumah pada alat kawalan jauh.

## <span id="page-11-0"></span>Menghidupkan dan Mematikan

### <span id="page-11-1"></span> $\overline{4.1}$

## Hidup atau Tunggu Sedia

Pastikan TV disambungkan ke sesalur kuasa AC. Sambungkan kord kuasa yang diberikan ke penyambung AC in di bahagian belakang TV. Lampu penunjuk di bahagian bawah TV akan bernyala.

Hidupkan

Tekan $\hat{A}$   $\hat{O}$   $\hat{A}$  pada alat kawalan jauh untuk menghidupkan TV. Sebaliknya, tekan $\hat{A}$   $\hat{A}$  HOME . Anda juga boleh menekan kekunci kayu bedik yang kecil pada bahagian bawah TV untuk menghidupkan TV sekiranya anda tidak dapat mencari alat kawalan jauh atau bateri kosong.

Beralih kepada mod tunggu sedia

Untuk menukar mod TV kepada tunggu sedia, tekan $\hat{A}$   $\hat{O}$   $\hat{A}$  pada alat kawalan jauh. Anda juga boleh menekan kekunci kayu bedik yang kecil pada bahagian bawah TV.

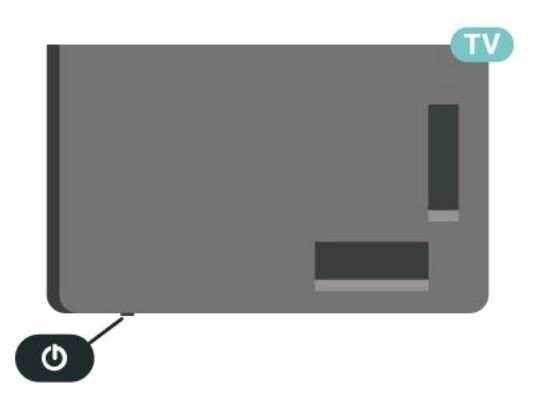

Dalam mod tunggu sedia, TV masih bersambung ke sesalur kuasa tetapi menggunakan tenaga yang sangat sedikit.

Untuk mematikan TV sepenuhnya, putuskan sambungan palam kuasa.

<span id="page-11-2"></span>Setiap kali anda memutuskan sambungan palam kuasa, tarik palam kuasa dan bukan kordnya. Pastikan anda sentiasa dapat mencapai palam kuasa, kord kuasa dan soket alur keluar pada bila-bila masa.

### $\overline{42}$ Kekunci pada TV

Jika anda kehilangan alat kawalan jauh atau baterinya kosong, anda masih boleh melakukan beberapa pengendalian TV asas.

Untuk membuka menu asasâ€⊠

**1 -** Semasa TV dihidupkan, tekan kekunci kayu bedik di bahagian bawah TV untuk mengeluarkan menu asas.

**2 - Tekan kiri atau kanan untuk memilih (1)** $\hat{A}$ Kelantangan,  $\equiv$  Saluran atau  $\equiv$  Sumber. Pilih Demo, untuk memulakan filem demo.

**3 -** Tekan atas atau bawah untuk melaraskan kelantangan atau menala ke saluran seterusnya atau sebelumnya. Tekan atas atau bawah untuk melihat senarai sumber, termasuk pemilihan penala. Tekan kekunci kayu bedik untuk memulakan filem demo. **4 -** Menu akan hilang secara automatik.

Untuk menukar mod TV kepada tunggu sedia,

pilih $\hat{A}$   $\bullet$  dan tekan kekunci kayu bedik.

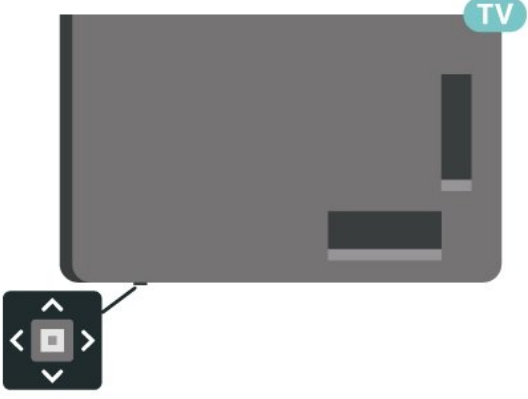

## <span id="page-12-0"></span> $\overline{5}$ Saluran

## <span id="page-12-1"></span> $\overline{51}$

## Pasang Saluran

Untuk mendapatkan maklumat lanjut, dalam $\hat{A}$  Bantuan, tekan kekunci warna $\hat{A}$   $\rightarrow$  Å Kata Kunci dan cari Saluran, Pemasangan Antena atau Saluran, Pemasangan.Â

### <span id="page-12-2"></span>5.2 Senarai Saluran

### Mengenai Senarai Saluran

Selepas pemasangan saluran, semua saluran muncul pada senarai Semua saluran. Saluran yang dipaparkan dalam senarai Semua Saluran disenaraikan berdasarkan genre\*. Sebagai contoh: Premium, Berita Premium, Tempatan Premium, Kanakkanak, Sukan dll. Genre Premium ialah saluran siaran teratas yang diletakkan dengan bahagian pasaran melebihi 3%. Semua saluran akan ditunjukkan bersama nama saluran dan logo, sekiranya maklumat ini tersedia.

Dengan memilih senarai saluran, tekan anak panah $\hat{A}$   $\hat{A}$  (ke atas) atau $\hat{A}$   $\hat{A}$  (ke bawah) untuk memilih saluran, kemudian tekan OK untuk menonton saluran dipilih. Anda hanya menala ke saluran dalam senarai tersebut apabila menggunakan kekunci $\hat{A} \equiv$  $+$  atau  $= -$ .

\* Nota: Fungsi yang disenaraikan mengikut genre hanya digunakan untuk negara Jerman.

#### Ikon saluran

Selepas kemas kini saluran Automatik bagi senarai saluran, saluran yang baharu ditemui ditandakan dengan $\hat{A} \neq \hat{A}$  (bintang).

Jika anda mengunci saluran, ia akan ditandakan dengan $\hat{A}$   $\hat{A}$  (kunci).

#### Stesen radio

Jika penyiaran digital tersedia, stesen radio digital akan dipasang semasa pemasangan. Tukar ke saluran radio sama seperti anda menukar ke saluran TV.

<span id="page-12-3"></span>TV ini boleh menerima DVB standard televisyen digital. TV mungkin tidak akan berfungsi dengan betul dengan beberapa operator televisyen digital dan jika keperluan standard yang lengkap tidak dipenuhi.

### Buka Senarai Saluran

Bersebelahan senarai semua saluran, anda boleh memilih senarai yang ditapis atau anda boleh memilih salah satu senarai kegemaran yang anda cipta.

Untuk membuka senarai saluran semasaâ€ $R$ 

1 - Tekan **III**, untuk beralih kepada TV.

2 - Tekan OKÂ untuk membuka senarai saluran semasa.

3 - Tekan  $\leftarrow$  Ke belakang untuk menutup senarai saluran.

Untuk memilih salah satu senarai saluranâ€ $%$ 

**1 -** Dengan senarai saluran dibuka pada skrin, tekan +Â OPTIONS.

2 - Pilih Pilih Senarai Saluran dan tekan OK. **3 -** Dalam menu senarai, pilih salah satu senarai

saluran yang tersedia dan tekan OK.

Sebagai pilihan, anda boleh memilih nama senarai di bahagian atas senarai saluran dan tekan OKÂ untuk membuka menu senarai.

### Cari Saluran

Anda boleh mencari saluran untuk menemuinya dalam senarai panjang saluran.

TV boleh mencari saluran dalam satu daripada 2 senarai saluran utama - senarai saluran Antena atau Kabel.

Untuk mencari saluranâ€ $R$ 

1 -  $Tekan$  $\mathbf{w}$ .

2 - Tekan OKÂ untuk membuka senarai saluran semasa.

3 - Tekan +Â OPTIONS.

4 - Pilih Pilih Senarai Saluran dan tekan OK.

5 - Pilih Tapis Saluran Antena atau Tapis Saluran Kabel dan tekan OK.

6 - Pilih Cari Saluran dan tekan OKÂ untuk membuka medan teks. Anda boleh menggunakan papan kekunci alat kawalan jauh (jika tersedia) atau papan kekunci pada skrin untuk memasukkan teks.

**7 -** Masukkan nombor, nama atau bahagian nama dan pilih Gunakan dan tekan OK. TV akan mencari nama saluran yang sepadan dalam senarai yang anda pilih.

Hasil carian disenaraikan sebagai senarai saluran – lihat nama senarai di bahagian atas. Carian akan mengembalikan nama saluran yang sepadan dengan hasil yang disusun mengikut urutan abjad. Hasil carian hilang sebaik sahaja anda memilih senarai saluran lain atau menutup senarai dengan hasil carian.

## Pengisihan Senarai Saluran

Anda boleh mengisih senarai saluran dengan semua saluran. Anda boleh menetapkan senarai saluran untuk menunjukkan saluran TV sahaja atau stesen Radio sahaja. Untuk saluran Antena/Kabel anda boleh menetapkan senarai untuk menunjukkan saluran Siaran Percuma atau Berbayar.

Untuk menetapkan penapis pada senarai dengan semua saluranâ€<sub>N</sub>

 $1 -$  Tekan  $\mathbf{w}$ .

2 - Tekan OKÂ untuk membuka senarai saluran semasa.

3 - Tekan +Â OPTIONS.

4 - Pilih Pilih Senarai Saluran dan tekan OK.

5 - Pilih Tapis Saluran Antena atau Tapis Saluran Kabel mengikut senarai yang anda mahu tapis dan tekan OK.

6 - Dalam menu Pilihan, pilih penapis yang anda mahu dan tekan OKÂ untuk mengaktifkan. Nama penapis muncul sebagai sebahagian daripada nama senarai saluran di bahagian atas senarai saluran. 7 - Tekan <Â (kiri) untuk kembali satu langkah atau tekan $\hat{A} \leftarrow \hat{A}$  untuk menutup menu.

### <span id="page-13-0"></span>5.4 Menonton saluran

### Tala ke Saluran

Untuk mula menonton saluran TV, tekan  $\blacksquare$ . TV menala ke saluran terakhir yang anda tonton.

#### Tukar Saluran

Untuk menukar saluran, tekan $\hat{A} \equiv +\hat{A}$  atau $\hat{A} \equiv -\hat{A}$ Jika anda mengetahui nombor saluran, taip nombor dengan kekunci nombor. Tekan OKÂ selepas anda memasukkan nombor untuk menukar saluran sertamerta.

Jika maklumat tersedia di Internet, TV akan memaparkan nama dan butiran program semasa diikuti dengan nama dan butiran seterusnya.

Saluran sebelumnya

Untuk bertukar kembali ke saluran yang ditala sebelumnya, tekan $\hat{A} \leftarrow \hat{A}$  Ke belakang.

Anda juga boleh menala ke saluran daripada Senarai Saluran.

### Kunci Saluran

Kunci dan Buka Kunci Saluran

Anda boleh mengunci saluran untuk mengelakkan kanak-kanak daripada menonton saluran. Untuk menonton saluran dikunci, anda perlu memasukkan kod PIN Kunci Kanak-kanak 4 digit terlebih dahulu. Anda tidak boleh mengunci program daripada peranti yang disambungkan.

Untuk mengunci saluranâ€<sup>®</sup>

#### $1 -$  Tekan  $\blacksquare$

2 - Tekan OKÂ untuk membuka senarai saluran. Ubah senarai saluran jika perlu.

**3 -** Pilih saluran yang anda mahu kunci.

4 - Tekan + OPTIONS dan pilih Kunci Saluran dan tekan OK.

**5 -** Masukkan kod PIN 4 digit anda jika TV memintanya. Saluran dikunci ditandakan dengan $\hat{A}$   $\hat{A}$  (kunci).

6 - Tekan  $\triangle$  (kiri) Â untuk kembali satu langkah atau tekan $\hat{A} \leftarrow \hat{A}$  Ke belakang untuk menutup menu.

Untuk membuka kunci saluranâ€ $R$ 

#### $1 -$  Tekan  $\mathbf{w}$ .

2 - Tekan OKÂ untuk membuka senarai saluran. Ubah senarai saluran jika perlu.

**3 -** Pilih saluran yang anda mahu buka kunci.

4 - Tekan + OPTIONS dan pilih Buka Kunci Saluran dan tekan OK.

**5 -** Masukkan kod PIN 4 digit anda jika TV memintanya.

6 - Tekan <Â (kiri) Â untuk kembali satu langkah atau tekan $\hat{A} \leftarrow \hat{A}$  Ke belakang untuk menutup menu.

Jika anda mengunci atau membuka kunci saluran dalam senarai saluran, anda hanya perlu memasukkan kod PIN sekali sahaja sehingga anda menutup senarai saluran.

Untuk mendapatkan maklumat lanjut,

dalam $\hat{A}$  Bantuan, tekan kekunci warna $\hat{A}$   $\rightarrow$   $\hat{A}$  Kata Kunci dan cari Kunci Kanak-kanak untuk mendapatkan maklumat lanjut.

#### Penilaian Ibu Bapa

Untuk menghalang kanak-kanak daripada menonton program yang tidak sesuai untuk umur mereka, anda boleh menetapkan penilaian umur.

Saluran digital boleh menjadikan programnya dinilai mengikut umur. Apabila program penilaian umur adalah sama atau lebih daripada umur yang anda tetapkan sebagai penilaian umur untuk anak anda, program akan dikunci. Â Untuk menonton program yang dikunci, anda perlu

memasukkan kod Penilaian Ibu Bapa (hanya tersedia bagi negara tertentu) dahulu.

Untuk menetapkan penilaian umurâ€ $\mathbb{A}$ Â

1 - Pilih *x* Tetapan > Kunci

Kanak-kanak > Penilaian Ibu Bapa dan tekan OK.

2 - Masukkan kod Kunci kanak-kanak 4 digit. Â Jika anda masih belum menetapkan kod, pilih Å Tetapkan Kod dalam Kunci Kanak-kanak. Masukkan kod Kunci kanak-kanak 4 digit dan sahkan. Kini anda boleh menetapkan penilaian umur.

3 - Kembali dalam Penilaian Ibu Bapa, pilih umur dan tekan OK

4 - Tekan <Â (kiri) Â berulang kali jika perlu untuk menutup menu.

Untuk mematikan penilaian ibu bapa, pilih Tiada. Bagaimanapun, di sesetengah negara anda perlu menetapkan penilaian umur.

Untuk sesetengah penyiar/operator, TV hanya mengunci program dengan penilaian yang lebih tinggi. Â Penilaian ibu bapa ditetapkan untuk semua saluran.

### Pilihan Saluran

Buka Pilihan

Anda boleh menetapkan beberapa pilihan semasa menonton saluran.

Bergantung kepada jenis saluran yang anda tonton (analog atau digital) atau bergantung kepada tetapan TV yang anda buat, beberapa pilihan adalah tersedia. Contohnya, pilihan Matikan skrin hanya tersedia untuk saluran radio. Anda dicadangkan untuk mematikan skrin TV untuk menjimatkan tenaga dan melindungi skrin.

Untuk membuka menu pilihanâ€<sup>®</sup>

**1 -** Semasa menonton saluran, tekan $\hat{A}$  +  $\hat{A}$  OPTIONS. 2 - Tekan +Â OPTIONSÂ sekali lagi untuk menutup.

#### Sari Kata

Hidupkan

Siaran digital boleh mempunyai sari kata untuk programnya.

Untuk menunjukkan sari kataâ€ $R$ 

Tekan +Â OPTIONS dan pilih Sari Kata.

Anda boleh Hidupkan atau Matikan sari kata. Sebagai alternatif anda boleh memilih Automatik.

Automatik

Jika maklumat bahasa adalah sebahagian daripada penyiaran digital dan program yang disiarkan bukan dalam bahasa anda (bahasa yang ditetapkan pada TV), TV boleh menunjukkan sari kata secara automatik dalam salah satu bahasa sari kata yang anda kehendaki. Salah satu bahasa sari kata ini hendaklah juga merupakan sebahagian daripada siaran.

Anda boleh memilih bahasa sari kata yang anda kehendaki dalam Bahasa Sari Kata.

Sari Kata daripada Teks

Jika anda menala ke saluran analog, anda perlu menjadikan sari kata tersedia untuk setiap saluran secara manual.

1 - Beralih kepada saluran dan tekan TEXTÂ untuk membuka Teks.

**2 -** Masukkan nombor halaman untuk sari kata.

3 - Tekan TEXTÂ sekali lagi, untuk menutup Teks.

Jika anda memilih Hidup dalam menu Sari Kata apabila menonton saluran analog ini, sari kata akan dipaparkan jika tersedia.

Untuk mengetahui jika saluran itu analog atau digital, beralih ke saluran dan buka Maklumat dalam +Â OPTION.Â

#### Bahasa Sari Kata

Bahasa Sari Kata Yang Dikehendaki

Penyiaran digital boleh menawarkan beberapa bahasa sari kata untuk program. Anda boleh menetapkan bahasa sari kata utama dan kedua yang dikehendaki. Jika sari kata dalam salah satu bahasa ini tersedia, TV menunjukkan sari kata yang anda pilih.

Untuk menetapkan bahasa sari kata utama dan keduaå€<sub>N</sub>

1 - Pergi ke  $\bullet$   $\bullet$   $\bullet$   $\hat{A}$  Wilayah dan bahasa dan tekan OK.

2 - Pilih Bahasa >Â Sari Kata

Utama atau Sari Kata Kedua.

3 - Pilih bahasa yang anda perlukan dan tekan OK.

4 - Tekan <Â (kiri) Â untuk kembali satu langkah

atau tekan $\hat{A} \leftarrow \hat{A}$  Ke belakang untuk menutup menu.

#### Pilih Bahasa Sari Kata

Jika tiada satu pun bahasa sari kata yang dikehendaki tersedia, anda boleh memilih bahasa sari kata lain jika tersedia. Jika tiada bahasa sari kata tersedia, anda tidak boleh memilih pilihan ini.

Untuk memilih bahasa sari kata apabila tiada satu pun bahasa yang anda kehendaki tersediaâ€ $R$ 

#### 1- Tekan **+** OPTIONS.

2 - Pilih Bahasa Sari Kata dan pilih salah satu bahasa sebagai sari kata buat sementara.

#### Bahasa Audio

Bahasa Audio Dikehendaki

Penyiaran digital boleh menawarkan beberapa bahasa audio (bahasa pertuturan) untuk program. Anda boleh menetapkan bahasa audio utama dan kedua yang dikehendaki. Jika audio dalam salah satu bahasa ini tersedia, TV akan beralih kepada bahasa audio ini.

Untuk menetapkan bahasa audio utama dan keduaâ€⊠

1 - Pergi ke  $\bullet$   $\bullet$  **A** Wilayah dan bahasa dan tekan OK.

2 - Pilih Bahasa > Audio Utama atau Audio Kedua.

3 - Pilih bahasa yang anda perlukan dan tekan OK.

4 - Tekan <Â (kiri) Â untuk kembali satu langkah

atau tekan $\hat{A} \leftarrow \hat{A}$  Ke belakang untuk menutup menu.

#### Pilih Bahasa Audio

Jika tiada satu pun bahasa audio yang dikehendaki tersedia, anda boleh memilih bahasa audio lain jika tersedia. Jika tiada bahasa audio tersedia, anda tidak boleh memilih pilihan ini.

Untuk memilih bahasa audio apabila tiada satu pun bahasa yang anda kehendaki tersediaâ€ $%$ 

1- Tekan +Â OPTIONS.

2 - Pilih Bahasa Audio dan pilih salah satu bahasa sebagai audio buat sementara.

#### Antara Muka Bersama

Jika anda memasang CAM dalam slot Antara Muka Bersama, anda boleh melihat CAM dan maklumat operator atau melakukan beberapa tetapan yang berkaitan dengan CAM.

Untuk melihat maklumat CAMâ€ $%$ 

1 - Tekan **IJ** SOURCES.

**2 -** Pilih jenis saluran untuk CAM yang anda gunakan untuk Tonton TV.

3 - Tekan + OPTIONS dan pilih Antara Muka Bersama.

4 - Pilih operator TV CAM dan tekan OK. Skrin berikut datang daripada operator TV.

#### HbbTV pada Saluran ini

Jika anda mahu mengelakkan akses ke halaman HbbTV pada saluran tertentu, anda boleh menyekat halaman HbbTV untuk saluran ini sahaja.

Hidupkan HbbTV

Pilih $\hat{A}$   $\hat{A}$  Tetapan > Tetapan Umum $\hat{A} > \hat{A}$  Lanjutan $\hat{A} >$  Tetapan HbbTV dan Aplikasi Operator > HbbTV >Â Hidup.

#### Maklumat Program

Lihat butiran program

Untuk mendapatkam butiran program yang dipilih $\hat{a} \in \mathbb{N}$ 

**1 -** Tala ke saluran.

2 - Tekan + OPTIONS, pilih Maklumat Program dan tekan OK.

3 - Untuk menutup skrin ini, tekan OK.

Pada Maklumat Program, tekan kekunci warna - BERJADUAL untuk memasuki senarai rakaman berjadual atau tekan kekunci warna - GAMBARAN KESELURUHAN untuk mendapatkan maklumat gambaran keseluruhan saluran.

Lihat maklumat program daripada senarai saluran

Untuk mendapatkan maklumat program daripada senarai saluranâ€⊠

1 - Tala ke saluran, tekan OK atau **=** Senarai saluran untuk membuka senarai saluran.

2 - Tekan + OPTIONS, pilih Maklumat Program dan tekan OK untuk melihat maklumat umum program.

3 - Untuk menutup skrin ini, tekan  $\leftarrow$  Ke belakang untuk kembali ke senarai saluran.

#### Mono / Stereo

Anda boleh menukar bunyi saluran analog kepada Mono atau Stereo.

Untuk menukar kepada Mono atau Stereoå€ $R$ 

- **1** Tala kepada saluran analog.
- 2 Tekan +Â OPTIONS,

pilih Mono/Stereo dan tekan >Â (kanan).

- 3 Pilih Mono atau Stereo dan tekan OK.
- 4 Tekan <Â (kiri) Â untuk kembali satu langkah
- atau tekan $\hat{A} \leftarrow \hat{A}$  Ke belakang untuk menutup menu.

### Atur Semula Saluran

Anda boleh mengubah turutan saluran (atur semula) hanya dalam Senarai Kegemaran.

Untuk menukar turutan saluranâ€ $M$ 

1 - Buka Senarai Kegemaran yang hendak diatur semula.

2 - Tekan + OPTIONS, pilih Atur Semula Saluran dan tekan OK.

3 - Dalam Senarai Kegemaran, pilih saluran yang anda mahu atur semula dan tekan OK.

4 - Dengan kekunci **^** (atas)

atau $\hat{A} \times \hat{A}$  (bawah) alihkan saluran ke tempat yang anda mahu.

5 - Tekan OKÂ untuk mengesahkan lokasi baharu. **6 -** Anda boleh mengatur semula saluran dengan kaedah sama sehingga anda menutup Senarai Kegemaran $\hat{A}$  dengan kekunci $\hat{A}$   $\leftarrow$   $\hat{A}$  Ke belakang.

### <span id="page-16-0"></span>55 Saluran Kegemaran

### Perihal Saluran Kegemaran

Dalam senarai saluran kegemaran, anda boleh mengumpulkan saluran yang anda suka.

Anda boleh mencipta 8 senarai saluran kegemaran yang berbeza untuk penukaran saluran dengan mudah. Anda boleh menamakan setiap Senarai Kegemaran secara individu. Anda boleh atur semula saluran hanya dalam Senarai Kegemaran sahaja.

Dengan memilih Senarai Kegemaran, tekan anak panah  $\land$  (ke atas) atau  $\lor$  (ke bawah) untuk memilih saluran, kemudian tekan OK untuk menonton saluran dipilih. Anda hanya menala ke saluran dalam senarai tersebut apabila menggunakan kekunci  $\mathbf{w}$  + atau  $\mathbf{w}$  -

### Cipta Senarai Kegemaran

Untuk mencipta senarai saluran kegemaranâ€⊠

1 - Tekan **W**, untuk beralih kepada TV.

2 - Tekan OKÂ untuk membuka senarai saluran semasa.

3 - Tekan **+** OPTIONS

4 - Pilih Cipta Senarai Kegemaran dan tekan OK.

**5 -** Dalam senarai di sebelah kiri, pilih saluran yang hendak disertakan sebagai kegemaran dan tekan OK. Saluran diletakkan ke dalam senarai di

sebelah kanan mengikut turutan anda

menambahkannya. Untuk membuat asal, pilih saluran dalam senarai di sebelah kiri dan tekan OKÂ sekali lagi.

**6 -** Jika perlu, anda boleh teruskan memilih dan menambah saluran sebagai kegemaran.

**7 -** Untuk menyelesaikan penambahan saluran, tekan $\hat{A} \leftarrow \hat{A}$  Ke belakang.

TV akan meminta untuk menamakan semula Senarai Kegemaran. Anda boleh menggunakan papan kekunci pada skrin.

1 - Gunakan papan kekunci pada skrin untuk memadamkan nama semasa dan memasukkan nama baharu.

2 - Setelah selesai, pilih Tutup dan tekan OK.

TV akan bertukar kepada Senarai Kegemaran yang baru dicipta.

Anda boleh menambahkan pelbagai saluran sekali gus atau memulakan Senarai Kegemaran dengan menduplikasi senarai saluran dengan semua saluran lalu mengalih keluar saluran yang tidak dikehendaki.

Saluran dalam Senarai Kegemaran akan dinomborkan semula.

### Tambah Julat Saluran

Untuk menambahkan julat saluran yang berturutan pada Senarai Kegemaran sekali gus, anda boleh menggunakan Pilih Julat.

Untuk menambah julat saluranâ€ $%$ 

**1 -** Buka Senarai Kegemaran yang anda hendak tambahkan julat saluran.

2 - Tekan + OPTIONS, pilih Pilih Julat dan tekan OK

**3 -** Dalam senarai di sebelah kiri, pilih saluran pertama bagi julat yang hendak anda tambahkan dan tekan OK.

4 - Tekan **v** (bawah) untuk memilih saluran terakhir bagi julat yang hendak anda tambahkan. Saluran ditandakan di sebelah kiri.

5 - Tekan OKÂ untuk menambah julat saluran ini dan sahkan.

Anda juga boleh mula mencipta Senarai Kegemaran daripada Pilih Julat.

### Edit Kegemaran

Untuk menambahkan julat saluran yang berturutan pada Senarai Kegemaran sekali gus, anda boleh menggunakan Edit Kegemaran.

Untuk menambah julat saluranâ€ $R$ 

**1 -** Buka Senarai Kegemaran yang anda hendak tambahkan julat saluran.

2 - Tekan + OPTIONS, pilih Edit Kegemaran dan tekan OK

**3 -** Dalam senarai di sebelah kiri, pilih saluran pertama bagi julat yang hendak anda tambahkan dan

#### tekan OK.

4 - Tekan  $\vee$  (bawah) untuk memilih saluran terakhir bagi julat yang hendak anda tambahkan. Saluran ditandakan di sebelah kanan.

5 - Tekan OKÂ untuk menambah julat saluran ini dan sahkan.

Anda juga boleh mula mencipta Senarai Kegemaran daripada Edit Kegemaran.

### Namakan semula Senarai Kegemaran

Untuk menamakan semula Senarai Kegemaranâ€ $R$ 

1 - Buka Senarai Kegemaran yang anda mahu menamakan semula.

2 - Tekan + OPTIONS, pilih Namakan Semula Senarai Kegemaran dan tekan OK.

**3 -** Gunakan papan kekunci pada skrin untuk

memadamkan nama semasa dan memasukkan nama baharu.

4 - Setelah selesai, pilih Tutup dan tekan OK. 5 - Tekan  $\leftarrow$  Ke belakang untuk menutup senarai saluran.

### <span id="page-17-0"></span>Alih Keluar Senarai Kegemaran

Untuk mengalih keluar Senarai Kegemaranâ€Ø

**1 -** Buka Senarai Kegemaran yang mahu dialih keluar.

2 - Tekan + OPTIONS, pilih Alih Keluar Senarai Kegemaran dan tekan OK.

**3 -** Sahkan untuk mengalih keluar senarai.

4 - Tekan  $\leftarrow$  Ke belakang untuk menutup senarai saluran.

### Atur Semula Saluran

Anda boleh mengubah turutan saluran (atur semula) hanya dalam Senarai Kegemaran.

Untuk menukar turutan saluranâ€ $R$ 

**1 -** Buka Senarai Kegemaran yang mahu diatur semula.

2 - Tekan + OPTIONS, pilih Atur Semula Saluran dan tekan OK.

**3 -** Dalam Senarai Kegemaran, pilih saluran yang anda mahu mengatur semula dan tekan OK.

4 - Dengan kekunci **^** (atas)

atau $\hat{A} \blacktriangleright \hat{A}$  (bawah) alihkan saluran ke tempat yang anda mahu.

5 - Tekan OKÂ untuk mengesahkan lokasi baharu. **6 -** Anda boleh mengatur semula saluran dengan kaedah sama sehingga anda menutup Senarai

Kegemaran dengan kekunci $\hat{A} \leftarrow \hat{A}$  Ke belakang.

### Senarai Kegemaran pada Panduan TV

Anda boleh memautkan Panduan TV untuk Senarai Kegemaran anda.

1 - Semasa menonton saluran TV, tekan lama **:2** > Pilih Senarai Saluran.

**2 -** Pilih Senarai Kegemaran dan tekan OK.

3 - Tekan **:** <sup>2</sup>A TV GUIDE untuk membukanya.

Dengan Panduan TV, anda boleh melihat senarai program TV semasa dan berjadual bagi saluran kegemaran anda. Selain saluran kegemaran anda, 3 saluran yang paling kerap digunakan daripada senarai lalai penyiar akan ditambahkan selepas saluran kegemaran untuk pratonton anda. Anda perlu menambahkan saluran ini pada senarai kegemaran anda untuk mendayakan fungsi (rujuk bab "Panduan TV").

Pada setiap halaman Panduan TV, terdapat grid "Tahukah anda" yang disisipkan pada senarai saluran kegemaran anda. Saluran "Tahukah anda" menyediakan petua berguna untuk menambah baik cara anda menggunakan TV anda.

### 5.6 Teks / Teleteks

### Halaman Teks

Untuk membuka Teks/Teleteks, tekan TEXT. semasa anda menonton saluran TV. Untuk menutup teks, tekan TEXTÂ sekali lagi.

Pilih halaman Teks

Untuk memilih halaman . . .

**1 -** Masukkan nombor halaman dengan kekunci nombor.

**2 -** Gunakan kekunci anak panah untuk menavigasi. **3 -** Tekan kekunci warna untuk memilih subjek berkod warna di bahagian bawah skrin.

#### Subhalaman teks

Nombor halaman teks boleh menyimpan beberapa subhalaman. Nombor subhalaman ditunjukkan pada bar bersebelahan dengan nombor halaman utama. Untuk memilih subhalaman, tekan $\hat{A}$   $\langle \hat{A}$  atau $\hat{A}$   $\langle \rangle$ .

#### T.O.P. Halaman teks

Sesetengah penyiar menawarkan T.O.P. Teks. Untuk membuka T.O.P. Halaman teks dalam Teks, tekan + OPTIONS dan pilih Gambaran Keseluruhan T.O.P..

#### Cari Teks

Anda boleh memilih perkataan dan mengimbas Teks untuk semua kehadiran perkataan ini.

1 - Buka halaman Teks dan tekan OK.

**2 -** Pilih perkataan atau nombor dengan kekunci anak panah.

3 - Tekan OKÂ sekali lagi untuk melompat sertamerta ke kehadiran yang seterusnya bagi perkataan atau nombor ini.

4 - Tekan OKÂ sekali lagi untuk melompat ke kehadiran seterusnya.

5 - Untuk berhenti mencari, tekan **^** (atas) sehingga tiada apa-apa dipilih.

Teks daripada peranti yang disambungkan

Sesetengah peranti yang menerima saluran TV juga boleh menawarkan Teks.

Untuk membuka Teks daripada peranti yang disambungkan . . .

1 - Tekan **II** SOURCES Â pilih peranti dan tekan OK.

**2 -** Semasa menonton saluran pada peranti, tekan + OPTIONS, pilih Tunjukkan Kekunci Peranti dan pilih kekunci an tekan OK.

3 - Tekan <del>C</del>Â Ke belakang untuk

menyembunyikan kekunci peranti.

4 - Untuk menutup Teks, tekan ←Â Ke belakang sekali lagi.

Teks Digital (UK sahaja)

Sesetengah penyiar digital menawarkan Teks Digital khusus atau TV interaktif pada saluran TV digital mereka. Ini termasuk Teks normal menggunakan nombor, warna dan kekunci anak panah untuk memilih dan menavigasi.

Untuk menutup Teks Digital, tekan $\hat{A} \leftarrow \hat{A}$  Ke belakang.

\* Teleteks hanya boleh dicapai apabila saluran dipasang secara terus pada penala dalaman TV dan ditetapkan kepada mod TV. Jika kotak set atas sedang digunakan, teleteks akan tidak tersedia melalui TV. Jika begitu, teleteks kotak set atas akan digunakan.

### <span id="page-18-0"></span>Pilihan Teks

Dalam Teks/Teleteks, tekan +Â OPTIONS untuk memilih yang berikutâ€ $%$ 

• Pegunkan halaman / Nyahpegunkan halaman Untuk memulakan atau menghentikan pemutaran subhalaman secara automatik.

• Dwiskrin / Skrin penuh

Untuk menunjukkan saluran TV dan Teks saling bersebelahan.

 $\cdot$  Gambaran keseluruhan  $\top$  O.P.

Untuk membuka T.O.P. Teks.

• Besarkan / Paparan biasa

Untuk membesarkan halaman Teks agar dapat dibaca dengan selesa.

• Dedahkan

Untuk mendedahkan maklumat tersembunyi pada halaman.

• Bahasa

Untuk menukar kumpulan aksara yang digunakan Teks untuk memaparkan dengan betul.

 $·$  Teks 2.5

Untuk mengaktifkan Teks 2.5 untuk lebih banyak warna dan grafik yang lebih baik.

### Persediaan Teks

#### Bahasa teks

Sesetengah penyiar TV digital mempunyai beberapa bahasa Teks tersedia.

Untuk menetapkan bahasa Teks utama dan sekunder anda . . .

1 - Pilih  $\bigstar$  Tetapan > Wilayah dan bahasa dan tekan $\hat{A}$   $\lambda$  (kanan) untuk memasuki menu. $\hat{A}$ 

2 - Pilih Bahasa > Teks Utama atau Teks Kedua dan tekan OK.

**3 -** Pilih bahasa Teks keutamaan anda.

4 - Tekan  $\triangle$  (kiri) Â berulang kali jika perlu untuk menutup menu.

Teks 2.5

Jika tersedia, Teks 2.5 menawarkan lebih banyak warna dan grafik yang lebih baik. Teks 2.5 diaktifkan sebagai tetapan kilang standard. Untuk mematikan Teks 2.5â€⊠

1- Tekan TEXT.

**2 -** Dengan Teks/Teleteks dibuka pada skrin, tekan +Â OPTIONS.

3 - Pilih Teks 2.5 > Mati dan tekan OK.

4 - Tekan <Â (kiri) Â berulang kali jika perlu untuk menutup menu.

### 57 TV Interaktif

### Tentang iTV

Dengan TV interaktif, beberapa penyiar digital menggabungkan program TV normal mereka dengan halaman maklumat atau hiburan. Di sesetengah halaman, anda boleh memberi respons terhadap program atau mengundi, membeli-belah dalam talian atau membayar program video atas permintaan.

HbbTV, MHEG, ...

Penyiar menggunakan pelbagai sistem TV interaktif: HbbTV (Hybrid Broadcast Broadband TV) atau iTV (TV Interaktif - MHEG). TV Interaktif kadangkala dirujuk sebagai Teks Digital atau butang Merah. Tetapi setiap sistem adalah berbeza.

Lawati laman web Internet penyiar untuk

### Apa Yang Anda Perlukan

TV Interaktif hanya tersedia pada saluran TV digital. Untuk menikmati manfaat penuh TV Interaktif, anda memerlukan sambungan Internet (jalur lebar) berkelajuan tinggi ke TV.

HbbTV

Jika saluran TV menawarkan halaman HbbTV, anda perlu menghidupkan HbbTV dahulu dalam tetapan TV untuk melihat halaman.

 $\bigstar$ À Tetapan > Tetapan umum > Lanjutan > Tetapan HbbTV dan Aplikasi Operator >Â HbbTVÂ > Hidup.

### Gunakan iTV

Buka halaman iTV

Kebanyakan saluran yang menawarkan HbbTV atau iTV menjemput anda untuk menekan kekunci warna $\hat{A}$   $\rightarrow$   $\hat{A}$  (merah) atau kekunci $\hat{A}$  OK $\hat{A}$  untuk membuka program interaktif mereka.

Navigasi halaman iTV

Anda boleh menggunakan kekunci anak panah dan warna, kekunci nombor dan kekunci $\hat{A} \leftarrow \hat{A}$  Ke belakang untuk menavigasi halaman iTV. Anda boleh menggunakan kekunci ▶Â (Main), Â ॥Â (Jeda) dan  $\hat{A}$  (Berhenti) untuk menonton video dalam halaman iTV.

Teks Digital (UK sahaja)

Untuk membuka Teks Digital, tekan TEXT. Untuk menutup, tekan $\hat{A} \leftarrow \hat{A}$  Ke belakang.

Tutup halaman iTV

Kebanyakan halaman iTV memaklumi anda kekunci yang perlu digunakan untuk menutup. Untuk memaksa halaman iTV untuk tutup, tukar ke saluran TV seterusnya dan tekan $\hat{A} \leftarrow \hat{A}$  Ke belakang.

## <span id="page-20-0"></span> $\overline{6}$ Pemasangan Saluran

#### <span id="page-20-1"></span>6.1

## Pemasangan Satelit

### Mengenai Memasang Satelit

#### Sehingga 4 Satelit

Anda boleh memasang sehingga 4 satelit (4 LNB) pada TV ini. Pilih bilangan sebenar satelit yang anda mahu pasang pada permulaan pemasangan. Ini akan mempercepatkan pemasangan.

#### Unicable

Anda boleh menggunakan sistem Unicable\* untuk menyambungkan cakera antena kepada TV. Anda boleh memilih Unicable untuk maksimum 4 satelit pada permulaan pemasangan.

\* Nota: menyokong Unicable 1 (EN50494) dan Unicable 2 (EN50607/JESS).

### Mulakan Pemasangan

Pastikan cakera satelit anda disambungkan dengan betul dan dijajarkan dengan baik sebelum anda memulakan pemasangan.

Untuk memulakan pemasangan satelitâ€ $R$ 

1 - Pilih  $\bullet$  Tetapan > Saluran >Â Pemasangan Satelit dan tekan OK. Masukkan kod PIN anda jika perlu.

2 - Pilih Cari Satelit dan tekan OK.

3 - Pilih Cari dan tekan OK. TV akan mencari satelit.

4 - Pilih Pasang dan tekan OK. TV menunjukkan persediaan pemasangan satelit semasa.

Jika anda mahu menukar persediaan ini, pilih Tetapan.

Jika anda tidak mahu menukar persediaan, pilih Cari. Pergi ke langkah 5.

5 - Dalam Sistem Pemasangan, pilih bilangan satelit yang mahu anda pasang atau pilih salah satu sistem Unicable. Â Apabila anda memilih Unicable, anda boleh memilih Nombor Jalur Pengguna dan memasukkan Frekuensi Jalur Pengguna bagi setiap penala. Di sesetengah negara, anda boleh melaraskan beberapa tetapan pakar bagi setiap LNB dalam Lebih Banyak Tetapan.

**6 -** TV akan mencari satelit yang tersedia pada

penjajaran cakera antena anda. Ini mungkin mengambil masa beberapa minit. Jika satelit ditemui, nama dan kekuatan penerimaannya ditunjukkan pada skrin.

**7 -** Apabila TV menemui satelit yang anda perlukan, pilih Pasang.

8 - Jika satelit menawarkan Pakej Saluran, TV akan menunjukkan pakej yang tersedia untuk satelit tersebut. Pilih pakej yang anda

perlukan. Sesetengah pakej menawarkan pemasangan Pantas atau Penuh untuk saluran mereka yang tersedia, pilih satu atau yang lain. TV akan memasang saluran satelit dan stesen radio.

**9 -** Untuk menyimpan persediaan satelit serta saluran dan stesen radio yang telah dipasang, pilih Selesai.

### Tetapan Pemasangan Satelit

Tetapan pemasangan satelit dipratetapkan mengikut negara anda. Tetapan ini menentukan cara TV mencari dan memasang satelit dan salurannya. Â Anda sentiasa boleh menukar tetapan ini.

Untuk menukar tetapan pemasangan satelitâ€ $%$ 

**1 -** Mulakan pemasangan satelit.

**2 -** Pada skrin untuk anda mula mencari satelit,

pilih Tetapan dan tekan OK.

**3 -** Pilih bilangan satelit yang anda mahu pasang atau pilih salah satu sistem Unicable. Apabila anda memilih Unicable, anda boleh memilih Nombor Jalur Pengguna dan memasukkan Frekuensi Jalur Pengguna bagi setiap penala.

4 - Apabila anda selesai, pilih Seterusnya dan tekan OK.

**5 -** Pada menu Tetapan, tekan kekunci warna $\hat{A}$   $\rightarrow$   $\hat{A}$  Selesai  $\hat{A}$  untuk kembali ke skrin untuk mula mencari satelit.

Transponder Pandu Tuju dan LNB

Dalam sesetengah negara, anda boleh melaraskan tetapan pakar bagi setiap transponder pandu tuju dan LNB. Hanya guna atau ubah tetapan ini apabila pemasangan normal gagal. Jika anda mempunyai peralatan satelit bukan standard, anda boleh menggunakan tetapan ini untuk menolak tetapan standard. Sesetengah penyedia mungkin memberikan anda beberapa nilai transponder atau LNB yang anda boleh masukkan di sini.

### CAM Satelit

Jika anda menggunakan CAM – Modul Akses Bersyarat dengan kad pintar  $\hat{a}\in\hat{ }$  untuk menonton saluran satelit, kami mengesyorkan untuk melakukan pemasangan satelit dengan CAM dimasukkan ke dalam TV.

Kebanyakan CAM digunakan untuk nyahkarau saluran.

CAM generasi terbaharu boleh memasang semua saluran satelit sendiri pada TV anda. CAM akan menjemput anda untuk memasang satelit dan salurannya. CAM ini bukan sahaja memasang dan menyahkarau saluran tetapi juga mengendalikan kemas kini saluran biasa.

### Pakej Saluran

Operator satelit boleh menawarkan pakej saluran yang mengelompokkan saluran percuma (siaran percuma) dan menawarkan pengisihan yang sesuai dengan negara. Sesetengah satelit menawarkan pakej langganan - koleksi saluran yang anda bayar.

Jika anda memilih pakej langganan, TV mungkin meminta anda untuk memilih pemasangan Pantas atau Penuh.

Pilih Pantas untuk memasang saluran pakej sahaja atau pilih Penuh untuk memasang pakej dan semua saluran lain yang tersedia juga. Kami mengesyorkan pemasangan Pantas untuk pakej langganan. Jika anda mempunyai satelit tambahan yang bukan sebahagian daripada pakej langganan anda, kami mengesyorkan pemasangan Penuh. Saluran yang dipasang diletakkan dalam senarai saluran, Semua.

### Persediaan Unicable

#### Sistem Unicable

Anda boleh menggunakan sistem Kabel Tunggal atau sistem Unicable untuk menyambungkan cakera antena kepada TV. Sistem Kabel Tunggal menggunakan satu kabel untuk menyambung cakera satelit kepada semua penala satelit dalam sistemnya. Sistem Kabel Tunggal biasanya digunakan dalam bangunan pangsapuri. Jika anda menggunakan sistem Unicable, TV anda meminta anda untuk menetapkan nombor jalur pengguna dan frekuensi berkaitan semasa pemasangan. Anda boleh memasang maksimum 4 satelit pada TV ini.

Jika anda menyedari beberapa saluran hilang selepas pemasangan Unicable, pemasangan lain mungkin telah dilakukan pada masa yang sama dalam sistem Unicable. Lakukan pemasangan lagi untuk memasang

saluran yang hilang.

\* Nota: menyokong Unicable 1 (EN50494) dan Unicable 2 (EN50607/JESS).

#### Nombor Jalur Pengguna

Dalam sistem Unicable, setiap penala satelit yang disambungkan mesti bernombor (cth. 0, 1, 2 atau 3 dll.).

Anda boleh menemui jalur pengguna yang tersedia dan nombornya pada peti suis Unicable. Jalur pengguna kadang-kadang diringkaskan sebagai UB. Terdapat peti suis Unicable yang menawarkan 4 atau 8 jalur pengguna. Jika anda memilih Unicable dalam tetapan, TV akan meminta anda untuk menetapkan nombor jalur pengguna yang unik bagi setiap penala satelit terbina dalam. Penala satelit tidak boleh mempunyai nombor jalur pengguna yang sama seperti penala satelit yang lain dalam sistem Unicable.

#### Frekuensi Jalur Pengguna

Bersebelahan nombor jalur pengguna yang unik, penerima satelit terbina dalam memerlukan frekuensi nombor jalur pengguna yang dipilih. Frekuensi ini kebanyakannya ditunjukkan di sebelah nombor jalur pengguna pada peti suis Unicable.

### Kemas Kini Saluran Manual

Anda boleh sentiasa memulakan kemas kini saluran anda sendiri.

Untuk memulakan kemas kini saluran secara manualâ€<sub>N</sub>

1 - Pilih  $\bullet$ Tetapan > Saluran >Â Pemasangan Satelit dan tekan OK.

2 - Pilih Cari Saluran dan tekan OK

3 - Pilih Kemas Kini Saluran dan tekan OK. TV akan mula mengemas kini. Kemas kini mungkin mengambil masa beberapa minit.

- **4** Ikut arahan pada skrin. Kemas kini mungkin
- mengambil masa beberapa minit.
- 5 Pilih Selesai dan tekan OK.

### Pemasangan Manual

Pemasangan Manual dimaksudkan untuk pengguna pakar.

Anda boleh menggunakan Pemasangan Manual untuk menambah saluran baharu dengan pantas daripada transponder satelit. Anda perlu mengetahui frekuensi dan pengutuban transponder. TV akan

memasang semua saluran transponder tersebut. Jika transponder dipasang sebelumnya, semua salurannya - yang terdahulu dan baharu - dialih ke hujung senarai saluran Semua.

Anda tidak boleh menggunakan Pemasangan Manual jika anda perlu mengubah bilangan satelit. Jika ini diperlukan, anda perlu melakukan pemasangan lengkap dengan Pasang Satelit.

Untuk memasang transponderå€<sub>N</sub>

1 - Pilih  $\bullet$ Tetapan > Saluran >Â Pemasangan Satelit dan tekan OK.

2 - Pilih Pemasangan Manual dan tekan >Â (kanan) untuk memasuki menu. **3 -** Jika anda mempunyai lebih daripada 1 satelit yang dipasang, pilih LNBÂ yang anda mahu menambahkan saluran.

4 - Tetapkan Pengutuban yang anda perlukan. Jika anda menetapkan Mod Kadar

Simbol kepada Manual, anda boleh memasukkan kadar simbol ini dalam Kadar Simbol secara manual.

5 - Tekan anak panah **^** (atas)

atau $\hat{A} \times \hat{A}$  (bawah) untuk melaraskan frekuensi dan pilih Selesai.

6 - Pilih Cari dan tekan OK. Kekuatan isyarat ditunjukkan pada skrin.

**7 -** Jika anda mahu menyimpan saluran transponder baharu, pilih Simpan dan tekan OK.

8 - Tekan  $\triangle$  (kiri) Â berulang kali jika perlu untuk menutup menu.

### Transponder Pandu Tuju dan LNB

Dalam sesetengah negara, anda boleh melaraskan tetapan pakar bagi setiap transponder pandu tuju dan LNB. Hanya guna atau ubah tetapan ini apabila pemasangan normal gagal. Jika anda mempunyai peralatan satelit bukan standard, anda boleh menggunakan tetapan ini untuk menolak tetapan standard. Sesetengah pembekal mungkin memberikan anda beberapa nilai transponder atau LNB yang boleh anda masukkan di sini.

Kuasa LNB

Secara lalai, Kuasa LNB ditetapkan kepada Automatik.

Nada 22 kHz

Secara lalai, Nada ditetapkan kepada Automatik.

Frekuensi LO Rendah / Frekuensi LO Tinggi

Frekuensi pengayun setempat ditetapkan kepada nilai standard. Laraskan nilai hanya jika peralatan luar biasa memerlukan nilai yang berbeza.

### Masalah

TV tidak dapat menemui satelit yang saya mahukan atau TV memasang satelit yang sama sebanyak dua kali

• Pastikan bilangan satelit yang betul ditetapkan dalam Tetapan pada permulaan pemasangan. Anda boleh menetapkan TV untuk mencari Satu, Dua atau 3/4 satelit.

LNB kepala duaan tidak dapat menemui satelit kedua

• Jika TV menemui satu satelit tetapi tidak dapat menemui yang kedua, pusingkan cakera beberapa darjah. Jajarkan cakera untuk mendapatkan isyarat paling kuat pada satelit pertama. Semak penunjuk kekuatan isyarat bagi satelit pertama pada skrin. Dengan satelit pertama ditetapkan pada isyarat paling kuat, pilih Cari sekali lagi untuk mencari satelit kedua.

• Pastikan tetapan ditetapkan kepada Dua Satelit.

Mengubah tetapan pemasangan tidak menyelesaikan masalah saya

• Semua tetapan, satelit dan saluran hanya disimpan pada akhir pemasangan apabila anda selesai.

Semua saluran satelit hilang

• Jika anda menggunakan sistem Unicable, pastikan anda menetapkan dua nombor jalur pengguna yang unik untuk kedua-dua penala terbina dalam pada tetapan Unicable. Mungkin terdapat penerima satelit lain dalam sistem Unicable anda yang sedang menggunakan nombor jalur pengguna yang sama.

Sesetengah saluran satelit nampaknya telah hilang daripada senarai saluran

• Jika beberapa saluran nampaknya hilang atau beralih tempat, penyiar mungkin telah mengubah lokasi transponder bagi saluran ini. Untuk memulihkan kedudukan saluran dalam senarai saluran, anda boleh mencuba kemas kini pakej saluran.

Saya tidak boleh mengalih keluar satelit

• Pakej langganan tidak akan membenarkan satelit dialih keluar. Untuk mengalih keluar satelit, anda perlu melakukan pemasangan lengkap sekali lagi dan memilih pakej lain.

Kadang-kadang penerimaan lemah

• Periksa sama ada cakera satelit dilekap dengan kukuh. Angin yang kuat boleh menyebabkan cakera beralih.

• Salji dan hujan boleh menjejaskan penerimaan.

### HD+ OpApp

#### HD+ OpApp

HD+ OpApp\* ialah aplikasi yang boleh menjalankan kotak set atas maya pada TV yang disediakan oleh HD+ untuk pengguna di Jerman. Aplikasi tersebut mengandungi aplikasi dan ciri yang anda perlukan sebelum ini untuk mengakses kotak set atas.

Anda memerlukan sambungan Internet dan menerima Syarat Penggunaan Philips, Dasar Privasi dan Syarat Penggunaan Smart TV untuk memasang HD+ OpApp. Anda boleh memasang Aplikasi ini sama ada menggunakan Skrin Aplikasi atau pilihan Cari satelit dalam Menu Tetapan.

Jika HD+ OpApp tidak dapat dimuat turun atau dipasang, anda boleh cuba memuat turun aplikasi sekali lagi kemudian. Jika masalah berterusan, sila hubungi HD+.

Sebaik sahaja HD+ OpApp dipasang, anda boleh memulakan tempoh percuma. Sila tukar sumber kepada Tonton Satelit selepas pemasangan. Jika anda telah menggunakan Modul CAM untuk HD+ sebelum ini, anda boleh mengalih keluar pilihan tersebut sekarang. Jika CICAM dimasukkan ke dalam TV, item tersebut tidak akan digunakan untuk menyahkarau isyarat apabila anda menonton saluran satelit.

<span id="page-23-0"></span>Selepas HD+ OpApp dipasang, beberapa ciri akan terjejas.

• Kefungsian rakaman dan peringatan tidak dibenarkan untuk saluran satelit.

• Senarai kegemaran hanya tersedia dalam Antena/Kabel.

• Pilihan saluran, Panduan TV, maklumat saluran akan digantikan dengan antara muka pengguna OpApp

• Penamaan semula dan pengklonan saluran satelit akan dinyahdayakan.

\* Nota: HD+ OpApp hanya tersedia untuk pelanggan HD+ dan tetapan negara ialah Jerman.

### Aplikasi TV M7

#### Aplikasi TV M7

Aplikasi M7 TV\* ialah aplikasi yang disediakan M7 kepada pelanggan yang boleh memainkan kotak maya set atas pada TV. Aplikasi tersebut mengandungi aplikasi dan ciri yang anda perlukan sebelum ini untuk mengakses kotak set atas.

Anda memerlukan sambungan Internet dan menerima Terma Penggunaan Philips, Dasar Privasi dan Terma Penggunaan Smart TV untuk memasang Aplikasi TV M7. Anda boleh memasang Aplikasi ini sama ada menggunakan Skrin Aplikasi atau pilihan

Cari satelit dalam Menu Tetapan.

Jika Aplikasi TV M7 tidak dapat dimuat turun atau dipasang, anda boleh cuba memuat turun aplikasi sekali lagi kemudian. Jika masalah berterusan, sila hubungi M7.

Setelah Aplikasi TV M7 berjaya dipasang, anda boleh mula menerima saluran komersial tambahan dalam kualiti HD dan UHD. Sila tukar sumber kepada Tonton Satelit selepas pemasangan. Jika anda telah menggunakan Modul CAM untuk M7 sebelum ini, teruskan menggunakannya untuk menyahkarau isyarat apabila anda menonton saluran satelit.

Selepas Aplikasi TV M7 dipasang, beberapa ciri akan teriejas.

- Kefungsian rakaman dan peringatan tidak dibenarkan untuk saluran satelit.
- Senarai kegemaran hanya tersedia dalam Antena/Kabel.

• Pilihan saluran, Panduan TV, maklumat saluran akan digantikan dengan antara muka pengguna Aplikasi TV

• Penamaan semula dan pengklonan saluran satelit akan dinyahdayakan.

\* Nota:Â Aplikasi TV M7 hanya tersedia untuk pelanggan M7 dari negara tertentu sahaja.

#### $\overline{62}$

### Pemasangan Antena

### Kemas Kini Saluran

#### Kemas Kini Saluran Automatik

Jika anda menerima saluran digital, anda boleh menetapkan TV untuk mengemas kini saluran ini secara automatik.

Sekali sehari, pada 7 PG, TV mengemas kini saluran dan menyimpan saluran baharu. Saluran baharu disimpan dalam Senarai Saluran yang ditandakan dengan  $\ast$ Â. Saluran tanpa isyarat dialih keluar. Â TV mestilah ditetapkan kepada mod tunggu sedia untuk mengemas kini saluran secara automatik. Anda boleh mematikan Kemas Kini Saluran Automatik.

Untuk mematikan kemas kini automatikâ€ $%$ 

1 - Pilih  $\bullet$ Tetapan > Saluran >Â Pemasangan Antena/Kabel atau Pemasangan Antena dan tekan OK.

**2 -** Masukkan kod PIN anda jika perlu.

3 - Pilih Kemas Kini Saluran Automatik dan tekan OK

4 - Pilih Mati dan tekan OK.

- 5 Tekan <Â (kiri) untuk kembali satu langkah
- atau tekan $\hat{A} \leftarrow \hat{A}$  Ke belakang untuk menutup menu.

Apabila saluran baharu ditemui atau jika saluran dikemas kini atau dialih keluar, mesej ditunjukkan pada permulaan TV. Untuk mengelakkan mesej ini daripada muncul selepas setiap kemas kini saluran, anda boleh mematikannya.

Untuk mematikan mesejâ€ $M$ 

1 - Pilih  $\bigtriangleup$ Tetapan > Saluran >Â Pemasangan Antena/Kabel atau Pemasangan Antena dan tekan OK.

**2 -** Masukkan kod PIN anda jika perlu.

3 - Pilih Mesej Kemas Kini Saluran dan tekan OK.

4 - Pilih Mati dan tekan OK

5 - Tekan <Â (kiri) untuk kembali satu langkah atau tekan $\hat{A} \leftarrow \hat{A}$  Ke belakang untuk menutup menu.

Di negara tertentu, Kemas kini saluran automatik dilakukan semasa menonton TV atau pada bila-bila masa apabila TV ditetapkan kepada mod tunggu sedia.

Kemas Kini Saluran Manual

Anda boleh sentiasa memulakan kemas kini saluran anda sendiri.

Untuk memulakan kemas kini saluran secara manualâ€ $\not$ 

1 - Pilih  $\bullet$ Tetapan > Saluran >Â Pemasangan Antena/Kabel atau Pemasangan Antena dan tekan OK.

- **2** Masukkan kod PIN anda jika perlu.
- 3 Pilih Cari Saluran dan tekan OK.
- 4 Pilih Mulakan dan tekan OK.
- 5 Pilih Kemas Kini Saluran Digital,
- pilih Seterusnya dan tekan OK.

6 - Pilih Mulakan dan tekan OKÂ untuk mengemas kini saluran digital. Ini boleh mengambil masa beberapa minit.

7 - Tekan <Â (kiri) untuk kembali satu langkah atau tekan $\hat{A} \leftarrow \hat{A}$  Ke belakang untuk menutup menu.

### Pasang Semula Saluran

Pasang Semula Semua Saluran

Anda boleh memasang semula semua saluran dan membiarkan semua tetapan TV lain tidak disentuh.

Jika kod PIN ditetapkan, anda perlu memasukkan kod ini sebelum anda boleh memasang semua saluran.

Untuk memasang semula saluranâ€ $R$ 

1 - Pilih  $\bullet$ Tetapan > Saluran >Â Pemasangan Antena/Kabel atau Pemasangan Antena dan tekan OK

**2 -** Masukkan kod PIN anda jika perlu.

- 3 Pilih Cari Saluran dan tekan OK.
- 4 Pilih Mulakan dan tekan OK.
- **5** Pilih Pasang Semula Saluran,

pilih Seterusnya dan tekan OK.

**6 -** Pilih negara di tempat anda berada sekarang dan tekan OK

7 - Pilih Seterusnya dan tekan OK.

**8 -** Pilih jenis pemasangan yang anda

mahu, Antena (DVB-T) atau Kabel  $(DVB-C)\hat{A}$  dan tekan $\hat{A}$  OK.

7 - Pilih Seterusnya dan tekan OK. 10 - Pilih jenis saluran yang anda mahu. Å Saluran Digital dan Analog atau Saluran Digital Sahaja dan tekan OK.

7 - Pilih Seterusnya dan tekan OK.

12 - Pilih Mulakan dan tekan OKÂ untuk mengemas kini saluran digital. Ini boleh mengambil masa beberapa minit.

13 - Tekan <Â (kiri) untuk kembali satu langkah atau tekan $\hat{A} \leftarrow \hat{A}$  Ke belakang untuk menutup menu.

#### Pasang Semula TV

Anda boleh buat semula pemasangan TV sepenuhnya. TV dipasang semula sepenuhnya.

Untuk buat semula pemasangan TV sepenuhnyaâ€ $ℝ$ 

1 - Pilih  $\bullet$ Tetapan > Tetapan Umum >Â Pasang Semula TV dan tekan OK.

**2 -** Masukkan kod PIN anda jika perlu.

3 - Pilih Ya dan tekan OKÂ untuk mengesahkan.

**4 -** TV akan memasang semula sepenuhnya. Semua tetapan akan ditetapkan semula dan saluran yang telah dipasang akan digantikan. Pemasangan boleh mengambil masa beberapa minit.

5 - Tekan <Â (kiri) untuk kembali satu langkah atau tekan $\hat{A} \leftarrow \hat{A}$  Ke belakang untuk menutup menu.

### Tetapan DVB

Penerimaan DVB-T atau DVB-C

Sebelum anda mencari saluran semasa pemasangan saluran, anda memilih Antena (DVB-T) atau Kabel (DVB-C). Antena DVB-T mencari saluran analog bumi dan saluran DVB-T/T2 digital. Kabel DVB-C mencari saluran analog dan digital yang tersedia daripada operator kabel DVB-C.

Pemasangan Saluran DVB-C

Untuk kemudahan, semua tetapan DVB-C ditetapkan kepada automatik.

Jika operator DVB-C anda memberi anda nilai DVB-C tertentu, ID rangkaian atau frekuensi rangkaian, masukkan nilai ini apabila TV memintanya semasa pemasangan.

#### Konflik Nombor Saluran

Di sesetengah negara, saluran TV berbeza (penyiar) mungkin mempunyai nombor saluran yang sama. Ketika pemasangan, TV menunjukkan senarai dengan konflik nombor saluran. Anda perlu memilih saluran TV yang anda mahu pasang pada nombor saluran dengan berbilang saluran TV.

Mod Frekuensi Rangkaian

Jika anda ingin menggunakan kaedah Imbasan Pantas yang pantas dalam Imbasan Frekuensi untuk mencari saluran, pilih Automatik. TV akan menggunakan 1 daripada frekuensi rangkaian pratakrif (atau HC - saluran pandu tuju) seperti yang digunakan oleh kebanyakan operator kabel di negara anda.

Jika anda menerima nilai frekuensi rangkaian tertentu untuk mencari saluran, pilih Manual.

#### Frekuensi Rangkaian

Dengan Mod Frekuensi Rangkaian ditetapkan kepada Manual, anda boleh memasukkan nilai frekuensi rangkaian yang diterima daripada operator kabel anda di sini. Untuk memasukkan nilai, gunakan kekunci nombor.

#### Imbasan Frekuensi

Pilih kaedah mencari saluran. Anda boleh memilih kaedah Imbasan Pantas yang lebih pantas dan menggunakan tetapan pratakrif yang digunakan oleh kebanyakan operator kabel di negara anda.

Jika langkah ini menyebabkan tiada saluran dipasang atau jika beberapa saluran hilang, anda boleh memilih kaedah Imbasan Penuh yang diperluas. Kaedah ini akan mengambil lebih masa untuk mencari dan memasang saluran.

Saiz Langkah Frekuensi

TV mencari saluran dalam langkah 8 MHz.

Jika langkah ini menyebabkan tiada saluran dipasang atau jika beberapa saluran hilang, anda boleh mencari dalam langkah yang lebih kecil iaitu 1 MHz. Menggunakan langkah 1MHz akan mengambil lebih masa untuk mencari dan memasang saluran.

#### Saluran Digital

Jika anda tahu operator kabel anda tidak menawarkan saluran digital, anda boleh melangkau mencari saluran digital.

#### Saluran Analog

Jika anda tahu operator kabel anda tidak menawarkan saluran analog, anda boleh melangkau mencari saluran analog.

#### Percuma / Berbayar

Jika anda mempunyai langganan dan CAM - Modul Akses Bersyarat untuk perkhidmatan TV berbayar, pilih Percuma + Berbayar. Jika anda tidak melanggan untuk saluran TV berbayar, anda boleh memilih Saluran Percuma Sahaja.

Untuk mendapatkan maklumat lanjut, dalam $\hat{A}$  Bantuan, tekan kekunci warna $\hat{A}$   $\rightarrow$   $\hat{A}$  Kata Kunci dan cari CAM, Modul Akses Bersyarat.

### Kualiti Penerimaan

Anda boleh memeriksa kualiti dan kekuatan isyarat pada saluran digital. Â Jika anda mempunyai antena sendiri, anda boleh menempatkan semula antena untuk cuba meningkatkan penerimaan.

Untuk memeriksa kualiti penerimaan saluran digitalâ€ $\not$ 

**1 -** Tala ke saluran.

2 - Pilih  $\bullet$ Tetapan > Saluran >Â Pemasangan Antena/Kabel atau Pemasangan Antena dan tekan OK. Masukkan kod PIN anda jika perlu.

3 - Pilih Digital: Uji Penerimaan dan tekan OK. 4 - Pilih Cari dan tekan OK. Frekuensi digital ditunjukkan untuk saluran ini.

5 - Pilih Cari sekali lagi dan tekan OKÂ untuk memeriksa kualiti isvarat frekuensi ini. Â Keputusan ujian ditunjukkan pada skrin. Anda boleh meletakkan semula antena atau memeriksa sambungan untuk meningkatkan penerimaan.

**6 -** Anda juga boleh menukar sendiri

frekuensi. Â Pilih nombor frekuensi satu demi satu dan gunakan kekunci $\hat{A}$   $\hat{A}$  (atas)

atau $\hat{A} \times \hat{A}$  (bawah) untuk mengubah nilai. Pilih Cari dan tekan OKÂ untuk menguji penerimaan sekali lagi.

7 - Tekan <Â (kiri) Â berulang kali jika perlu untuk menutup menu.

### Pemasangan Manual

Saluran TV analog boleh dipasang secara manual, saluran demi saluran.

Untuk memasang saluran analog secara manualâ€ $%$ 

1 - Pilih **S**tetapan > Saluran >Â Pemasangan Antena/Kabel atau Pemasangan Antena dan tekan OK. Masukkan kod PIN anda jika perlu. 2 - Pilih Analog: Pemasangan Manual dan tekan OK.

#### •Â Sistem

Untuk menyediakan sistem TV, pilih Sistem. Pilih negara anda atau bahagian dunia anda berada sekarang dan tekan OK.

#### •Â Cari Saluran.

Untuk mencari saluran, pilih Cari Saluran dan tekan OK. Anda boleh memasukkan sendiri frekuensi untuk mencari saluran atau membiarkan TV mencari saluran. Tekan >Â (kanan) untuk memilih Cari dan tekan OKÂ untuk mencari saluran secara automatik. Â Saluran yang ditemui ditunjukkan pada skrin dan jika penerimaan lemah, tekan Cari sekali lagi. Jika anda mahu menyimpan saluran, pilih Selesai dan tekan OK

#### •Â Simpan

Anda boleh menyimpan saluran pada nombor saluran semasa atau sebagai nombor saluran baharu. Pilih Simpan Saluran Semasa atau Simpan sebagai Saluran Baharu dan tekan OK. Nombor saluran baharu ditunjukkan seketika.

Anda boleh buat semula langkah ini sehingga anda menemukan semua saluran TV analog yang tersedia.

### <span id="page-26-0"></span> $\overline{63}$ Salinan Senarai Saluran

### Pengenalan

Salinan Senarai Saluran adalah untuk wakil penjual dan pengguna pakar.

Dengan Salinan Senarai Saluran, anda boleh menyalin saluran yang dipasang pada satu TV ke atas satu lagi TV Philips bagi julat yang sama. Dengan Salinan Senarai Saluran, anda mengelakkan penggunaan masa carian saluran dengan memuat naik senarai saluran pratakrif pada TV. Gunakan pemacu kilat USB dengan minimum 1 GB.

#### Syarat-syarat

• Kedua-dua TV adalah dari julat tahun yang sama.

• Kedua-dua TV mempunyai jenis perkakasan yang sama. Periksa jenis perkakasan pada plat jenis TV di belakang TV.

• Kedua-dua TV mempunyai versi perisian yang

serasi.

Versi saluran semasa

Untuk memeriksa versi semasa senarai saluran...

1 - Pilih  $\bigstar$ Tetapan > Saluran, pilih Salinan Senarai Saluran, pilih Versi Semasa dan tekan OK.

2 - Tekan OKÂ untuk tutup.

Versi perisian semasa

Untuk memeriksa versi semasa perisian TVâ€ $R$ 

1 - Pilih **S**tetapan > Kemas Kini Perisian dan tekan $\hat{A}$   $\lambda$  (kanan) $\hat{A}$  untuk memasuki menu. 2 - Pilih Maklumat Perisian Semasa dan tekan OK

**3 -** Versi, nota keluaran dan tarikh ciptaan ditunjukkan. Malah, Nombor ESN Netflix ditunjukkan jika tersedia.

4 - Tekan <Â (kiri) Â berulang kali jika perlu untuk menutup menu.

### Salin Senarai Saluran

Untuk menyalin senarai saluranâ€ $R$ 

**1 -** Hidupkan TV. TV ini sepatutnya mempunyai saluran yang dipasang.

**2 -** Pasang masuk pemacu kilat USB.

**3 -** Pilih Tetapan > Saluran >Â Salinan Senarai Saluran dan tekan OK.

4 - Pilih Salin kepada USB dan tekan OK. Anda mungkin diminta untuk memasukkan kod PIN Kunci Kanak-kanak untuk menyalin senarai saluran. **5 -** Apabila penyalinan selesai, cabut pemacu kilat

USB. 6 - Tekan  $\triangle$  (kiri) Â berulang kali jika perlu untuk

menutup menu.

Sekarang anda boleh memuat naik senarai saluran yang disalin ke dalam satu lagi TV Philips.

### Versi Senarai Saluran

Periksa versi semasa senarai saluran....

1 - Pilih **C**Tetapan > Saluran dan tekan $\hat{A}$   $\lambda$  (kanan) $\hat{A}$  untuk memasuki menu. 2 - Pilih Salinan Senarai Saluran dan pilih Versi Semasa, kemudian tekan OK. 3 - Tekan  $\triangle$  (kiri) Â berulang kali jika perlu untuk menutup menu.

### Muat naik Senarai Saluran ke TV

#### Untuk TV yang tidak Dipasang

Bergantung pada sama ada TV anda telah pun dipasang atau tidak, anda mesti menggunakan kaedah berbeza untuk memuat naik senarai saluran.

Untuk TV yang belum dipasang lagi

**1 -** Pasang masuk palam kuasa untuk memulakan pemasangan dan memilih bahasa dan negara. Anda boleh melangkau carian saluran. Selesaikan pemasangan.

**2 -** Pasang masuk pemacu kilat USB yang menyimpan senarai saluran TV lain.

**3 -** Untuk memulakan muat naik senarai saluran, pilih  $\bigoplus$ Tetapan > Saluran > Salinan Senarai Saluran > Salin kepada TV dan tekan OK. Masukkan kod PIN anda jika perlu.

**4 -** TV memberitahu anda jika senarai saluran berjaya disalin kepada TV. Cabut pemacu kilat USB.

#### Untuk TV yang Dipasang

Bergantung pada sama ada TV anda telah pun dipasang atau tidak, anda mesti menggunakan kaedah berbeza untuk memuat naik senarai saluran.

Untuk TV yang telah dipasang

**1 -** Sahkan tetapan negara TV. (Untuk mengesahkan tetapan ini, lihat bab Pasang Semula Semua Saluran. Mulakan prosedur ini sehingga anda menemui tetapan negara. Tekan $\hat{A} \leftarrow \hat{A}$  Ke belakang untuk membatalkan pemasangan.)

Jika negara betul, teruskan dengan langkah 2. Jika negara tidak betul, anda perlu memulakan pasang semula. Lihat bab Pasang Semula Semua Saluran dan mulakan pemasangan. Â Pilih negara yang betul dan langkau carian saluran. Selesaikan pemasangan. Apabila selesai, teruskan dengan langkah 2.

**2 -** Pasang masuk pemacu kilat USB yang menyimpan senarai saluran TV lain.

**3 -** Untuk memulakan muat naik senarai saluran, pilih $\hat{A}$   $\hat{B}$ Tetapan > Saluran > Salinan Senarai Saluran > Salin kepada TV dan tekan OK. Masukkan kod PIN anda jika perlu.

**4 -** TV memberitahu anda jika senarai saluran berjaya disalin kepada TV. Cabut pemacu kilat USB.

## <span id="page-28-0"></span>7 Sambungkan Peranti

#### <span id="page-28-1"></span>7.1

## Perihal Sambungan

### Panduan Ketersambungan

Sentiasa sambungkan peranti TV dengan sambungan kualiti paling tinggi yang tersedia. Gunakan juga kabel berkualiti baik untuk memastikan pemindahan gambar dan bunyi yang baik.

Apabila anda menyambungkan peranti, TV mengecam jenisnya dan memberikan nama jenis yang betul kepada setiap peranti. A Anda boleh menukar nama jenis jika mahu. Jika nama jenis yang betul untuk peranti ditetapkan, TV secara automatik bertukar ke tetapan TV paling sesuai apabila anda beralih ke peranti ini dalam menu Sumber.

### Port antena

Jika anda mempunyai Kotak set atas (penerima digital) atau Perakam, sambungkan kabel antena untuk menjalankan isyarat antena melalui Kotak set atas dan/atau Perakam dahulu sebelum memasuki TV. Melalui cara ini, antena dan Kotak set atas boleh menghantar kemungkinan saluran tambahan ke Perakam untuk merakam.

### Port HDMI

#### Kualiti HDMI

Sambungan HDMI mempunyai kualiti gambar dan bunyi yang terbaik. Satu kabel HDMI menggabungkan isyarat video dan audio. Gunakan kabel HDMI untuk isyarat TV Definisi Tinggi (HD).

Untuk pemindahan kualiti isyarat yang terbaik, gunakan kabel HDMI berkelajuan Tinggi dan jangan gunakan kabel HDMI yang lebih daripada 5 m.

Jika peranti yang disambungkan dengan HDMI tidak berfungsi dengan betul, periksa sama ada tetapan HDMI Ultra HDÂ yang berbeza boleh menyelesaikan masalah ini. Dalam Bantuan, tekan kekunci warna - Kata Kunci dan cari HDMI Ultra HD.

#### Perlindungan salinan

Port HDMI menyokong HDCP 2.2 (Perlindungan Kandungan Digital Lebar Jalur Tinggi). HDCP ialah isyarat perlindungan salinan yang menghalang penyalinan kandungan daripada cakera DVD atau Cakera Blu-ray. Turut dirujuk sebagai DRM (Pengurusan Hak Digital).

#### HDMI ARC dan eARC

Semua sambungan HDMI pada TV mempunyai HDMI ARCÂ (Saluran Audio Kembali).

Jika peranti tersebut, biasanya Sistem Teater Rumah (HTS), bar bunyi atau penerima AV, turut mempunyai sambungan HDMI ARC, sambungkannya ke manamana sambungan HDMI pada TV ini. Dengan sambungan HDMI ARC, anda tidak perlu menyambungkan kabel audio tambahan yang menghantar bunyi gambar TV ke HTS. Sambungan HDMI ARC menggabungkan kedua-dua isyarat.

Anda boleh menggunakan mana-mana sambungan HDMI pada TV ini untuk menyambungkan HTS tetapi ARC hanya tersedia untuk 1 peranti/sambungan pada satu-satu masa

HDMI eARC (Saluran Kembali Audio Dipertingkatkan) ialah kemajuan bagi ARC yang sebelumnya. HDMI eARC meliputi semua ciri ARC tetapi dengan jalur lebar dan kelajuan yang lebih tinggi. eARC menyokong penghantaran audio berkualiti tinggi hingga 192kHz, 24 bit, tidak mampat 5.1 dan 7.1 dan audio tidak dimampatkan 32 saluran.

Nota: HDMI eARC hanya tersedia pada HDMI 2. Gunakan kabel HDMI dengan Ethernet untuk eARC. Hanya 1 peranti eARC tersedia pada satu-satu masa.

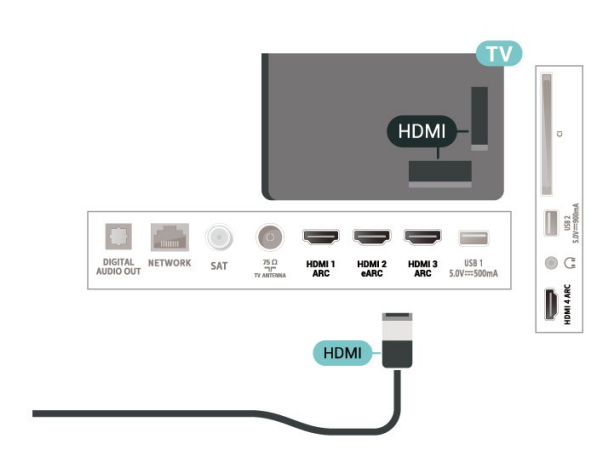

#### HDMI CEC - EasyLink

Sambungkan peranti yang serasi HDMI CEC kepada TV anda, anda boleh mengendalikannya dengan alat kawalan jauh TV. EasyLink HDMI CEC perlu

dihidupkan pada TV dan peranti yang disambungkan.

Hidupkan EasyLink

 $\hat{D}$ **A** Tetapan >Â Tetapan Umum > EasyLink > EasyLink >Â Hidup.

<span id="page-29-0"></span>Kendalikan peranti yang serasi HDMI CEC dengan alat kawalan jauh TV

 $\hat{\mathbf{\Omega}}$  Tetapan >  $\hat{A}$  Tetapan umum > EasyLink >Â Kawalan jauh  $E$ asyLink $\hat{A} > \hat{A}$  Hidup.

#### Matikan peranti HDMI dengan TV

 $\bigstar$  Tetapan > Tetapan Umum >Â EasyLink > Peranti EasyLink automati.

Pilih Hidup untuk membolehkan TV menukar peranti HDMI kepada mod tunggu sedia. Pilih Mati untuk menyahdayakan fungsi ini.

Hidupkan TV dengan peranti HDMI

 $\triangle$  A Tetapan > Â Tetapan umum $\hat{A} > \hat{A}$  EasyLink $\hat{A} > \hat{A}$  TV EasyLink autohidup.

Pilih Hidup untuk membolehkan peranti HDMI membangunkan TV daripada status mod tunggu sedia. Pilih Mati untuk menyahdayakan fungsi ini.

Hidupkan sistem bunyi HDMI dengan TV

 $\hat{\mathbf{\Delta}}$  Tetapan > $\hat{A}$  Tetapan umum > EasyLink >Â ARC EasyLink autohidup.

Pilih Hidup untuk membolehkan TV membangunkan sistem bunyi HDMI yang tersambung daripada mod tunggu sedia. Pilih Mati untuk menyahdayakan fungsi ini.

Kawalan bunyi EasyLink 2.0

 $\hat{D}$ **A** Tetapan >Â Tetapan umum > EasyLink >Â Kawalan bunyi EasyLink 2.0.

Pilih Hidup untuk mengawal tetapan bunyi sistem suara HDMI. Anda boleh melaraskan tetapan ini melalui Tetapan lazim atau Tetapan > Bunyi. Tetapan ini hanya boleh digunakan dengan sistem bunyi HDMI patuh EasyLink 2.0.

#### Nota:

• EasyLink mungkin tidak berfungsi dengan peranti daripada jenama lain.

• Kefungsian HDMI CEC mempunyai nama yang

berbeza pada jenama berbeza. Beberapa contoh ialah: Anynet, Aquos Link, Bravia Theatre Sync, Kuro Link, Simplink dan Viera Link. Tidak semua jenama serasi sepenuhnya dengan EasyLink. Contoh nama penjenamaan HDMI CEC adalah harta pemilik masingmasing.

### $\overline{72}$ CAM dengan Kad Pintar - CI+

### $\bigcap +$

TV ini bersedia untuk Akses Bersyarat CI+.

Dengan CI+ anda boleh menonton program HD premium, seperti filem dan sukan, yang ditawarkan oleh operator TV digital dalam wilayah anda. Program ini adalah berbayar oleh operator TV dan dinyahkarau dengan modul CI+ prabayar. Operator TV digital menyediakan modul CI+ (Modul Akses Bersyarat - CAM) dan kad pintar yang disertakan apabila anda melanggan program premiumnya. Program ini mempunyai tahap perlindungan salinan yang tinggi.

Dengan sokongan CI+ 2.0, TV ini boleh menerima CAM dalam kedua-dua PCMCIA dan faktor bentuk USB (untuk semua port USB).

Hubungi operator TV digital untuk mendapatkan maklumat lanjut mengenai terma & syarat.

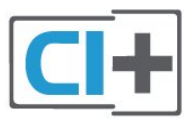

### Kad Pintar

Operator TV digital menyediakan modul CI+ (Modul Akses Bersyarat - CAM) dan kad pintar yang disertakan apabila anda melanggan program premiumnya.

Masukkan kad pintar ke dalam modul CAM. Lihat arahan yang anda terima daripada operator.

Untuk memasukkan CAM ke dalam TVâ€ $M$ 

**1 -** Cari pada CAM untuk mendapatkan kaedah kemasukan yang betul. Kemasukan yang salah boleh merosakkan CAM dan TV.

**2 -** Semasa melihat di bahagian belakang TV, dengan bahagian hadapan CAM menghadap ke arah anda, masukkan CAM perlahan-lahan ke dalam slot COMMON INTERFACE.

**3 -** Tolak CAM sedalam yang boleh. Biarkannya di dalam slot secara kekal.

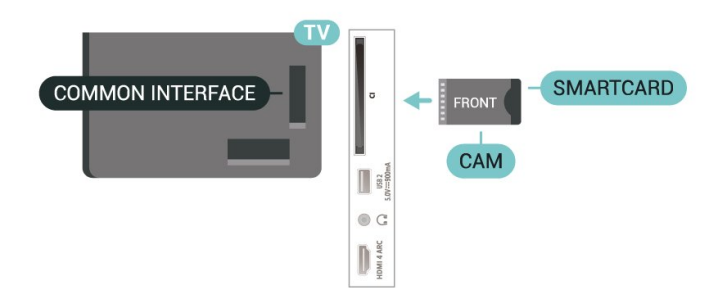

Apabila anda menghidupkan TV, ini mungkin memakan masa beberapa minit sebelum CAM diaktifkan. Jika CAM dimasukkan dan yuran langganan dibayar (kaedah langganan berlainan), anda boleh menonton saluran berbayar yang disokong oleh CAM dan kad pintar.

CAM dan kad pintar adalah untuk TV anda secara eksklusif. Jika anda mengalih keluar CAM, anda tidak akan lagi dapat menonton saluran berbayar yang disokong oleh CAM.

### Kata Laluan dan kod PIN

Untuk sesetengah CAM, anda perlu memasukkan kod PIN untuk menonton salurannya. Apabila anda menetapkan kod PIN untuk CAM, kami mengesyorkan anda untuk menggunakan kod sama yang anda gunakan untuk membuka kunci TV.

Untuk menetapkan kod PIN untuk CAMâ€ $R$ 

1- Tekan **= SOURCES**.

**2 -** Pilih jenis saluran untuk CAM yang anda gunakan untuk Tonton TV.

3 - Tekan + OPTIONS dan pilih Antara Muka Bersama.

**4 -** Pilih operator TV CAM. Skrin berikut datang daripada operator TV. Ikut arahan pada skrin untuk mencari tetapan kod PIN.

#### <span id="page-30-0"></span> $\overline{73}$

## Sistem Teater Rumah - HTS

### Sambung dengan HDMI ARC/eARC

Gunakan kabel HDMI untuk menyambungkan Sistem Teater Rumah (HTS) ke TV. Anda boleh menyambungkan Philips Soundbar atau HTS dengan pemain cakera terbina dalam.

#### HDMI ARC

Semua sambungan HDMI pada TV boleh menawarkan isyarat Saluran Audio Kembali (ARC). Sebaik sahaja anda telah menyambungkan Sistem Teater Rumah, TV hanya boleh menghantar isyarat ARC ke sambungan HDMI ini.

Jika Sistem Teater Rumah anda mempunyai sambungan HDMI ARC, anda boleh menggunakan sebarang sambungan HDMI pada TV untuk bersambung. Â Dengan HDMI ARC, anda tidak perlu menyambungkan kabel audio tambahan. Sambungan HDMI ARC menggabungkan kedua-dua isyarat.

#### HDMI eARC

HDMI eARC (Saluran Kembali Audio Dipertingkatkan) ialah kemajuan bagi ARC yang sebelumnya. Ciri ini menyokong format audio kadar bit tinggi yang terkini sehingga 192kHz, 24-bit dan 5.1 dan 7.1 yang dinyahmampat dan 32 saluran audio dinyahmampat. HDMI eARC hanya tersedia pada HDMI 2.

Penyegerakan audio ke video (segerak)

Jika bunyi tidak sepadan dengan video pada skrin, anda boleh menetapkan lengah pada kebanyakan Sistem Teater Rumah dengan pemain cakera agar sepadan dengan bunyi dengan video.

### Sambung dengan HDMI

Gunakan kabel HDMI untuk menyambungkan Sistem Teater Rumah (HTS) ke TV. Anda boleh menyambungkan Philips Soundbar atau HTS dengan pemain cakera terbina dalam.

Jika Sistem Teater Rumah tidak mempunyai sambungan HDMI ARC, tambah kabel audio optik (Toslink) untuk menghantar bunyi gambar TV ke Sistem Teater Rumah.

Penyegerakan audio ke video (segerak)

Jika bunyi tidak sepadan dengan video pada skrin, anda boleh menetapkan lengah pada kebanyakan Sistem Teater Rumah dengan pemain cakera agar sepadan dengan bunyi dengan video.

### Masalah dengan bunyi HTS

Bunyi dengan hingar yang kuat

Jika anda menonton video daripada pemacu kilat USB yang dipasangkan atau komputer yang disambungkan, bunyi daripada Sistem Teater Rumah anda mungkin herot. Hingar ini didengari apabila fail audio atau video mempunyai bunyi DTS tetapi Sistem Teater Rumah tidak mempunyai pemprosesan bunyi DTS. Anda boleh membetulkan ini dengan menetapkan Format Digital Keluar TV kepada Stereo.

Pilih *x* Tetapan  $>\hat{A}$  Bunyi $\hat{A} > \hat{A}$  Lanjutan $\hat{A} > \hat{A}$ Format Digital Keluar.

Tiada bunyi

Jika anda tidak boleh mendengar bunyi daripada TV

pada Sistem Teater Rumah anda, pastikan anda menyambungkan kabel HDMI kepada sambungan HDMI ARC/eARCÂ pada Sistem Teater Rumah. Semua sambungan HDMI pada TV ialah sambungan HDMI ARC. HDMI eARC hanya tersedia pada HDMI 2.

### <span id="page-31-0"></span>7.4 Telefon pintar dan Tablet

Anda boleh menggunakan sambungan wayarles untuk menyambungkan telefon pintar atau tablet ke TV. Untuk sambungan wayarles, muat turun Philips TV Remote App daripada gedung aplikasi kegemaran anda pada telefon pintar atau tablet anda.

### <span id="page-31-1"></span>7.5 Pemain Cakera Blu-ray

Gunakan kabel HDMI berkelajuan tinggi untuk menyambungkan pemain Cakera Blu-ray ke TV.

Jika pemain Cakera Blu-ray mempunyai EasyLink HDMI CEC, anda boleh mengendalikan pemain dengan alat kawalan jauh TV.

Dalam Bantuan, tekan kekunci warna -Â Kata Kunci dan cari EasyLink HDMI CECÂ untuk mendapatkan maklumat lanjut.

### <span id="page-31-2"></span>7.6 Bluetooth®

### Apa Yang Anda Perlukan

Anda boleh menyambungkan peranti wayarles dengan Bluetooth $\hat{A}^{\circledast}$  ke TV ini â $\epsilon$ " pembesar suara atau fon kepala\* wayarles. Anda juga boleh menyambungkan pad permainan wayarles dengan Bluetooth® LE.

Untuk memainkan bunyi TV pada pembesar suara wayarles, anda perlu menggandingkan pembesar suara wayarles dengan TV. TV hanya boleh memainkan bunyi pada satu pembesar suara pada satu-satu masa.

Perhatian - Penyegerakan Audio ke Video

Banyak sistem pembesar suara Bluetooth® mempunyai 'kependaman' yang tinggi. Kependaman tinggi bermakna jeda audio di belakang video, menyebabkan 'segerak bibir' dinyahsegerakkan. Sebelum anda membeli sistem pembesar suara Bluetooth $\hat{A}^{\circledast}$  wayarles, pastikan anda mengetahui tentang model terbaharu dan cari peranti dengan penilaian kependaman rendah. Minta nasihat

daripada penjual anda.

\* Nota: Bluetooth® pada TV mungkin tidak berfungsi dengan betul dengan fon kepala wayarles benar tanpa kabel.

### Menggandingkan Peranti

Tempatkan pembesar suara wayarles dalam jarak 5 meter dari TV. Baca manual pengguna peranti untuk maklumat khusus tentang penggandingan dan julat wayarles. Pastikan tetapan Bluetooth® pada TV dihidupkan.

Sebaik sahaja pad permainan wayarles digandingkan, anda boleh menggunakannya. Apabila pembesar suara wayarles dipasangkan, anda boleh memilihnya untuk memainkan bunyi TV. Apabila peranti digandingkan, anda tidak perlu menggandingkan peranti sekali lagi melainkan anda mengalih keluar peranti.

Untuk menggandingkan peranti Bluetooth® dengan TVâ€⊠

1 - Hidupkan peranti Bluetooth® dan letakkannya dalam lingkungan TV.

2 - Pilih  $\bullet$  Tetapan > Wayarles dan

Rangkaian $\hat{A}$  dan tekan $\hat{A}$   $\lambda$  (kanan) untuk memasuki menu.

3 - Pilih Bluetooth >Â Cari Peranti Bluetooth dan tekan OK.

4 - Pilih Cari dan tekan OK. Ikut arahan pada skrin. Anda akan menggandingkan peranti dengan TV dan TV akan menyimpan sambungan. Anda mungkin perlu menyahgandingkan peranti dahulu jika bilangan maksimum peranti yang digandingkan telah dicapai.

5 - Pilih jenis peranti dan tekan OK.

6 - Tekan <Â (kiri) berulang kali jika perlu untuk menutup menu.

### Pilih Peranti

Untuk memilih peranti wayarlesâ€ $%$ 

1 - Pilih **C**Tetapan > Wayarles dan

Rangkaian dan tekan OK.

2 - Pilih Bluetooth >Â Cari Peranti

Bluetooth dan tekan OK.

**3 -** Dalam senarai, pilih peranti wayarles dan tekan OK.

4 - Tekan  $\triangle$  (kiri) berulang kali jika perlu untuk menutup menu.

### Alih Keluar Peranti

Anda boleh menyambung atau memutuskan sambungan peranti Bluetooth® wayarles. Anda juga boleh mengalih keluar peranti Bluetooth $\hat{A}^{\circledast}$  wayarles. Jika anda mengalih keluar peranti Bluetooth $\hat{A}^{\circledast}$ , peranti akan dinyahgandingkan.

Untuk mengalih keluar atau memutuskan sambungan peranti wayarlesâ€<sub>N</sub>

1 - Pilih  $\bullet$ Tetapan >Â Wayarles dan Rangkaian dan tekan OK. 2 - Pilih Bluetooth >Â Alih keluar peranti

Bluetooth dan tekan OK. **3 -** Dalam senarai, pilih peranti wayarles dan

tekan OK.

4 - Pilih Putuskan sambungan atau Alih Keluar dan tekan OK.

5 - Pilih OK dan tekan OKÂ untuk mengesahkan.

6 - Tekan <Â (kiri) berulang kali jika perlu untuk menutup menu.

### <span id="page-32-0"></span>7.7 Fon Kepala

<span id="page-32-2"></span>Anda boleh menyambungkan set fon kepala ke sambungan  $\bigcap \hat{A}$  di bahagian belakang TV. Sambungan ialah bicu mini 3.5mm. Anda boleh melaraskan kelantangan fon kepala secara berasingan.

Untuk melaraskan kelantanganâ€ $R$ 

1 - Tekan (**+)** Kelantangan, pilih ikon fon kepala dengan anak panah $\hat{A} \leq \hat{A}$  (kiri) atau  $\sum \hat{A}$  (kanan). 2 - Tekan anak panah **^** (atas)

atau $\hat{A} \cdot \mathbf{v}$  (bawah) untuk melaraskan kelantangan.

<span id="page-32-1"></span>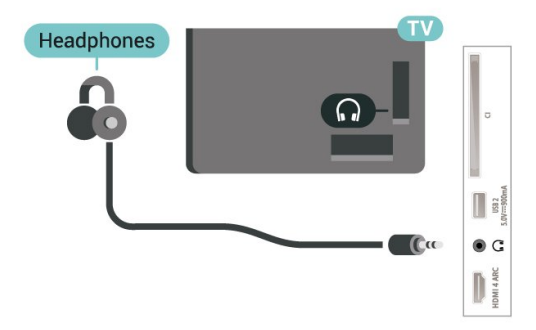

### 7.8 Konsol Permainan

### HDMI

Sambungkan konsol permainan dengan kabel HDMI Berkelajuan tinggi ke TV untuk mendapatkan kualiti terbaik.

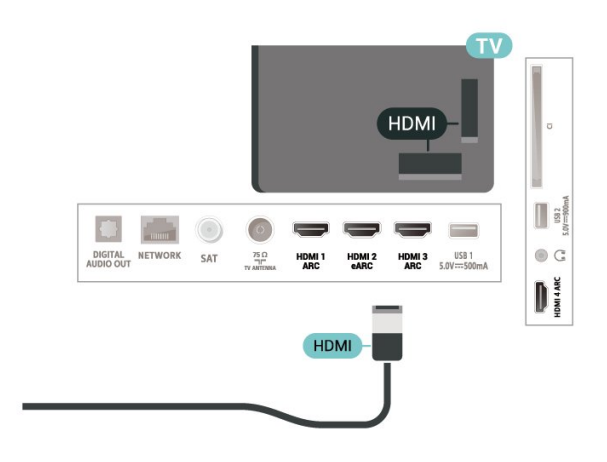

### 7.9 Pemacu Keras USB

### Apa Yang Anda Perlukan

Jika anda menyambungkan Pemacu Keras USB, anda boleh menjeda atau merakam siaran TV Digital (Siaran DVB atau serupa).

Ruang Cakera Minimum

• Untuk Jeda

Untuk menjeda siaran, anda memerlukan Pemacu Keras USB 2.0 yang serasi dengan minimum 4GB ruang cakera.

• Untuk Rakam

Untuk menjeda dan merakam siaran, anda memerlukan minimum 250GB ruang cakera.

Untuk mendapatkan maklumat lanjut tentang cara memasang Pemacu Keras USB, dalam Bantuan, tekan kekunci warna - Kata kunci dan cari Pemacu Keras USB

### Pemasangan

Sebelum anda boleh menjeda atau merakam siaran, anda perlu menyambung dan memformatkan Pemacu Keras USB. Pemformatan mengalih keluar semua fail daripada Pemacu Keras USB.

**1 -** Sambungkan Pemacu Keras USB ke salah satu sambungan USBÂ pada TV. Jangan sambungkan peranti USB lain ke port lain semasa memformat.

**2 -** Hidupkan Pemacu Keras USB dan TV.

**3 -** Apabila TV ditala ke saluran TV digital, tekan **II** (Jeda). Cubaan menjeda akan memulakan pemformatan.

Ikut arahan pada skrin.

Apabila Pemacu Keras USB diformat, biarkannya menyambung secara kekal.

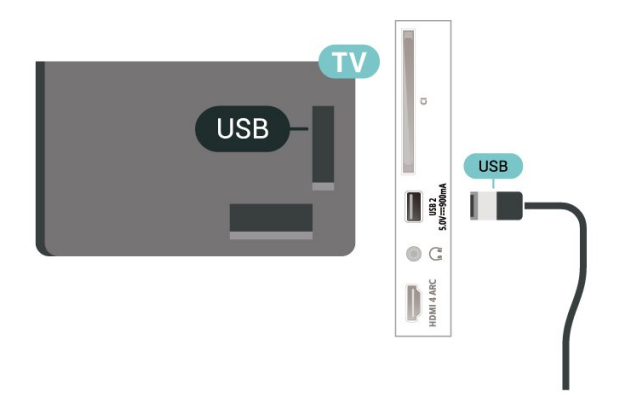

#### <span id="page-33-0"></span>Amaran

Pemacu Keras USB diformatkan secara eksklusif untuk TV ini, anda tidak boleh menggunakan rakaman yang disimpan pada TV atau PC lain. Jangan menyalin atau mengubah fail rakaman pada Pemacu Keras USB dengan sebarang aplikasi PC. Ini akan merosakkan rakaman anda. Apabila anda formatkan Pemacu Keras USB lain, kandungan pada yang terdahulu akan hilang. Pemacu Keras USB yang dipasang pada TV anda akan perlu diformatkan semula untuk digunakan dengan komputer.

### Pemformatan

Sebelum anda boleh menjeda atau merakam siaran atau menyimpan aplikasi, anda perlu menyambung dan memformatkan Pemacu Keras USB. Pemformatan mengalih keluar semua fail daripada Pemacu Keras USB.

#### Amaran

Pemacu Keras USB diformatkan secara eksklusif untuk TV ini, anda tidak boleh menggunakan rakaman yang disimpan pada TV atau PC lain. Jangan menyalin atau mengubah fail rakaman pada Pemacu Keras USB dengan sebarang aplikasi PC. Ini akan merosakkan rakaman anda. Apabila anda formatkan Pemacu Keras USB lain, kandungan pada yang terdahulu akan hilang. Pemacu Keras USB yang dipasang pada TV anda akan perlu diformatkan semula untuk digunakan dengan komputer.

\* Sambungkan Pemacu Keras USB dengan saiz kurang daripada 2TB.

Untuk memformatkan Pemacu Keras USB...

**1 -** Sambungkan Pemacu Keras USB ke salah satu

sambungan USB pada TV. Jangan sambungkan peranti USB lain ke port lain semasa memformat.

**2 -** Hidupkan Pemacu Keras USB dan TV.

**3 -** Pilih Rakaman jika anda ingin melaksanakan Jeda TV dan Rakaman. Jika tidak, pilih Aplikasi untuk menyimpan aplikasi. Ikut arahan pada skrin.

**4 -** Semua fail dan data akan dialih keluar selepas pemformatan.

**5 -** Apabila Pemacu Keras USB diformat, biarkannya menyambung secara kekal.

Untuk mendapatkan maklumat lanjut, dalam Bantuan, tekan kekunci warna - Kata Kunci dan cari Jeda TV, Rakaman atau Aplikasi.

### 7.10 Papan Kekunci USB

### Sambung

Sambungkan papan kekunci USB (jenis USB-HID) untuk memasukkan teks pada TV anda.

Guna salah satu sambungan USBÂ untuk bersambung.

### Konfigurasi

#### Pasang papan kekunci

Untuk memasang papan kekunci USB, hidupkan TV dan sambungkan papan kekunci USB ke salah satu sambungan USBÂ pada TV. Apabila TV mengesan papan kekunci buat kali pertama, anda boleh memilih tataletak papan kekunci dan menguji pemilihan anda. Jika anda memilih tataletak papan kekunci Cyrillic atau Greek dahulu, anda boleh memilih tataletak papan kekunci Latin kedua.

Untuk menukar tetapan tataletak papan kekunci apabila tataletak dipilihâ€ $M$ 

1 - Pilih  $\bullet$  Tetapan > Tetapan Umum dan tekan $\hat{A}$   $\lambda$  (kanan) untuk memasuki menu. **2 -** Pilih Tetapan Papan Kekunci USB dan tekan OKÂ untuk memulakan persediaan papan kekunci.

### Kekunci Istimewa

Kekunci untuk memasukkan teks

- Masukkan kekunci = OK
- Backspace = padam aksara sebelum kursor
- Kekunci anak panah = navigasi dalam medan teks
- Untuk menukar di antara tataletak papan kekunci, jika tataletak kedua ditetapkan, tekan kekunci Ctrl + Spacebar secara serentak.

Kekunci untuk aplikasi dan halaman Internet

- Tab dan Shift + Tab = Seterusnya dan Sebelumnya
- Utama = tatal ke bahagian atas halaman
- End = tatal ke bahagian bawah halaman
- Halaman Atas = lompat satu halaman ke atas
- Halaman Bawah = lompat satu halaman ke bawah
- $\cdot$  \* = muatkan halaman web pada lebar skrin $\hat{A}$

### <span id="page-34-0"></span>7.11 Pemacu Kilat USB

Anda boleh melihat foto atau memainkan muzik dan video anda daripada pemacu kilat USB yang disambungkan.

Masukkan pemacu kilat USB dalam salah satu sambungan USBÂ pada TV semasa TV dihidupkan.

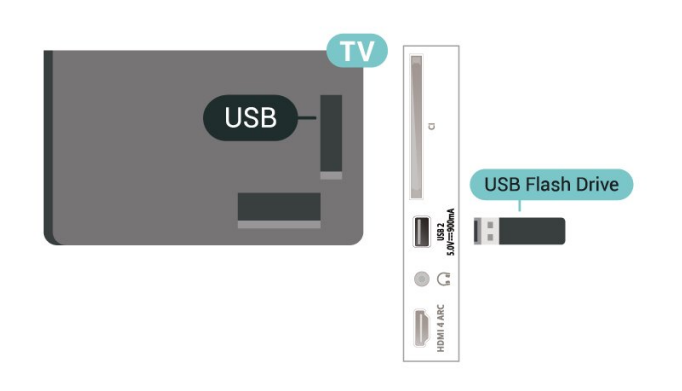

TV mengesan pemacu kilat dan membuka senarai yang menunjukkan kandungannya.

Jika senarai kandungan tidak dipaparkan secara automatik, tekan $\hat{A}$   $\square$  SOURCES  $\hat{A}$  dan pilih $\hat{A}$  USB.

Untuk berhenti menonton kandungan pemacu kilat USB, tekan $\hat{A}$   $\square$  EXIT  $\hat{A}$  atau pilih aktiviti lain.

Untuk mengalih keluar pemacu kilat USB dengan selamatâ€⊠

1 - Tekan **△** HOME.

**2 -** Pilih Pemberitahuan dari penjuru kanan atas dan tekan OK.

- 3 Pilih pemacu kilat anda dan tekan OK.
- **4** Pilih Keluarkan dan tekan OK.

**5 -** Tunggu sehingga prosedur pengeluaran selesai, kemudian tarik keluar pemacu kilat.

#### <span id="page-34-2"></span>Ultra HD pada USB

Anda boleh melihat foto dalam resolusi Ultra HD daripada peranti USB atau pemacu kilat yang disambungkan. TV akan merendahkan resolusi kepada Ultra HD jika resolusi foto lebih tinggi.

<span id="page-34-1"></span>Untuk mendapatkan maklumat lanjut tentang tontonan atau memainkan kandungan daripada pemacu kilat USB, dalam Bantuan, tekan kekunci warna - Kata Kunci dan cari Foto, Video dan Muzik.

### $\frac{1}{7}$ Kamera Foto

Untuk melihat foto yang disimpan pada kamera foto digital anda, anda boleh menyambungkan kamera secara terus ke TV.

Guna salah satu sambungan USBÂ pada TV untuk bersambung. Hidupkan kamera selepas anda membuat sambungan.

Jika senarai kandungan tidak dipaparkan secara automatik, tekan **II** SOURCES dan pilih USB. Kamera anda mungkin perlu ditetapkan untuk memindahkan kandungan dengan PTP (Protokol Pemindahan Gambar). Baca manual pengguna kamera foto digital.

Ultra HD pada USB

Anda boleh melihat foto dalam resolusi Ultra HD daripada peranti USB atau pemacu kilat yang disambungkan. TV akan merendahkan resolusi kepada Ultra HD jika resolusi foto lebih tinggi. Anda tidak boleh memainkan video dengan resolusi natif yang lebih tinggi daripada Ultra HD pada mana-mana sambungan USB.

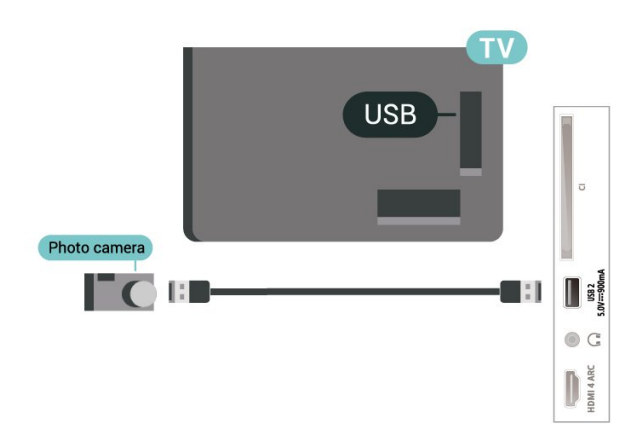

Untuk mendapatkan maklumat lanjut mengenai melihat foto, dalam Bantuan, tekan kekunci warna $\hat{A} \rightarrow \hat{A}$  Kata Kunci  $\hat{A}$  dan cari $\hat{A}$  Foto, Video dan Muzik.

### 7.13 Kamkorder

Untuk kualiti terbaik, gunakan kabel HDMI untuk menyambungkan kamkorder ke TV.

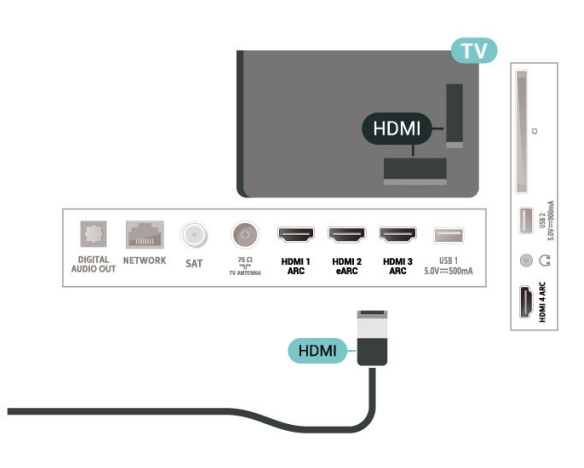

### <span id="page-35-0"></span>7.14 Komputer

Anda boleh menyambungkan komputer anda ke TV menggunakan kabel HDMI berkualiti tinggi dan menggunakan TV sebagai monitor PC.

\* Nota untuk pengguna Kad grafik Nvidia: Jika anda menyambungkan kad Nvidia ke TV melalui kabel HDMI, kad Nvidia mungkin mengeluarkan video Kadar Segar Semula Boleh Ubah (VRR) secara automatik ke TV apabila tetapan HDMI Ultra HD TV ditetapkan kepada Optimum (Permainan Automatik). Sila pastikan fungsi VRR dimatikan dalam kad grafik sebelum anda menukar HDMI Ultra HD TV kepada Optimum atau Standard, pilihan UI TVÂ Optimum atau Standard akan mematikan sokongan VRR pada TV.

\* Nota untuk pengguna Kad grafik AMD:

Jika anda menyambungkan komputer anda ke TV melalui HDMI, sila pastikan anda mengikut tetapan yang digunakan dalam kad grafik untuk mendapatkan prestasi terbaik.

 $\hat{A}$  - Jika video output kad grafik ialah 4096 x 2160p atau 3840 x 2160p dan format piksel RGB digunakan, studio format piksel RGB 4:4:4 (RGB terhad) akan ditetapkan dalam kad grafik komputer.
## 8 Sambungkan Android TV anda

### 8.1

## Rangkaian dan Internet

## Rangkaian Rumah

Untuk menikmati keupayaan penuh Android TV Philips anda, TV anda perlu disambungkan ke Internet.

Sambungkan TV ke rangkaian rumah dengan sambungan Internet berkelajuan tinggi. Â Anda boleh sambungkan TV anda secara wayarles atau berwayar kepada penghala rangkaian anda.

## Sambung kepada Rangkaian

Sambungan Wayarles

Apa Yang Anda Perlukan

Untuk menyambungkan TV ke Internet secara wayarles, anda memerlukan penghala Wi-Fi dengan sambungan ke Internet.

Gunakan sambungan (jalur lebar) kelajuan tinggi ke Internet.

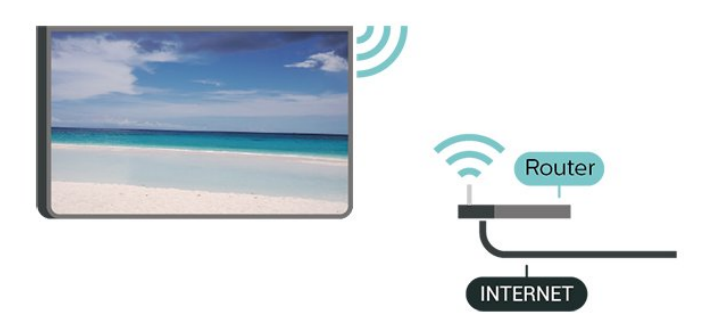

Hidupkan atau Matikan Wi-Fi

 $\bigstar$  Tetapan $\hat{A}$  > Wayarles dan Rangkaian >Â Berwayar atau Wi-Fi >Â Wi-Fi Hidup/Mati.

### Buat Sambungan

 $\bigcirc$  Tetapan > Wayarles dan Rangkaian >Â Berwayar atau Wi-Fi > Sambung kepada Rangkaian >Â Wayarles.

**1 -** Dalam senarai rangkaian yang ditemui, pilih pada rangkaian wayarles anda. Jika rangkaian anda tiada dalam senarai kerana nama rangkaian disembunyikan (anda mematikan siaran SSID penghala), pilih Tambah Rangkaian Baharu untuk memasukkan sendiri nama rangkaian.

**2 -** Bergantung pada jenis penghala, masukkan kunci penyulitan anda - WPA2 atau WPA3. Jika anda memasukkan kunci penyulitan untuk rangkaian ini sebelum ini, anda boleh memilih OKÂ untuk membuat sambungan serta-merta.

**3 -** Mesej akan ditunjukkan apabila sambungan berjaya.

### Masalah

Rangkaian wayarles tidak ditemui atau herot • Ketuhar gelombang mikro, telefon DECT atau peranti Wi-Fi 802.11b/g/n/ac lain yang berdekatan dengan anda mungkin akan mengganggu rangkaian wayarles tersebut.

• Pastikan bahawa tembok api dalam rangkaian anda membenarkan akses kepada sambungan wayarles TV.

• Jika rangkaian wayarles tidak berfungsi dengan betul di rumah anda, cuba gunakan pemasangan rangkaian berwayar.

Internet tidak berfungsi

• Jika sambungan kepada penghala OK, periksa sambungan penghala kepada Internet pula.

Sambungan PC dan Internet adalah lemah

• Rujuk manual pengguna penghala wayarles anda untuk mendapatkan maklumat mengenai julat dalam bangunan, kadar pemindahan dan faktor kualiti isyarat yang lain.

• Gunakan sambungan Internet kelajuan tinggi (jalur lebar) untuk penghala anda.

DHCP

• Jika sambungan gagal, cuba semak tetapan DHCP (Protokol Konfigurasi Hos Dinamik) pada penghala. DHCP perlu dihidupkan.

Dalam Bantuan, tekan kekunci warna -Â Kata Kunci dan cari Penyelesaian Masalah untuk mendapatkan maklumat lanjut.

### Sambungan Berwayar

### Apa Yang Anda Perlukan

Untuk menyambungkan TV ke Internet, anda memerlukan penghala rangkaian dengan sambungan ke Internet. Â Gunakan sambungan (jalur lebar) kelajuan tinggi ke Internet.

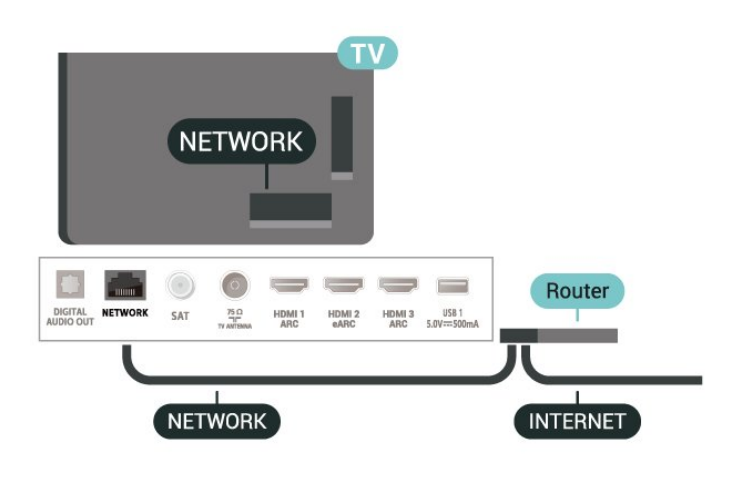

Buat Sambungan

 $\hat{\mathbf{\Omega}}$  Tetapan $\hat{\mathbf{A}} > \mathbf{W}$ ayarles dan Rangkaian >Â Berwayar atau Wi-Fi >Â Sambung kepada Rangkaian >Â Berwayar.

**1 -** Sambungkan penghala ke TV dengan kabel rangkaian (Kabel ethernet\*\*).

**2 -** Pastikan bahawa penghala dihidupkan.

**3 -** TV mencari sambungan rangkaian secara kerap.

**4 -** Mesej akan ditunjukkan apabila sambungan berjaya.

Jika sambungan gagal, anda boleh menyemak tetapan DHCP penghala. DHCP perlu dihidupkan.

\*\*Untuk mematuhi peraturan EMC, gunakan FTP Cat bertebat. Kabel Ethernet 5E.

## Tetapan Rangkaian

Lihat Tetapan Rangkaian

 $\hat{\mathbf{\Sigma}}$  Tetapan > Wayarles dan Rangkaian > Berwayar atau Wi-Fi >Â Lihat Tetapan Rangkaian.

Anda boleh melihat semua tetapan rangkaian semasa di sini. Alamat IP dan MAC, kekuatan isyarat, kelajuan, kaedah penyulitan, Alamat/Netmask/Get Laluan/DNS IPv4 atau IPv6 dll.

Konfigurasi Rangkaian - IP Statik

 $\bigcirc$ À Tetapan $\hat{A}$  > Wayarles dan Rangkaian >Â Berwayar atau Wi-Fi > Konfigurasi Rangkaian >Â IP Statik.

Jika anda ialah pengguna lanjutan dan mahu memasang rangkaian anda dengan pengalamatan IP Statik, tetapkan TV kepada IP Statik.

Konfigurasi Rangkaian -Â Konfigurasi IP Statik

 $\hat{\mathbf{A}}$  Tetapan > Wayarles dan

Rangkaian >Â Berwayar atau Wi-Fi > Konfigurasi Rangkaian >Â Konfigurasi IP Statik.

1 - Pilih Konfigurasi IP Statik dan konfigurasikan sambungan.

2 - Anda boleh menetapkan nombor untuk Alamat IP Netmask Get Laluan DNS 1 atau DNS 2.

Hidupkan dengan Wi-Fi (WoWLAN)

 $\hat{\mathbf{A}}$  Tetapan $\hat{\mathbf{A}} > \mathbf{W}$ ayarles dan Rangkaian >Â Berwayar atau Wi-Fi >Â Hidupkan dengan Wi-Fi (WoWLAN).

Anda boleh menghidupkan TV ini melalui telefon pintar atau tablet anda jika TV ditetapkan kepada mod Tunggu Sedia. Tetapan Hidupkan dengan Wi-Fi (WoWLAN)Â perlu dihidupkan.

Hidupkan dengan Chromecast

 $\hat{\mathbf{\Omega}}$ À Tetapan $\hat{\mathbf{A}} > \mathbf{W}$ ayarles dan Rangkaian >Â Berwayar atau Wi-Fi >Â Hidupkan dengan Chromecast.

Tetapkan kepada Hidup untuk membolehkan TV ini dihidupkan daripada aplikasi Chromecast pada peranti mudah alih anda. Penggunaan kuasa TV dalam mod tunggu sedia akan menjadi lebih tinggi apabila dihidupkan. Tetapan Wi-Fi (WoWLAN) perlu dihidupkan terlebih dahulu sebelum anda boleh menukar tetapan Hidupkan dengan Chromecast.

Penghasil Media Digital - DMR

 $\hat{\mathbf{\Omega}}$  Tetapan $\hat{\mathbf{A}} > \mathbf{W}$ ayarles dan Rangkaian >Â Berwayar atau Wi-Fi >Â Penghasil Media Digital - DMR.

Jika fail media anda tidak dimainkan pada TV anda, pastikan bahawa Penghasil Media Digital dihidupkan. DMR dihidupkan sebagai tetapan kilang.

Hidupkan sambungan Wi-Fi

 $\hat{\mathbf{\Omega}}$  Tetapan $\hat{\mathbf{A}} > \mathbf{W}$ ayarles dan Rangkaian >Â Berwayar atau Wi-Fi >Â Wi-Fi Hidup/Mati.

Anda boleh menghidupkan atau mematikan sambungan Wi-Fi pada TV anda.

Kosongkan Ingatan Internet

 $\hat{\mathbf{\Omega}}$  Tetapan $\hat{\mathbf{A}} > \mathbf{W}$ ayarles dan Rangkaian >Â Berwayar atau Wi-Fi >Â Kosongkan Ingatan Internet. Dengan Kosongkan Ingatan Internet, anda mengosongkan pendaftaran pelayan Philips anda dan tetapan penilaian ibu bapa, log masuk aplikasi gedung video anda, semua kegemaran Koleksi Smart TV, penanda buku dan sejarah Internet. Aplikasi MHEG interaktif juga boleh menyimpan kononnya 'kuki', pada TV anda. Fail ini juga akan dikosongkan.

## $\overline{82}$ Akaun Google

## Daftar masuk

Untuk menikmati keupayaan penuh Android TV Philips anda, anda boleh mendaftar masuk ke Google menggunakan Akaun Google anda.

Dengan mendaftar masuk, anda akan dapat bermain permainan kegemaran anda pada telefon, tablet dan TV. Anda juga akan mendapat cadangan video dan muzik disesuaikan pada skrin utama TV anda serta akses ke YouTube, Google Play dan aplikasi lain.

### Daftar masuk

Gunakan Akaun Google sedia ada anda untuk mendaftar masuk ke Google pada TV anda. Akaun Google terdiri daripada alamat e-mel dan kata laluan. Jika anda masih tidak mempunyai Akaun Google, gunakan komputer atau tablet anda untuk mencipta akaun (accounts.google.com). Untuk bermain permainan dengan Google Play, anda memerlukan profil Google+. Jika anda tidak mendaftar masuk semasa pemasangan TV kali pertama, anda boleh mendaftar masuk kemudian.

Untuk mendaftar masuk selepas anda membuat pemasangan TVâ€<sup>2</sup>

1 - Pilih  $\bigstar$ Tetapan > Tetapan Android dan tekan OK

2 - **ilih Akaun & Daftar Masuk dan tekan OK.** 

3 - Pilih Daftar Masuk dan tekan OK.

**4 -** Pilih Gunakan alat kawalan jauh anda dan tekan OK.

5 - Dengan papan kekunci pada skrin, masukkan alamat e-mel dan tekan OK.

6 - Masukkan kata laluan anda dan tekan OK untuk daftar masuk.

7 - Tekan **(** (kiri) berulang kali jika perlu untuk menutup menu.

## Tetapan Android

Anda boleh menetapkan atau melihat beberapa tetapan atau maklumat khusus Android. Anda boleh menemui senarai aplikasi yang dipasang pada TV anda dan ruang storan yang diperlukan. Anda boleh menetapkan bahasa yang anda mahu gunakan dengan Carian Suara. Â Anda boleh mengkonfigurasi papan kekunci pada skrin atau membenarkan aplikasi menggunakan lokasi anda. Terokai tetapan Android yang lain. Anda boleh pergi

ke www.support.google.com/androidtv untuk mendapatkan maklumat lanjut tentang tetapan ini.

Untuk membuka tetapan iniâ€⊠

1- Pilih  $\bigstar$ Tetapan > Tetapan Android dan tekan OK.

**2 -** Terokai tetapan Android yang lain.

3 - Tekan  $\leftarrow$  Ke belakang jika perlu, untuk menutup menu.

## 8.3 Aplikasi Koleksi Smart TV

## Halaman Aplikasi Ditampilkan

Semua aplikasi premium anda tersedia pada aplikasi Koleksi Smart TV, dalam bahagian aplikasi Ditampilkan. Lancarkan aplikasi menggunakan sepanduk pada baris aplikasi Aplikasi.

Aplikasi Koleksi Smart TV dibuat khas untuk TV. Memuat turun dan memasang aplikasi Koleksi Smart TV adalah percuma. Aplikasi Koleksi Smart TV berbeza-beza mengikut negara atau wilayah. Koleksi Smart TV juga mengandungi cadangan untuk Aplikasi baharu dan banyak lagi.

Sesetengah aplikasi Koleksi Smart TV diprapasang pada TV anda. Untuk memasang aplikasi lain daripada Koleksi Smart TV, anda akan diminta untuk menerima Terma Penggunaan. Anda boleh menetapkan Tetapan Privasi mengikut keutamaan anda.

Untuk memasang aplikasi daripada Koleksi Smart TVâ€⊠

1- Tekan **A** HOME.

2 - Pilih **K** Koleksi Smart TV dan tekan OK. Ini akan membuka bahagian aplikasi Ditampilkan.

**3 - Pilih tab "Semuaâ€** $\mathbb{R}$  **dan tekan OK. Ini akan** memaparkan semua aplikasi yang tersedia kepada pengguna, termasuk aplikasi yang dipasang.

**4 -** Imbas aplikasi dan pilih ikon aplikasi yang mahu dipasang, kemudian tekan OK. Ini akan membuka halaman maklumat Aplikasi.

**5 -** Pilih butang Pasang dan tekan OK untuk memasang aplikasi.

Aplikasi yang dipasang boleh ditemui pada halaman Aplikasi, yang boleh dibuka melalui skrin Utama Android dengan menekan ikon Aplikasi di hujung kiri baris Aplikasi.

### Terma Penggunaan

Untuk memasang dan menggunakan aplikasi Koleksi Smart TV, anda perlu bersetuju dengan Terma Penggunaan. Â Jika anda tidak bersetuju dengan syarat ini semasa pemasangan TV kali pertama, anda boleh bersetuju dengannya kemudian. Sebaik sahaja anda bersetuju dengan Terma Penggunaan, sesetengah aplikasi akan tersedia dengan sertamerta dan anda boleh melayari Koleksi Smart TV untuk memasang aplikasi lain.

Untuk bersetuju dengan Terma Penggunaan selepas anda membuat pemasangan TVâ€ $R$ 

1 - Tekan **A** HOME, pilih **Manark Koleksi Smart TV** dan tekan OK. Tekan kekunci Pilihan untuk membuka menu Pilihan.

2 - Anda boleh memilih Terma Penggunaan, kemudian tekan OKÂ untuk membaca. 3 - Pilih Terima dan tekan OK. Anda tidak boleh membuat asal kelulusan ini.

4 - Tekan  $\leftarrow$  Ke belakang untuk menutup menu.

## Tetapan Privasi

Anda boleh menetapkan beberapa tetapan privasi untuk aplikasi Koleksi Smart TV.

• Anda boleh membenarkan statistik teknikal dihantar kepada Philips.

• Anda boleh membenarkan cadangan peribadi.

• Anda boleh membenarkan kuki.

• Anda boleh menghidupkan Kunci Kanak-kanak untuk aplikasi yang dinilaikan 18+.

Untuk menetapkan tetapan privasi Koleksi Smart TVâ€⊠

1 - Tekan **A** HOME, pilih **Manarki Smart TV** dan tekan OK. Tekan kekunci Pilihan untuk membuka menu Pilihan.

2 - Anda boleh memilih Tetapan privasi, kemudian tekan OK.

3 - Pilih setiap tetapan dan tekan OKÂ untuk membenarkan atau tidak membenarkan. Anda boleh membaca tentang setiap tetapan secara terperinci.

4 - Tekan  $\leftarrow$  Ke belakang untuk menutup menu.

## $\overline{9}$ Aplikasi

## $\overline{91}$

## Mengenai Aplikasi

Anda boleh menemui Aplikasi kegemaran anda pada baris Aplikasi dalam menu Utama.

Seperti aplikasi pada telefon pintar atau tablet anda, aplikasi pada TV anda menawarkan fungsi tertentu untuk pengalaman TV yang unggul. Aplikasi seperti permainan YouTube, permainan, gedung video atau ramalan cuaca (a.o.). Anda boleh menggunakan aplikasi Pelayar Internet untuk melayari Internet.

Aplikasi boleh dipasang daripada Koleksi Smart TV atau Gedung Google Playâ"¢. Untuk bermula, beberapa aplikasi praktikal diprapasang pada TV anda.

Untuk memasang aplikasi daripada Koleksi Smart TV atau Gedung Google Playâ"¢, TV perlu disambungkan kepada Internet. Anda perlu bersetuju dengan Terma Penggunaan untuk menggunakan aplikasi daripada Koleksi Smart TV. Anda perlu mendaftar masuk dengan Akaun Google untuk menggunakan aplikasi Google Play dan Gedung Google Playâ"¢.

## 9.2 Google Play

## Filem dan TV

Dengan Filem & TV Google Play, anda boleh menyewa atau membeli filem dan rancangan TV untuk ditonton di TV.

Apa Yang Anda Perlukan

• TV anda perlu disambungkan ke Internet

• anda perlu mendaftar masuk dengan Akaun Google anda pada TV

• tambah kad kredit ke Akaun Google anda untuk membeli filem dan rancangan TV

Untuk menyewa atau membeli filem atau rancangan TVâ€M

- 1- Tekan **A** HOME.
- **2** Pilih Filem & TV Google Play.
- **3** Pilih filem atau rancangan TV dan tekan OK.

**4 -** Pilih pembelian yang anda mahu dan tekan OK. Anda akan dibawa melalui prosedur pembelian.

Untuk menonton filem atau rancangan TV yang disewa atau dibeliâ€ $R$ 

- 1 Tekan **A** HOME.
- **2** Pilih Filem & TV Google Play.

**3 -** Pilih filem atau rancangan TV daripada pustaka anda dalam aplikasi, pilih tajuk dan tekan OK. **4 -** Anda boleh menggunakan

kekunci **=** (berhenti), = **II** (jeda), <  $\hat{A}$  (mandir) atau $\hat{A} \rightarrow \hat{A}$  (mundar laju) pada alat kawalan jauh.

**5 -** Untuk menghentikan aplikasi Filem & TV, $\hat{A}$  tekan $\hat{A} \leftarrow \hat{A}$  Ke belakang berulang kali atau tekan **EXIT** 

Jika Aplikasi tiada pada skrin Utama, anda boleh menambahkannya melalui halaman Aplikasi atau melalui item Tambahkan aplikasi pada kegemaran pada baris Aplikasi. Beberapa produk dan ciri Google Play tidak tersedia di semua negara.

Cari maklumat lanjut di www.support.google.com/androidtv

## Muzik

Dengan YouTube Music, anda boleh memainkan muzik kegemaran anda pada TV.

- Apa Yang Anda Perlukan
- TV anda perlu disambungkan ke Internet

• anda perlu mendaftar masuk dengan Akaun Google anda pada TV

Untuk memulakan YouTube Musicâ€ $R$ 

- 1- Tekan **A** HOME
- **2** Pilih YouTube Music.
- **3** Pilih muzik yang anda mahu dan tekan OK.
- **4** Untuk menghentikan aplikasi Muzik,

tekan $\hat{A} \leftarrow \hat{A}$  Ke belakang berulang kali atau tekan $\hat{A}$   $\square$  EXIT.

Jika Aplikasi tiada pada skrin Utama, anda boleh menambahkannya melalui halaman Aplikasi atau melalui item Tambahkan aplikasi pada kegemaran pada baris Aplikasi. Beberapa produk dan ciri Google Play tidak tersedia di semua negara.

Cari maklumat lanjut

di www.support.google.com/androidtv

## Permainan

Dengan Permainan Google Play, anda boleh memainkan permainan pada TV. Dalam talian atau luar talian.

Anda boleh melihat permainan yang rakan anda sedang main atau anda boleh menyertai permainan dan bersaing. Anda boleh menjejaki pencapaian anda atau memulakan di tempat anda berhenti.

### Apa Yang Anda Perlukan

- TV anda perlu disambungkan ke Internet
- anda perlu mendaftar masuk dengan Akaun Google anda pada TVÂ

• tambah kad kredit ke Akaun Google anda untuk membeli permainan baharu

Mulakan aplikasi Permainan Google Play untuk memilih dan memasang aplikasi permainan baharu pada TV anda. Sesetengah permainan adalah percuma. Mesej kelihatan jika permainan tertentu memerlukan pad permainan untuk bermain permainan.

Untuk memulakan atau menghentikan Permainan Google Playâ€<sub>N</sub>

- 1 Tekan **A** HOME.
- **2** Pilih Permainan Google Play.

**3 -** Pilih permainan untuk bermain atau pilih permainan baharu untuk dipasang dan tekan OK. 4 - Setelah selesai, tekan  $\leftarrow$  Ke belakang berulang kali atau tekan **w** EXITÂ atau hentikan aplikasi dengan butang keluar/berhenti yang tersendiri.

Jika Aplikasi tiada pada skrin Utama, anda boleh menambahkannya melalui halaman Aplikasi atau melalui item Tambahkan aplikasi pada kegemaran pada baris Aplikasi. Beberapa produk dan ciri Google Play tidak tersedia di semua negara.

Cari maklumat lanjut di www.support.google.com/androidtv

## Gedung Google Play

Anda boleh memuat turun dan memasang aplikasi baharu daripada Gedung Google Play. Sesetengah aplikasi adalah percuma.

Apa Yang Anda Perlukan

• TV anda perlu disambungkan ke Internet

• anda perlu mendaftar masuk dengan Akaun Google anda pada TV

• tambah kad kredit ke Akaun Google anda untuk membeli aplikasi

Untuk memasang aplikasi baharuâ€ $%$ 

- 1- Tekan **A** HOME.
- **2** Pilih Gedung Google Play dan tekan OK.
- **3** Pilih aplikasi yang anda mahu pasang dan tekan OK.

**4 -** Untuk menutup Gedung Google Play, tekan $\hat{A} \leftarrow \hat{A}$  Ke belakang berulang kali atau tekan **EXIT.** 

Kawalan ibu bapa

Dalam Gedung Google Play, anda boleh menyembunyikan aplikasi mengikut kematangan pengguna/pembeli. Anda perlu memasukkan kod PIN bagi memilih atau menukar tahap kematangan.

Untuk menetapkan kawalan ibu bapaâ€ $R$ 

- 1- Tekan **A** HOME.
- 2 Pilih Gedung Google Play dan tekan OK.
- 3 Pilih Tetapan >Â Kawalan Ibu Bapa.
- **4** Pilih tahap kematangan yang anda mahu.
- **5** Masukkan kod PIN mengikut permintaan.

6 - Untuk menutup Gedung Google Play,

tekan $\hat{A} \leftarrow \hat{A}$  Ke belakang berulang kali atau tekan $\hat{A}$   $\Box$  EXIT.

Jika Aplikasi tiada pada skrin Utama, anda boleh menambahkannya melalui halaman Aplikasi atau melalui item Tambahkan aplikasi pada kegemaran pada baris Aplikasi. Beberapa produk dan ciri Google Play tidak tersedia di semua negara.

Cari maklumat lanjut di www.support.google.com/androidtv

### Pembayaran

Untuk membuat pembayaran bagi Google Play pada TV, anda perlu menambah bentuk pembayaran - kad kredit (luar dari Amerika Syarikat) - ke Akaun Google anda. Apabila anda membeli filem atau rancangan TV, anda akan dicaj pada kad kredit ini.

Untuk menambah kad kredit â€ $R$ 

**1 -** Pada komputer anda, pergi ke accounts.google.com dan daftar masuk dengan Akaun Google yang anda akan gunakan dengan Google Play pada TV.

**2 -** Pergi ke wallet.google.com untuk menambah kad ke Akaun Google anda.

**3 -** Masukkan data kad kredit anda dan terima terma dan syarat.

## $\overline{93}$

## Mulakan atau Hentikan Aplikasi

Anda boleh memulakan aplikasi daripada skrin Utama.

Untuk memulakan aplikasiâ€<sub> $M$ </sub>

1- Tekan **A** HOME.

**2 -** Pergi ke baris Aplikasi , pilih aplikasi yang anda mahu dan tekan OK.

3 - Untuk menghentikan aplikasi, tekan  $\leftarrow$  Ke belakang atau tekan **W** EXIT atau hentikan aplikasi dengan butang keluar/berhenti yang tersendiri.

Apabila membuka skrin Utama, main balik aplikasi/kandungan latar akan dihentikan. Anda perlu memilih aplikasi atau kandungan daripada skrin Utama untuk teruskan.

## $\overline{94}$ Kunci Aplikasi

## Perihal Kunci Aplikasi

Anda boleh mengunci aplikasi yang tidak sesuai untuk kanak-kanak. Anda boleh mengunci aplikasi yang dinilaikan 18+ atau menyediakan profil disekat dalam menu Utama.

 $18+$ 

Kunci aplikasi 18+ akan meminta kod PIN apabila anda cuba untuk memulakan aplikasi yang dinilaikan 18+. Kunci ini hanya sah untuk aplikasi yang dinilaikan 18+ daripada aplikasi Philips.

### Profil disekat

Anda boleh menyediakan profil disekat untuk menu Utama apabila hanya aplikasi yang anda benarkan tersedia. Anda perlu memasukkan kod PIN untuk menyediakan dan menghidupkan profil disekat.

### Gedung Google Play - Kematangan

Dalam Gedung Google Play, anda boleh menyembunyikan aplikasi mengikut kematangan pengguna/pembeli. Anda perlu memasukkan kod PIN bagi memilih atau menukar tahap kematangan. Tahap kematangan akan menentukan aplikasi yang tersedia untuk pemasangan.

## Kuncikan aplikasi yang dinilaikan 18+

Anda boleh mengunci aplikasi yang dinilaikan 18+ daripada aplikasi Philips. Tetapan ini mengawal tetapan 18+ dalam Tetapan Privasi aplikasi Philips.

Untuk mengunci aplikasi yang dinilaikan 18+â€ $\not$ 

1 - Pilih  $\bullet$ Tetapan >Â Kunci Kanak-kanak, pilih Kunci Aplikasi dan tekan OK.

**2 -** Pilih Hidup dan tekan OK.

3 - Tekan  $\triangle$  (kiri) Â berulang kali jika perlu untuk menutup menu.

Untuk mendapatkan maklumat lanjut, dalam Bantuan, tekan kekunci warna -Â Kata Kunci dan cari Kunci Kanak-kanak, Kunci Aplikasi untuk mendapatkan maklumat lanjut.

## Profil Disekat

Perihal Profil Disekat

Anda boleh menyekat penggunaan sesetengah aplikasi dengan menukar TV kepada profil disekat. Menu Utama hanya akan menunjukkan aplikasi yang anda benarkan. Anda memerlukan kod PIN untuk

keluar dari profil yang disekat.

Dengan TV ditukar kepada profil disekat, anda tidak bolehâ€⊠

- Mencari dan membuka aplikasi yang ditandakan sebagai Tidak dibenarkan
- Mengakses Gedung Google Play
- Membeli melalui Filem & TV Google Play atau Permainan Google Play
- Menggunakan aplikasi pihak ketiga yang tidak menggunakan daftar masuk Google

Dengan TV ditukar kepada profile disekat, anda bolehâ€⊠

• Menonton kandungan yang telah disewa atau dibeli daripada Filem & TV Google Play

- Bermain permainan yang telah dibeli dan dipasang daripada Permainan Google Play
- Mengakses tetapan berikut: Rangkaian Wi-Fi,
- Pertuturan dan Kebolehcapaian

 $\cdot$  Tambah aksesori Bluetooth $\hat{A}^{\circledast}$ 

Akaun Google pada TV akan kekal dilog masuk. Menggunakan profil disekat tidak mengubah Akaun Google.

### Sediakan

Untuk menyediakan profil disekatâ€ $R$ 

1 - Pilih  $\bigoplus$ Tetapan > Tetapan Android dan tekan OK.

- 2 Tekan v (bawah) dan pilih Keutamaan Peranti.
- **3** Pilih Storan > Storan kongsi dalaman > Aplikasi
- >Â Keselamatan dan sekatan dan tekan OK.
- 4 Pilih Cipta profil yang disekat dan tekan OK.
- **5** Masukkan kod PIN dengan alat kawalan jauh.

**6 -** Pada halaman Aplikasi dibenarkan anda boleh lihat senarai aplikasi tersedia, pilih aplikasi dan tekan OK untuk membenarkan atau menghalang aplikasi ini. 7 - Tekan  $\leftarrow$  Ke belakang untuk kembali satu langkah atau tekan $\hat{A}$   $\square$  EXITÂ untuk menutup menu.

Sekarang anda boleh memasuki profil yang disekat.

Dengan kod PIN, anda sentiasa boleh menukar kod PIN atau mengedit senarai aplikasi yang dibenarkan atau tidak dibenarkan.

### Masuk dan Keluar

Untuk memasuki (beralih ke) profil yang disekatâ€ $%$ 

1 - Pilih  $\bullet$ Tetapan > Tetapan Android dan tekan OK.

2 - Tekan **v** (bawah) dan pilih Keutamaan Peranti.

**3 -** Pilih Storan > Storan kongsi dalaman > Aplikasi > Keselamatan dan sekatan dan tekan OK

4 - Pilih Memasuki profil disekat dan

tekan OK.

**5 -** Masukkan kod PIN dengan alat kawalan jauh. **6 - Tekan ←Â Ke belakang untuk kembali satu** langkah atau tekan **W** EXITÂ untuk menutup menu.

Untuk keluar dari profil yang disekatâ€ $%$ 

1 - Pilih  $\bigoplus$ Tetapan > Tetapan Android dan tekan OK.

2 - Pilih Privasi > Keselamatan dan sekatan dan tekan OK.

3 - Pilih Keluar dari profil disekat dan tekan OK.

**4 -** Masukkan kod PIN dengan alat kawalan jauh. 5 - Tekan  $\leftarrow$  Ke belakang untuk kembali satu langkah atau tekan $\hat{A}$   $\square$  EXITÂ untuk menutup menu.

Padam

.

Untuk memadamkan profil yang disekatâ€M

1 - Pilih  $\bullet$ Tetapan > Tetapan Android dan tekan OK.

2 - Tekan v (bawah) dan pilih Keutamaan Peranti.

**3 -** Pilih Storan > Storan kongsi dalaman > Aplikasi > Keselamatan dan sekatan dan tekan OK.

4 - Pilih Padamkan profil yang disekat dan tekan OK.

**5 -** Masukkan kod PIN. TV akan memadamkan profil yang disekat.

## $\overline{9.5}$ Uruskan Aplikasi

Jika anda menghentikan aplikasi dan kembali ke menu Utama, aplikasi tidak berhenti sepenuhnya. Aplikasi masih berjalan dalam latar belakang agar tersedia apabila anda memulakannya semula. Untuk berjalan dengan lancar, kebanyakan aplikasi perlu menyimpan beberapa data dalam memori cache TV. Mungkin baik untuk menghentikan aplikasi sepenuhnya atau mengosongkan data cache aplikasi tertentu untuk mengoptimumkan prestasi keseluruhan aplikasi dan untuk memastikan penggunaan memori rendah pada Android TV anda. Malah, adalah lebih baik untuk menyahpasang aplikasi yang anda tidak lagi gunakan.

## $\overline{96}$ Storan

Anda boleh melihat ruang storan - memori TV dalaman - yang anda gunakan untuk aplikasi anda, video, muzik dll. Anda boleh melihat jumlah ruang kosong yang anda masih ada untuk memasang aplikasi baharu. Periksa storan anda jika aplikasi berjalan perlahan atau sekiranya berlaku masalah aplikasi.

Untuk melihat jumlah storan yang anda gunaâ $\epsilon$ 

1 - Pilih **S**tTetapan > Tetapan Android dan tekan OK.

**2 -** Pilih Keutamaan Peranti >Â Storan > Storan kongsi dalaman dan tekan OK.Â

**3 -** Lihat penggunaan storan memori TV.

4 - Tekan  $\leftarrow$  Ke belakang untuk kembali satu langkah atau tekan **W** EXITÂ untuk menutup menu.

Pemacu Keras USB

Jika anda menyambungkan Pemacu Keras USB, anda boleh menggunakan pemacu untuk menambah memori TV bagi menyimpan lebih banyak aplikasi. Benarkan Pemacu Keras USB untuk digunakan sebagai memori TV tambahan semasa proses pemformatan. TV akan cuba menyimpan aplikasi baharu pada Pemacu Keras USB dahulu. Sesetengah aplikasi tidak membenarkan untuk disimpan pada Pemacu Keras USB.

Untuk memindahkan data anda yang sedia ada, pergi ke $\hat{A}$   $\triangle$  Tetapan > Tetapan Android > Keutamaan Peranti > Storan dan pilih Pemacu Keras USB.

## $\overline{10}$ Internet

## $\overline{10.1}$ Mulakan Internet

Anda boleh melayari Internet pada TV anda. Anda boleh melihat mana-mana laman web Internet tetapi kebanyakannya tidak disediakan untuk skrin TV.

• Sesetengah pasang masuk (cth. untuk melihat halaman atau video) tidak tersedia pada TV anda.

• Anda tidak boleh menghantar atau memuat turun fail.

• Halaman Internet ditunjukkan satu halaman pada satu-satu masa dan dalam skrin penuh.

Untuk memulakan pelayar Internetâ€ $R$ 

1- Tekan **A** HOME.

2 - Pilih Aplikasi > Pelayar Internet dan tekan OK.

**3 -** Masukkan alamat Internet dan pilih untuk sahkan.

**4 -** Untuk menutup Internet,

tekan  $\triangle$  HOME atau  $\Box$  EXIT.

\* Nota: Jika Pelayar Internet tiada pada Aplikasi anda, anda boleh menekan ikon + pada hujung baris untuk menambahkan aplikasi.

## $\overline{10.2}$ Pilihan pada Internet

Sesetengah tambahan tersedia untuk Internet.

Untuk membuka tambahanâ€<sup>®</sup>

**1 -** Dengan laman web dibuka, tekan $\hat{A}$  +  $\hat{A}$  OPTIONS.

2 - Pilih salah satu item dan tekan OK.

• Tambahkan pada dail laju:Â Untuk memasukkan alamat Internet baharu.

• Tambahkan pada penanda buku: Tambahkan halaman sebagai penanda buku

• Keselamatan halaman:Â Untuk melihat tahap keselamatan halaman semasa.

• Tab peribadi baharu: Buka tab peribadi baharu dan buat pelayaran peribadi

• Tetapan: Tetapan untuk Zum, Saiz teks, Mod kebolehcapaian, Sentiasa tunjukkan bar menu dan kosongkan sejarah (pelayaran)Â

• Perihal: Maklumat pelayar Internet

• Keluar dari pelayar Internet: Tutup pelayar Internet

## $\overline{11}$ Menu Pantas

Anda boleh menggunakan Menu Pantas sebagai menu Utama anda. Dalam Menu Pantas, anda akan menemui cara pantas untuk mengakses fungsi TV.

Untuk membuka Menu Pantas dan membuka item...

1 - Tekan **u<sup>s</sup>** untuk membuka Menu Pantas.

2 - Pilih item dan tekan OKÂ untuk

memulakannya.

3 - Tekan <A Ke belakang untuk menutup Menu Pantas tanpa memulakan aplikasi.

## $\overline{12}$ Sumber

### $\frac{1}{12.1}$

## Beralih kepada peranti

Daripada senarai Sumber, anda boleh beralih ke mana-mana peranti yang disambungkan. Anda boleh bertukar kepada penala untuk menonton TV, membuka kandungan Pemacu Keras USB yang disambungkan atau melihat rakaman yang anda buat pada Pemacu Keras USB yang disambungkan. Anda boleh bertukar kepada peranti disambungkan anda untuk menonton programnya, penerima digital atau pemain Cakera Blu-ray.

Untuk beralih ke peranti disambungkanâ€ $%$ 

1 - Tekan **II** SOURCESÂ untuk membuka menu Sumber.

**2 -** Pilih salah satu item dalam senarai sumber dan tekan OK. TV akan menunjukkan program atau kandungan peranti.

Main Satu Sentuhan

Apabila TV ditetapkan kepada mod tunggu sedia, anda boleh menghidupkan pemain cakera dengan alat kawalah jauh TV anda.

Untuk menghidupkan kedua-dua pemain cakera dan TV daripada mod tunggu sedia dan mula memainkan cakera dengan serta-merta, tekan  $\blacktriangleright$  (main) pada alat kawalan jauh TV. Peranti perlu disambungkan dengan kabel HDMI dan HDMI CEC bagi kedua-dua TV dan peranti perlu dihidupkan.

## $\overline{122}$ Pilihan untuk Input TV

Beberapa peranti input TV menawarkan tetapan khusus.

Untuk menetapkan pilihan untuk input TV khususâ€ $%$ 

- 1 Tekan **= SOURCES**
- 2 Pilih input TV dalam senarai dan tekan OK.

3 - Tekan +Â OPTIONS. Anda boleh menetapkan pilihan untuk input TV yang dipilih di sini.

4 - Tekan +Â OPTIONS sekali lagi untuk menutup menu Pilihan.

Pilihan berkemungkinanâ€ $M$ 

### Kawalan

Dengan pilihan ini, anda boleh mengendalikan peranti yang disambungkan dengan alat kawalan jauh TV. Peranti perlu disambungkan dengan kabel HDMI dan HDMI CEC bagi kedua-dua TV dan peranti perlu dihidupkan.

Matikan skrin

Pilih Matikan skrin untuk mematikan skrin TV. Untuk menghidupkan kembali skrin TV, tekan mana-mana kekunci pada alat kawalan jauh.

Maklumat Peranti

Buka pilihan ini untuk melihat maklumat pada peranti yang disambungkan.

## $\overline{123}$

## Nama dan Jenis Peranti

Apabila anda menyambungkan peranti baharu kepada TV dan TV mengesan peranti tersebut, anda boleh menetapkan ikon yang sepadan dengan jenis peranti. Jika anda menyambungkan peranti dengan kabel HDMI dan HDMI CEC, TV mengesan peranti secara automatik dan peranti akan mendapatkan ikon yang sesuai.

Jenis peranti menentukan gaya gambar dan bunyi, nilai resolusi, tetapan tertentu atau kedudukan dalam menu Sumber. Anda tidak perlu risau tentang tetapan yang sesuai.

Namakan Semula atau Tukar Jenis

Anda sentiasa boleh menukar nama atau menukar jenis peranti yang disambungkan. Cari ikon $\hat{A}$  + di sebelah kanan nama peranti dalam menu Sumber. Sesetengah sumber input TV tidak membenarkan penukaran nama.

Untuk menukar jenis perantiâ€ $R$ 

**1 -** Pilih peranti dalam menu Sumber dan tekan OPTIONS.

2 - Tekan  $\leftarrow$  Ke belakang untuk

menyembunyikan papan kekunci pada skrin. 3 - Tekan v (bawah) untuk mencari semua jenis peranti yang tersedia. Pilih jenis yang anda mahu dan tekan OK.

**4 -** Jika anda mahu menetapkan semula jenis peranti kepada jenis penyambung asal, pilih Tetapkan Semula dan tekan OK.

5 - Pilih Tutup dan tekan OKÂ untuk menutup menu ini.

Untuk menukar nama perantiâ€ $\not$ 

**1 -** Pilih peranti dalam menu Sumber dan Tekan OPTIONS

**2 -** Gunakan papan kekunci pada skrin untuk memadam nama semasa dan masukkan nama baharu. $\hat{A}$  Tekan $\hat{A}$   $\checkmark$  v $\hat{A}$  untuk mengesahkan.

3 - Tekan  $\leftarrow$  Ke belakang untuk

menyembunyikan papan kekunci pada skrin.

**4 -** Jika anda mahu menetapkan semula nama peranti kepada nama penyambung asal, pilih Tetapkan Semula dan tekan OK.

5 - Pilih Tutup dan tekan OKÂ untuk menutup menu ini.

## $\frac{12.4}{x}$ Imbas Semula Sambungan

Anda boleh mengimbas semula semua sambungan TV untuk mengemas kini menu Sumber dengan peranti yang disambungkan baru-baru ini.

Untuk mengimbas semula sambunganâ€ $R$ 

1 - Tekan **I** SOURCES Â untuk membuka menu Sumber.

2 - Tekan **^** (atas)Â untuk memilih

ikon $\hat{A}$   $\hat{O}$  A di bahagian kanan atas menu Sumber.

3 - Tekan OKÂ untuk mula mengimbas

sambungan. Peranti yang baharu disambungkan akan ditambah ke menu Sumber.

## $\overline{13}$ Rangkaian

# $13.1$

## Rangkaian

Untuk mendapatkan maklumat lanjut, dalam $\hat{A}$  Bantuan, tekan kekunci warna $\hat{A}$   $\rightarrow$   $\hat{A}$  Kata Kunci dan cari Rangkaian, Â untuk mendapatkan maklumat lanjut bagi menyambungkan TV kepada rangkaian.

## 13.2 Bluetooth®

## Menggandingkan Peranti

Untuk mendapatkan maklumat lanjut, dalam Bantuan, tekan kekunci warna -Â Kata Kunci dan cari Bluetooth $\hat{A}$ ®, Penggandingan untuk mendapatkan maklumat lanjut bagi memasangkan peranti wayarles.

## Pilih Peranti

Untuk mendapatkan maklumat lanjut, dalam Bantuan, tekan kekunci warna -Â Kata Kunci dan cari Bluetooth®, Pilih Peranti untuk mendapatkan maklumat lanjut tentang cara untuk memilih peranti wayarles.

## Alih Keluar Peranti

Untuk mendapatkan maklumat lanjut, dalam Bantuan, tekan kekunci warna -Â Kata Kunci dan cari Bluetooth®, Keluarkan Peranti untuk mendapatkan maklumat lanjut tentang cara menyahgandingkan (mengalih keluar) peranti Bluetooth® wayarles.

# Tetapan

 $\frac{1}{41}$ 

 $\overline{14}$ 

## Gambar

## Tetapan Gambar

Gaya Gambar

### Pilih gaya

■ Menu Pantas > Tetapan Lazim > Gaya gambar.

Untuk pelarasan gambar yang mudah, anda boleh memilih gaya gambar pratetap.

• Peribadi - Keutamaan gambar yang anda tetapkan semasa permulaan awal.

- Terang Sesuai untuk tontonan waktu siang
- Semula Jadi Tetapan gambar semula jadi
- $\cdot$   $\blacksquare$  ECO Tetapan yang paling menjimatkan tenaga - Tetapan kilang

• Filem - Sesuai untuk menonton filem dengan kesan studio asli

• Permainan\* - Sesuai untuk bermain permainan

• Monitor\*\* - Sesuai untuk paparan aplikasi komputer. Video asal dipaparkan dengan pemprosesan minimum.

• Pakar 1 - Untuk tujuan penentukuran, anda boleh menekan kekunci warna - GUNAKAN SEMUA untuk menyalin tetapan yang ditentukur kepada semua sumber.

• Pakar 2 - Untuk tujuan penentukuran, anda boleh menekan kekunci warna GUNAKAN SEMUA untuk menyalin tetapan yang ditentukur kepada semua sumber.

• Calman - Untuk Penentukuran warna Calman

\* Gaya gambar - Permainan hanya tersedia dalam video HDMI dan aplikasi video penstriman.

\*\* Gaya gambar - Monitor hanya tersedia apabila video sumber HDMI boleh digunakan untuk aplikasi PC.

Apabila TV menerima isyarat HDR (Hybrid Log Gamma, HDR10 dan HDR10+), pilih gaya gambar di bawah:

- HDR Peribadi
- HDR Terang
- HDR Semula Jadi
- HDR Filem
- HDR Permainan
- Pakar 1 Untuk tujuan penentukuran
- Pakar 2 Untuk tujuan penentukuran
- HDR Calman Untuk Penentukuran warna Calman

Apabila TV menerima isyarat Dolby Vision HDR, pilih gaya gambar di bawah:

• HDR Peribadi

- HDR Terang
- Dolby Vision Cerah
- Dolby Vision Gelap
- Permainan Dolby Vision

### Pulihkan Gaya

- **1** Pilih gaya gambar yang anda mahu pulihkan.
- 2 Tekan kekunci warna **-** Pulihkan gaya dan tekan OK. Gaya dipulihkan.

### Sesuaikan Gaya

Mana-mana tetapan gambar yang anda laraskan, seperti Warna atau Kontras, disimpan dalam Gaya Gambar yang dipilih pada masa itu. Ini membolehkan anda menyesuaikan setiap gaya.

Hanya gaya Peribadi yang boleh menyimpan tetapan untuk setiap sumber dalam menu Sumber.

Warna, Kontras, Kejelasan, Tahap Hitam

Laraskan warna gambar

 $\bigoplus$  Tetapan > Gambar >Â Warna.

Tekan anak panah $\hat{A}$   $\hat{A}$  (atas) atau $\hat{A} \blacktriangleright \hat{A}$  (bawah) $\hat{A}$  untuk melaraskan nilai penepuan warna gambar.

Laraskan kontras gambar

 $\triangle$  Tetapan > $\angle$  Gambar $\angle$  > Kontras cahaya belakang atau Kontras OLED.

Tekan anak panah $\hat{A}$   $\hat{A}$  (atas) atau $\hat{A} \times \hat{A}$  (bawah) $\hat{A}$  untuk melaraskan nilai kontras gambar.

Anda boleh mengurangkan nilai kontras untuk menjimatkan penggunaan kuasa.

Laraskan kejelasan gambar

 $\bullet$  Tetapan > Gambar >Â Kejelasan.

Tekan anak panah $\hat{A}$   $\hat{A}$  (atas) atau $\hat{A} \times \hat{A}$  (bawah) $\hat{A}$  untuk melaraskan nilai kejelasan gambar.

Laraskan tahap hitam gambar

 $\triangle$  A Tetapan  $\geq$  A Gambar  $\triangle$  > Tahap hitam.

Tekan anak panah  $\triangle$  (atas) atau  $\triangleright$  (bawah) untuk menetapkan tahap hitam gambar.

Nota: Tetapan tahap hitam jauh berbeza daripada nilai rujukan (50) boleh menyebabkan beza jelas lebih rendah (perincian gelap hilang atau gambar hitam menjadi kelabu).

## Gambar Lanjutan

Kejelasan Gambar

Pengurangan hingar

 $\hat{\mathbf{A}}$  Tetapan > Gambar > Lanjutan >Â Kejelasan gambar >Â Pengurangan hingar.

Pilih Maksimum, Sederhana atau Minimum untuk menetapkan tahap bagi mengalih keluar hingar dalam kandungan video.

Hingar ini kebanyakannya kelihatan sebagai titik kecil yang bergerak dalam gambar pada skrin.

Pengurangan Artifak MPEG

 $\hat{A}$  Tetapan > Gambar > Lanjutan >Â Kejelasan gambar >Â Pengurangan Artefak MPEG.

Pilih Maksimum, Sederhana atau

Minimum untuk mempunyai tahap kelancaran artifak yang berbeza dalam kandungan video digital. Artifak MPEG kebanyakannya kelihatan seperti blok kecil atau tepi bergerigi dalam imej pada skrin.

Tetapan Kejelasan Lanjutan

Resolusi Ultra

### $\hat{\mathbf{a}}$  $\hat{A}$

Tetapan > Gambar > Lanjutan >Â Kejelasa n >Â Resolusi Ultra

Pilih Hidup untuk mendapatkan kejelasan hebat di tepi garisan dan perincian.

Tetapan Warna

Tetapan Warna Lanjutan

 $\hat{A}$  Tetapan> Gambar > Lanjutan >Â Warna.

Laraskan peningkatan warna

 $\bigstar$  Tetapan > Semua tetapan > Gambar >Â La njutan > Warna >Â Peningkatan warna.

Pilih Maksimum, Sederhana atau Minimum untuk menetapkan tahap keamatan warna dan perincian dalam warna cerah.

Nota: Tidak tersedia apabila isyarat Dolby Vision dikesan.

#### Laraskan gamut warna

 $\clubsuit$ À Tetapan > Semua tetapan > Gambar > Â La njutan > Warna >Â Gamut warna.

Pilih Normal atau Lebar untuk menetapkan jenis gamut warna.

Nota: Tidak tersedia apabila isyarat gamut warna luas atau isyarat Dolby Vision dikesan.

Pilih suhu warna pratetap

#### **D** Tetapan

> Gambar > Lanjutan > Warna >Â Suhu warna.

Pilih Normal, Hangat atau Dingin untuk menetapkan suhu warna bagi keutamaan anda.

Nota: Tidak tersedia semasa Kecerdasan Sekitar > Pengoptimuman suhu warna dihidupkan.

Penjajaran Titik Putih

*D* Tetapan > Gambar > Lanjutan > Warna > Penjajaran titik putih.

Sesuaikan penjajaran titik putih berdasarkan suhu warna yang dipilih bagi gambar. Tekan anak panah $\hat{A}$   $\hat{A}$  (atas) atau $\hat{A}$   $\hat{B}$  (bawah) $\hat{A}$  untuk melaraskan nilai.

Nota: Tidak tersedia semasa Kecerdasan Sekitar > Pengoptimuman suhu warna dihidupkan.

Kawalan warna (Hue dan Penepuan)

 $\bigotimes$  Tetapan > Gambar > Lanjutan > Warna >Â Kawalan warna.

Tekan anak panah $\hat{A}$   $\hat{A}$  (atas)

atau $\hat{A} \times \hat{A}$  (bawah) $\hat{A}$  untuk melaraskan nilai $\hat{A}$  Hue dan Penepuan untuk warna Merah, Kuning, Hijau, Sian, Biru dan Magenta. Tekan kekunci warna Tetapkan Semula untuk menetapkan semula gaya gambar. Jika anda mahu menetapkan semula semua nilai kepada lalai, pilih Tetapkan semula semua.

Nota: Hanya tersedia apabila gaya gambar ialah Calman, Expert 1 atau Expert 2.

Mod RGB sahaja

*D* Tetapan > Gambar > Lanjutan > Warna >Â Mod RGB Sahaja.

Pilih Merah, Hijau atau Biru untuk menukar gambar sebagaimana warna terpilih sahaja atau pilih Mati untuk mematikan mod RGB.

Nota: Hanya tersedia apabila gaya gambar ialah Calman, Expert 1 atau Expert 2.

Tetapan Kontras Lanjutan

### Mod Kontras

### **th** Tetapan

> Gambar > Lanjutan > Warna >Â Mod kontras.

Pilih Normal, Â Dioptimumkan untuk gambar atau Dioptimumkan untuk penjimatan tenaga untuk menetapkan supaya TV mengurangkan kontras secara automatik bagi penggunaan kuasa terbaik atau untuk pengalaman warna terbaik atau pilih Mati untuk mematikan pelarasan.

### Tetapan HDR

Jika anda menonton program HDR - program yang dirakam dalam HDR - anda tidak perlu membuat peningkatan kepada HDR dan kawalan Peningkatan HDR Â tidak tersedia. TV akan beralih kepada mod HDR secara automatik dengan penunjuk.

TV menyokong format HDR yang berikut: Hybrid Log Gamma, HDR10, HDR10+ dan Dolby Vision tetapi tertakluk pada ketersediaan format HDR sedemikian dalam pembekal kandungan.

### Peningkatan HDR

 $\bullet$   $\hat{A}$  Tetapan > Gambar $\hat{A}$  >  $\hat{A}$  Lanjutan $\hat{A}$  >  $\hat{A}$  Kontras  $\hat{A} > \hat{A}$  Peningkatan HDR.

Pilih Hidup untuk menambah kecerahan dan kontras gambar. Gambar menjadi lebih cerah dengan tahap kontras yang lebih tinggi antara bahagian yang lebih terang dan lebih gelap. Â Peningkatan HDRÂ mengekalkan warna yang pekat dan tertepu. Tidak tersedia apabila kandungan video disokong HDR.

HDR Plus

### ΛÂ

Tetapan > Gambar > Lanjutan >Â Kontras  $\hat{A} > \hat{A}$  HDR Plus.

Tetapkan HDR Plus kepada Mati, Minimum, Sederhana, Maksimum atau Automatik untuk menetapkan tahap TV yang akan secara automatik menunjukkan kesan kontras dan kecerahan yang unggul untuk HDR kandungan.

Nota: Tersedia apabila isyarat HDR (Julat Dinamik Tinggi) dikesan.

### Kontras Dinamik

 $\bigstar$  Tetapan > Gambar > Lanjutan >Â Kontr as >Â Kontras dinamik.

Pilih Maksimum, Sederhana atau Minimum untuk menetapkan paras apabila TV meningkatkan perincian secara automatik di kawasan gelap, sederhana dan terang pada gambar.

Nota: Tidak tersedia apabila isyarat HDR dikesan. Tidak tersedia dalam mod Monitor.

Kontras Video, Gama

Kontras video

### $\hat{\mathbf{\Omega}}$ Â

Tetapan > Gambar > Lanjutan >Â Kontras  $\hat{A} > \hat{A}$  Kontras video.

Tekan anak panah $\hat{A} \triangle A$  (atas) atau $\hat{A} \triangle A$  (bawah) untuk melaraskan tahap kontras video.

#### Gama

### $\hat{\mathbf{n}}$  $\hat{\mathbf{A}}$

Tetapan > Gambar > Lanjutan >Â Kontras  $\hat{A} > \hat{A}$  Gama.

Tekan anak panah $\hat{A} \wedge \hat{A}$  (atas) atau $\hat{A} \vee \hat{A}$  (bawah) untuk menetapkan tetapan bukan linear bagi luminans dan kontras gambar.

Nota:Â Tidak tersedia pada sesetengah model apabila Kecerdasan Sekitar > Pengoptimuman perincian gelap ditetapkan kepada Hidup.

#### Penderia Cahaya

### $\mathbf{\hat{\alpha}}$ Â

Tetapan > Gambar > Lanjutan >Â Kontras >Â Penderia cahaya.

Pilih Hidup untuk melaraskan tetapan gambar secara automatik mengikut keadaan pencahayaan bilik.

#### Tetapan Gerakan

#### Gaya gerakan

 $\hat{A}$  Tetapan > Gambar > Lanjutan > Gerakan >Â Gaya gerakan.

Gaya gerakan menyediakan mod tetapan gerakan dioptimumkan bagi kandungan video yang berlainan.

Pilih salah satu gaya gerakan untuk mendapatkan pengalaman tontonan video gerakan yang berlainan. (Mati, Pawagam Sebenar, Filem, Standard,

### Lancar, Â Peribadi)

Tidak tersedia untuk kes berikut:

 $\cdot$   $\bigstar$   $\hat{A}$  Tetapan > $\hat{A}$  Gambar $\hat{A}$  > Gaya gambar > Monitor

 $\cdot$   $\bullet$   $\bullet$  Tetapan > Gambar $\hat{A}$  > Gaya gambar > Permainan

Gerakan Semula Jadi

 $\hat{\mathbf{\Omega}}$  Tetapan >

Gambar > Lanjutan > Gerakan >Â Gerakan Semula Jadi.

Gerakan Semula Jadi melancarkan pergerakan gambar dengan meminimumkan getaran.

Pilih daripada 0 hingga 10 untuk mendapatkan tahap pengurangan getar gerakan berbeza yang kelihatan dalam filem pada TV. Pilih 0 apabila hingar muncul dalam gambar bergerak yang dimainkan pada skrin.

Nota: Hanya tersedia apabila gaya Gerakan ditetapkan kepada Peribadi.

### Format Gambar

Jika gambar tidak memenuhi keseluruhan skrin, jika bar hitam muncul di bahagian atas atau bawah atau di kedua-dua belah, anda boleh melaraskan gambar untuk memenuhkan skrin sepenuhnya.

Untuk memilih salah satu tetapan asas untuk memenuhkan skrinâ€ $R$ 

1 - Tekan **B**<sup>\$</sup>Â Menu Pantas >Â Tetapan Lazim > Format Gambar >Â Penuhkan Skrin, Â Muat pada Skrin, Â Skrin Lebar dan Asli dan tekan OK.

2 - Tekan <Â (kiri) Â berulang kali jika perlu untuk menutup menu.

 $\cdot$  Penuhkan Skrin $\hat{A}$  â $\epsilon$ " membesarkan gambar secara automatik untuk memenuhkan skrin. Herotan gambar adalah minimum, sari kata kekal kelihatan. Tidak sesuai untuk input PC. Sesetengah kandungan gambar yang melampau masih boleh menunjukkan bar hitam. Nisbah aspek kandungan gambar mungkin berubah.

 $\cdot$  Muat Pada Skrin â $\epsilon$ " mengezum masuk gambar secara automatik untuk memenuhkan skrin tanpa herotan. Bar hitam mungkin kelihatan. Tidak sesuai untuk input PC.

 $\cdot$  Skrin Lebar $\hat{A}$  â $\in$ " mengezum masuk gambar secara automatik kepada skrin penuh 16:9. Nisbah aspek kandungan gambar mungkin berubah.

 $\cdot$  Asli $\hat{A}$  å $\in$ " mengezum masuk gambar secara automatik untuk dimuatkan pada skrin dengan nisbah aspek asli. Tiada kandungan hilang boleh dilihat.

1 - Tekan **B**<sup>3</sup> Menu Pantas > Â Tetapan Lazim > Format Gambar > Lanjutan dan tekan OK.

**2**

- Gunakan Pindahkan, Zum danÂ Regang untuk melaraskan gambar. 3 - Atau pilih Buat Asal untuk kembali kepada tetapan gambar yang ada apabila anda membuka Format Gambar

 $\cdot$  Pindahkan â $\epsilon$ " Pilih anak panah untuk memindahkan gambar. Anda hanya boleh memindahkan gambar apabila dizum masuk.

- $\cdot$  Zum â $\epsilon$ " Pilih anak panah untuk zum masuk.
- $\cdot$  Regang $\hat{A}$  â $\in$ " Pilih anak panah untuk meregangkan
- gambar secara menegak atau mendatar.

 $\cdot$  Buat Asal â $\epsilon$ " Pilih untuk kembali kepada format gambar seperti ketika anda bermula.

Sesetengah pilihan tetapan format Gambar mungkin tidak tersedia dalam sesetengah keadaan. Contohnya, dalam penstriman video, aplikasi Android, mod permainan dll.

### Pemberitahuan Dolby Vision

 $\bigstar$  Tetapan >  $\hat{A}$  Gambar $\hat{A}$  > pemberitahuan Dolby Vision.

Hidupkan atau Matikan pemberitahuan Dolby Vision apabila kandungan Dolby Vision mula dimainkan di TV anda.

## Tetapan Gambar Pantas

Semasa pemasangan pertama, anda telah melakukan beberapa tetapan gambar dalam beberapa langkah mudah. Anda boleh buat semula langkah-langkah ini dengan Tetapan Gambar Pantas.

Untuk menetapkan gambar dalam beberapa langkah mudahâ€M

1 - Pilih **\*** Tetapan > Gambar dan tekan $\hat{A}$   $\lambda$  (kanan) untuk memasuki menu. 2 - Pilih Tetapan Gambar Pantas dan tekan OK

**3 -** Gunakan kekunci navigasi untuk memilih tetapan kontras, warna dan kejelasan pilihan anda.

**4 -** Pilih Selesai atau

tekan $\hat{A}$   $\langle \hat{A}$  (kiri) $\hat{A}$  berulang-ulang jika perlu, untuk menutup menu.

Untuk memformat gambar secara manualâ€⊠

## $\overline{142}$ Bunyi

## Gaya Bunyi

### Pilih gaya

n<sup>a</sup>Â Menu Pantas >Â Tetapan Lazim >Â Gaya bunyi.

Untuk pelarasan bunyi yang mudah, anda boleh memilih tetapan pratetap dengan gaya bunyi.

• Mod AI - Terdapat gaya ideal bagi menonton filem, mendengar muzik atau bermain permainan. Pilih Mod AI untuk penukaran gaya bunyi berdasarkan kandungan audio.

- $\cdot$  Asli $\hat{A}$  Tetapan bunyi paling neutral
- $\cdot$  Hiburan $\hat{A}$  Sesuai untuk menonton filem
- $\cdot$  Muzik $\hat{A}$  Sesuai untuk mendengar muzik
- $\cdot$  Muzik Ruang $\hat{A}$  Sesuai untuk permainan
- $\cdot$  Dialog $\hat{A}$  Sesuai untuk pertuturan
- Peribadi Akses kepada tetapan bunyi yang lebih terperinci.

Pulihkan mod Peribadi

**1 -** Tetapkan gaya bunyi kepada mod Peribadi.

2 - Tekan kekunci warna -Â Pulihkan Gaya dan tekan OK. Gaya dipulihkan.

Sesuaikan mod Peribadi

- **1** Tetapkan gaya bunyi kepada mod Peribadi.
- 2 Tekan kekunci warna 
Sesuaikan dan tekan OK untuk menukar tetapan mod Peribadi.

## Tetapan Mod Peribadi

Pemaya pembesar suara

 $\bigstar$  Tetapan> Bunyi > Tetapan mod peribadi > Pemaya pembesar suara.

Pilih Hidup atau Automatik (Dolby Atmos) untuk mendayakan Dolby Atmos yang boleh menambahkan ketinggian dimensi pada bunyi. Dengan ketinggian dimensi, bunyi diletakkan dan dialihkan dalam ruang tiga dimensi.

### Clear dialogue

 $\bigoplus$  Tetapan > Bunyi > Tetapan mod peribadi >Â Clear Dialogue >Â Hidup.

Pilih Hidup untuk mendapatkan kualiti bunyi yang dipertingkat untuk program pertuturan.

### Penyama AI

 $\bigstar$  Tetapan> Bunyi > Tetapan mod peribadi > Penyama AI.

Pilih Hidup untuk mendayakan pelarasan penyama pintar berdasarkan kandungan audio dan tetapan tersuai.

### Penyama AI Tersuai

 $\bigoplus$  Tetapan> Bunyi > Tetapan mod peribadi > Penyama AI Tersuai.

Tekan anak panah $\hat{A}$   $\hat{A}$  (atas) atau $\hat{A} \blacktriangleright \hat{A}$  (bawah) $\hat{A}$  untuk melaraskan tahap Penyama AI.

### Peletakan TV

Peletakan TV

 $\bigcirc$   $\hat{A}$  Tetapan > Bunyi $\hat{A}$  > Peletakan TV.

Pilih Pada rak TV atau Pada dinding untuk mendapatkan penghasilan bunyi terbaik mengikut tetapan.

### DTS Play-Fi

DTS Play-Fi Keliling Wayarles

DTS Play-Fi

 $\bigcirc$ À Tetapan > Bunyi > DTS Play-Fi.

Dengan DTS Play-Fi pada Philips TV anda, anda boleh menyambungkan pembesar suara yang serasi untuk menstrim audio secara wayarles ke bilik lain di rumah anda.

Nota: Tetapan untuk Audio TV Berbilang Bilik tidak tersedia apabila disambungkan kepada aplikasi fon kepala DTS Play-Fi atau memainkan muzik daripada aplikasi DTS Play-Fi.

Untuk menstrim audio secara wayarles kepada pembesar suara, anda memerlukan...

• Philips Android Smart TV yang menyokong DTS Play-Fi

- Peranti serasi DTS Play-Fi
- Aplikasi DTS Play-Fi pada Philips TV anda
- Peranti mudah alih seperti telefon atau tablet anda
- Aplikasi DTS Play-Fi atau aplikasi Fon kepala DTS

Play-Fi dipasang pada telefon atau tablet anda • Rangkaian Wi-Fi

Persediaan untuk menyambungkan peranti serasi DTS Play-Fi

**1 -** Muat turun aplikasi DTS Play-Fi atau aplikasi Fon kepala DTS Play-Fi dan pasang Aplikasi pada telefon atau tablet anda.

**2 -** Gunakan aplikasi DTS Play-Fi atau aplikasi Fon

kepala DTS Play-Fi untuk mencari dan menyediakan peranti serasi DTS Play-Fi. Pastikan peranti DTS Play-Fi disambungkan dengan rangkaian Wi-Fi TV anda yang sama.

**3 -** Pada Philips TV anda, buka aplikasi DTS Play-Fi yang diprapasang dan pilih Sambungkan Pembesar Suara untuk mencari peranti serasi DTS Play-Fi.

**4 -** Apabila peranti DTS Play-Fi berjaya disambungkan kepada TV anda, anda boleh memilih peranti daripada senarai peranti dan melaraskan kelantangan.

**5 -** Sekarang anda boleh mula menstrim audio daripada TV anda kepada berbilang peranti DTS Play-Fi.

### DTS Play-Fi Keliling Wayarles

Dengan aplikasi Play-Fi pada TV, anda dapat menyediakan bunyi keliling dengan pembesar suara TV, bar bunyi dan subwufer.

**1 -** Lancarkan Aplikasi DTS Play-Fi pada TV

**2 -** Akses tab DTS Play-Fi Keliling Wayarles dan pilih 'Mulakan Persediaan...'.

**3 -** Ikut arahan pada skrin untuk menetapkan pembesar suara TV dan peranti serasi DTS Play-Fi sebagai sistem bunyi keliling.

### Teater Rumah DTS Play-Fi

Nikmati audio teater rumah yang mengasyikkan dengan subwufer wayarles Play-Fi, bar bunyi, pembesar suara hadapan, pembesar suara keliling atau penerima Play-Fi yang menguasakan pembesar suara teater rumah.

Pembesar Suara Play-Fi sebagai Pembesar Suara TV Hadapan

• Anda boleh mengeluarkan audio TV kepada sepasang pembesar suara Play-Fi seperti TAW6205, TAW6505 atau TAFW1.

• Pembesar suara TV akan diredamkan apabila disambungkan kepada pembesar suara Play-Fi.

• Gunakan aplikasi Play-Fi pada TV untuk menyediakan pembesar suara Play-Fi.

- **1** Pilih Teater Rumah Wayarles Play-Fi
- **2** Pilih Dua sebagai Pembesar Suara Hadapan
- **3** Ikut bestari persediaan untuk melengkapkan persediaan.

Sediakan Sistem Teater Rumah dengan TV dan Pembesar Suara Play-Fi anda

**1 -** Hidupkan aplikasi Play-Fi, pilih Teater Rumah DTS Play-Fi > Persediaan > Sambungkan Pembesar Suara untuk menyambungkan semua peranti Play-Fi anda. Jika peranti telah disambungkan, anda boleh memilih Pembesar suara saya telah disambungkanâ€ $%$ untuk pergi ke langkah seterusnya.

**2 -** Sediakan untuk menetapkan Pembesar Suara Hadapan, Pembesar Suara Keliling dan Subwufer

kepada peranti Play-Fi yang disambungkan. Grafik pada sisi kiri akan menunjukkan kedudukan pembesar suara.

**3 -** Kami mencadangkan anda menggunakan TV+ Two kerana saluran ini membekalkan saluran pusat yang khusus untuk kejelasan dialog.

4 - Selepas peranti diuntukkan, pilih Teruskanâ€ $\not$ untuk melengkapkan persediaan sistem Teater Rumah.

Pada menu Tetapan pada sistem Teater Rumah. Anda boleh memilih Jarak Ke Pembesar Suara untuk memilih jarak yang betul atau pilih Nyahdayakan Teater Rumah, Nyahsambung Persediaan jika perlu.

### Nota:

1. Gandingan Keliling/Stereo wayarles perlu diteruskan di bawah Teater Rumah Play-Fi. 2. Ciri ini bergantung pada model TV dan pembesar suara Play-Fi yang digunakan.

## Tetapan Mimi Sound Personalization

Tetapan Mimi Sound Personalization

✿ Tetapan > Bunyi > Tetapan Mimi Sound Personalization.

### Mimi Sound Personalization

Mimi Sound Personalization ialah teknologi yang menyesuaikan isyarat audio TV dalam masa nyata kepada keupayaan pendengaran pengguna. Ciri ini memulihkan butiran dalam isyarat audio yang tidak akan didengari oleh pengguna dengan masalah pendengaran, agar mereka mendengar lebih banyak dan mengalami bunyi yang lebih baik, lalu meningkatkan pengalaman menonton TV.

Bagaimanakah cara menguji pendengaran saya dan menyediakan profil pendengaran saya?

Buka Mimi Sound Personalization

dalam $\hat{A}$   $\hat{\bullet}$  Tetapan > Bunyi > Tetapan Pemperibadian Bunyi > Konfigurasi. Cipta ID Pendengaran anda dengan ujian pendengaran ringkas menggunakan aplikasi Ujian Pendengaran Mimi atau cipta profil berdasarkan tahun kelahiran anda. ID Pendengaran boleh ditambahkan pada televisyen dengan kod QR, yang akan menyegerakkan aplikasi Ujian Pendengaran anda dengan TV.

## EasyLink 2.0

Kawal tetapan bunyi sistem suara HDMI melalui EasyLink 2.0

 $\bigoplus$   $\hat{A}$  Tetapan > $\hat{A}$  Bunyi $\hat{A}$  > EasyLink 2.0.

Anda boleh melaraskan tetapan bunyi individu sistem suara HDMI melalui Tetapan lazim atau Tetapan > Bunyi. Tetapan ini hanya boleh digunakan dengan sistem bunyi HDMI patuh EasyLink 2.0. Untuk menghidupkan kawalan, pastikan item menu kawalan bunyi EasyLink 2.0 ditetapkan kepada Hidup melalui Tetapan umum > EasyLink.

Pilih gaya bunyi

 $\clubsuit$  Tetapan > Bunyi > EasyLink 2.0 > Gaya bunyi.

Beralih antara gaya bunyi yang dipratetapkan. Terdapat gaya ideal untuk menonton filem, mendengar muzik atau kandungan bunyi yang lain.

• Filem - Gaya bunyi yang sesuai untuk menonton filem.

• Muzik - Dioptimumkan untuk mendengar muzik.

• Suara - Meningkatkan dialog dalam suara.

• Stadium - Memberikan rasa stadium terbuka yang besar.

• Tersuai - Mod bunyi yang diperibadikan. Tetapan ini hanya tersedia apabila peranti yang disambungkan serasi dengan TV bagi ciri tersebut.

Laraskan tahap bes

 $\triangle$  Tetapan > $\angle$  Bunyi $\angle$  > EasyLink 2.0 > Bes.

Tekan anak panah $\hat{A}$   $\hat{A}$  (atas) atau $\hat{A} \times \hat{A}$  (bawah) $\hat{A}$  untuk melaraskan tahap bes.

Laraskan tahap trebel

 $\hat{\mathbf{\Sigma}}$ À Tetapan > Bunyi > EasyLink 2.0 > Trebel.

Tekan anak panah $\hat{A}$   $\hat{A}$  (atas) atau $\hat{A} \blacktriangleright \hat{A}$  (bawah) $\hat{A}$  untuk melaraskan tahap trebel.

### Penyama Tersuai

 $\clubsuit$  Tetapan > Bunyi > EasyLink 2.0 > Penyama Tersuai.

Jalur frekuensi boleh dilaraskan apabila Gaya bunyi ditetapkan kepada Tersuai. Tekan anak panah $\hat{A}$   $\hat{A}$  (atas) atau $\hat{A}$   $\hat{A}$  (bawah) $\hat{A}$  untuk melaraskan tahap Penyama AI. Tetapan ini hanya tersedia apabila peranti yang disambungkan serasi dengan TV bagi ciri tersebut.

### Bunyi Keliling

 $\bigoplus$  Tetapan > Bunyi > EasyLink 2.0 > Bunyi Keliling.

Pilih kesan keliling daripada jenis yang telah dipratetap.

• Tingkatkan campuran - Tingkatkan campuran untuk memanfaatkan semua pembesar suara dengan sepenuhnya.

• Standard - Output pembesar suara mengikut saluran asal.

• Suara - Meningkatkan dialog dalam suara.

• AI Keliling - Kesan keliling optimum menggunakan analisis AI.

### DRC

 $\bigoplus$   $\hat{A}$  Tetapan > $\hat{A}$  Bunyi $\hat{A}$  > EasyLink 2.0 > DRC.

Pilih Kawalan Julat Dinamik (DRC) yang diutamakan.

• Automatik - Julat dinamik dilaraskan secara automatik.

• Hidup - Mengoptimumkan julat dinamik.

• Mati - Mematikan pelarasan julat dinamik.

Pembesar suara tinggi

 $\bigoplus$  Tetapan > Bunyi > EasyLink 2.0 > Pembesar suara tinggi.

Pilih pergerakan pembesar suara tinggi yang diutamakan. Tetapan ini hanya tersedia apabila peranti yang disambungkan serasi dengan TV bagi ciri tersebut.

• Automatik - Pergerakan dinamik mengikut kandungan.

- Hidup Sentiasa ditingkatkan.
- Mati Kedudukan rata.

Pilih pentas bunyi

 $\bigoplus$   $\hat{A}$  Tetapan > $\hat{A}$  Bunyi $\hat{A}$  > EasyLink 2.0 > Pentas bunyi.

Pilih pengalaman mendengar. Tetapan ini hanya tersedia apabila peranti yang disambungkan serasi dengan TV bagi ciri tersebut.

- Automatik Tetapan dinamik mengikut kandungan.
- Hidup Pentas Bunyi yang Menyeluruh, sesuai untuk menonton filem.

• Mati - Pentas Bunyi Jelas, sesuai untuk mendengar muzik dan dialog.

Tetapkan semula semua kepada lalai

 $\bigstar$  Tetapan > Bunyi > EasyLink 2.0 > Tetapkan semula semua kepada lalai.

Tetapkan semula semua tetapan bunyi EasyLink 2.0 kepada tetapan kilang asal.

## Penentukuran Bilik

Penentukuran bilik

 $\bigoplus$  Tetapan > Bunyi > Penentukuran bilik.

Penentukuran ini akan membolehkan TV menentukan akustik di dalam bilik anda dan menyediakan kualiti bunyi yang dioptimumkan pada pembesar suara TV yang paling sepadan dengan akustik.

Anda perlu menggandingkan alat kawalan jauh anda dengan TV sebelum memulakan persediaan dan pastikan tetapan keluar Audio TV ialah pembesar suara TV. Untuk hasil yang lebih tepat, sila pastikan keadaan bilik adalah senyap.

Untuk memulakan penentukuran bilikâ€ $\nparallel$ 

**1 -** Pegang alat kawalan jauh anda pada kedudukan mendengar dan tudingkannya ke arah TV semasa proses penalaan.

**2 -** Pilih Tentukur sekarang atau Tentukur sekali lagi untuk memulakan penentukuran.

**3 -** Bunyi ujian akan dimainkan dan diukur melalui alat kawalan jauh anda. Pegang alat kawalan jauh anda dan halakan ke arah TV, ini boleh mengambil masa beberapa saat.

**4 -** Setelah pembesar suara TV anda berjaya ditentukur, pilih Ujian untuk mendengar bunyi sebelum dan selepas pembesar suara TV ditentukur. Pilih Gunakan untuk menerima tetapan atau pilih Cuba lagi untuk membuat semula penentukuran. **5 -** Apabila persediaan penentukuran bilik berjaya dan digunakan, TV akan kembali kepada menu Tetapan. Sekarang akses **\$**A Tetapan > Bunyi > Penentukuran bilik dan pilih Gunakan penentukuran untuk menala output audio daripada pembesar suara TV.

## Tetapan Bunyi Lanjutan

Kawalan kelantangan

Kelantangan automatik

**th** Tetapan > Bunyi > Lanjutan >Â Kelantangan

automatik. Pilih Hidup atau Mati untuk menghidupkan atau

mematikan pelarasan kelantangan automatik.

Pilih Mod Malam untuk pengalaman mendengar yang lebih perlahan dan selesa.

### Kelantangan delta

### *d* $\hat{A}$  Tetapan

> Bunyi > Lanjutan >Â Kelantangan delta.

Tetapan kelantangan Delta boleh digunakan untuk melaraskan dan mengimbangkan perbezaan tahap bunyi antara saluran TV dengan input sumber HDMI. Tekan anak panah $\hat{A}$   $\hat{A}$  (atas) atau $\hat{A} \times \hat{A}$  (bawah) $\hat{A}$  untuk melaraskan nilai delta bagi kelantangan pembesar suara TV.

\* Nota: Kelantangan delta tersedia apabila sumber input ditetapkan kepada HDMI atau sumber Analog dan Audio keluar ditetapkan kepada pembesar suara TV atau sistem bunyi HDMI.

#### Tetapan Audio Keluar

Audio keluar

n<sup>\$</sup>Â Menu Pantas >Â Tetapan Lazim >Â Audio keluar.

Tetapkan TV untuk memainkan bunyi pada TV atau pada sistem audio yang bersambung.

Anda boleh memilih tempat anda mahu mendengar bunyi TV dan cara anda mahu mengawalnya.  $\hat{a}\in\mathcal{C}$  Jika anda memilih $\hat{A}$  Pembesar suara TV mati, anda mematikan pembesar suara TV secara kekal.  $\hat{a}\in\zeta$  Jika anda memilih $\hat{A}$  Pembesar suara TV. pembesar suara TV akan sentiasa hidup.

Dengan peranti audio yang disambungkan dengan HDMI CEC, pilih sistem bunyi HDMI. TV akan mematikan pembesar suara TV apabila peranti memainkan bunyi.

Apabila peranti audio Philips TAH6206 (USB) disambungkan dengan TV, anda boleh memilih Philips TAH6206 (USB) untuk memainkan bunyi TV dengan peranti.

Jika pembesar suara Bluetooth $\hat{A}^{\circledast}$  sudah digandingkan dengan TV anda, pembesar suara itu akan tersedia pada senarai peranti audio keluar dengan nama peranti.

Apabila peranti yang serasi dengan DTS Play-Fi telah dikonfigurasi dengan betul dan dihidupkan, anda boleh memilih Teater Rumah Wayarles Play-Fi untuk ditetapkan sebagai peranti audio keluar.

eARC

 $\bigoplus$  Tetapan > Bunyi > Lanjutan > eARC.

Tetapkan mod eARC kepada Automatik atau Mati.

### Tetapan Output Digital

Tetapan output digital tersedia untuk isyarat bunyi optik dan HDMI ARC.

Format digital keluar

### $\hat{\mathbf{a}}$  $\hat{A}$

Tetapan > Bunyi > Lanjutan >Â Format digital keluar.

Tetapkan isyarat audio keluar TV untuk menyesuaikan keupayaan bunyi Sistem Teater Rumah yang bersambung.

• Stereo (dinyahmampat): Jika peranti main balik audio anda tidak mempunyai pemprosesan bunyi berbilang saluran, pilih untuk output kandungan stereo sahaja ke peranti main balik audio anda.

• Berbilang saluran: Pilih untuk output kandungan audio berbilang saluran (isyarat bunyi berbilang saluran mampat) atau kandungan audio stereo ke peranti main balik audio anda.

• Berbilang saluran (pintas): Pilih untuk output kandungan Dolby Digital Plus atau DTS ke peranti main balik audio atau Sistem teater rumah anda.

- Pastikan peranti main balik audio anda menyokong ciri Dolby Atmos.

-Â Output SPDIF (DIGITAL AUDIO OUT) akan dinyahdayakan apabila menstrim kandungan Dolby Digital Plus.

Pengimbangan digital keluar

### $\mathbf{\hat{\alpha}}$ Â

Tetapan > Bunyi > Lanjutan >Â Pengimba ngan digital keluar.

Laraskan paras kelantangan daripada peranti yang disambungkan pada output audio digital (SPDIF) atau HDMI.

• Pilih Lebih untuk kelantangan yang lebih kuat.

• Pilih Kurang untuk kelantangan yang lebih lembut.

Lengah digital keluar

### $\mathbf{\hat{\alpha}}$ Â

Tetapan > Bunyi > Lanjutan >Â Lengah digital keluar.

Untuk sesetengah Sistem Teater Rumah anda mungkin perlu melaraskan lengah penyegerakan audio untuk menyegerakkan audio ke video. Â Matikan jika lengah bunyi ditetapkan pada Sistem Teater Rumah anda.

Ofset digital keluar (Hanya tersedia apabila lengah digital keluar ditetapkan kepada Hidup)

 $\clubsuit$  Tetapan > Bunyi > Lanjutan >Â Ofset

digital keluar.

Jika anda tidak boleh menetapkan lengah pada Sistem Teater Rumah, anda boleh menetapkan TV untuk menyegerakkan bunyi. Anda boleh menetapkan ofset yang mengimbangi masa yang diperlukan untuk Sistem Teater Rumah memproses bunyi gambar TV. Anda boleh menetapkan nilai dalam langkah 5ms. Tetapan maksimum ialah 60ms.

## Pemberitahuan Dolby Atmos

 $\bigstar$   $\hat{A}$  Tetapan > Bunyi > Pemberitahuan Dolby Atmos.

Hidupkan atau Matikan pemberitahuan Dolby Atmos apabila kandungan Dolby Atmos mula dimainkan di TV anda.

## $\frac{1}{4}$

## Tetapan Ambilight

## Ambilight Hidup atau Mati

Matikan Ambilight

Tekan ambilight dan pilih Mati atau anda boleh mematikannya dengan menekan $\hat{A}$   $\hat{B}$ Tetapan $\hat{A}$  > Ambilight $\hat{A} > \hat{A}$  Gaya Ambilight $\hat{A} > \hat{A}$  Mati.

## Gaya Ambilight

Ada boleh memilih ikutan Ambilight.

n<sup>a</sup>Â Menu Pantas >Â Tetapan Lazim >Â Gaya Ambilight.

### Ikut video

n<sup>a</sup>Â Menu Pantas >Â Tetapan Lazim >Â Gaya Ambilight >Â Ikut video.

Pilih salah satu gaya yang mengikut dinamik gambar pada skrin TV anda.

- $\cdot$  Standard $\hat{A}$  Sesuai untuk menonton TV setiap hari
- Semula Jadi -Â Mengikut gambar atau bunyi sebetul yang mungkin
- Sukan Sesuai untuk program sukan
- $\cdot$  Terang $\hat{A}$  Sesuai untuk keadaan pada waktu siang
- Permainan Sesuai untuk bermain permainan

### Ikut audio

n<sup>g</sup>Â Menu Pantas >Â Tetapan Lazim >Â Gaya Ambilight $\hat{A} > \hat{A}$  Ikut audio.

Pilih salah satu gaya yang mengikut dinamik bunyi.

 $\cdot$  Lumina $\hat{A}$  - Mencampurkan dinamik audio dengan warna video

- $\cdot$  Retro $\hat{A}$  Berdasarkan dinamik audio
- $\cdot$  Ritma $\hat{A}$  Berdasarkan dinamik audio

### Cahaya bilik istirahat

n<sup>a</sup>Â Menu Pantas >Â Tetapan Lazim >Â Gaya Ambilight $\hat{A}$  > Cahaya bilik istirahat.

Pilih salah satu gaya warna pratetap.

- $\cdot$  Hot lava $\hat{A}$  Kepelbagaian warna merah
- $\cdot$  Air dalam Kepelbagaian warna biru
- $\cdot$  Semula jadi segar $\hat{A}$  Kepelbagaian warna hijau
- $\cdot$  Putih hangat $\hat{A}$  - $\hat{A}$  Kepelbagaian warna putih

• Warna tersuai - Warna statik pilihan anda. Untuk menetapkan warna bagi cahaya statik Ambilight, pergi  $ke\hat{A}$   $\triangle A$  Tetapan > Ambilight > Warna tersuai dan pilih warna yang anda suka.

#### Ikut bendera

n<sup>\$</sup>Â Menu Pantas >Â Tetapan Lazim >Â Gaya Ambilight >Â Ikut bendera.

Biarkan Ambilight mengikut bendera negara yang anda pilih.

#### Ikut aplikasi

n<sup>a</sup>Â Menu Pantas >Â Tetapan Lazim >Â Gaya Ambilight >Â Ikut aplikasi.

Fungsi ini tersedia apabila anda mengawal Ambilight dengan aplikasi.

### Warna Tersuai

#### Warna tersuai

 $\bigoplus$  Tetapan > Ambilight >Â Warna tersuai.

Untuk menetapkan warna bagi cahaya statik Ambilight pilihan anda. Anda boleh memilih warna yang anda suka daripada palet warna. Tetapan ini hanya tersedia apabila Gaya Ambilight ditetapkan pada Cahaya bilik istirahat dan Warna tersuai dipilih.

## Tetapan Ambilight Lanjutan

### Kecerahan

 $\bigstar$  Tetapan > Ambilight > Lanjutan > Kecerahan.

Tekan anak panah  $\triangle$  (atas) atau  $\triangle$  (bawah) untuk menetapkan kecerahan Ambilight.

#### Penepuan

 $\hat{\mathbf{\Omega}}$ À Tetapan > Ambilight > Lanjutan > Penepuan.

Tekan anak panah $\hat{A}$   $\hat{A}$  (atas) atau $\hat{A} \times \hat{A}$  (bawah) $\hat{A}$  untuk menetapkan tahap penepuan Ambilight.

Neutralkan pengaruh dinding berwarna pada warna Ambilight

#### **th** Tetapan

> Ambilight > Lanjutan >Â Warna dinding.

Pilih warna dinding di belakang TV dan TV akan mengubah suai warna Ambilight supaya muncul seperti yang sepatutnya.

Tetapkan Ambilight untuk mematikan dengan sertamerta atau dengan perlahan meresap lenyap semasa anda mematikan TV

 $\triangle$  Tetapan >  $\triangle$  Ambilight  $\triangle$  >  $\triangle$  Lanjutan  $\triangle$  > TV dimatikan > Resap lenyap hingga dimatikan / Pematian serta-merta.

Pelarasan putih hangat

*d* $\hat{A}$  Tetapan > Ambilight > Lanjutan >Â Penalaan putih hangat.

Penalaan Putih hangat menala dan mengunci warna pilihan anda untuk Ambilight. Apabila Gaya Ambilight > Cahaya bilik istirahat > Putih hangat dibuka kunci, anda boleh menala dan mengunci variasi warna putih pada Ambilight.

#### $\overline{111}$

## Tetapan Ekologi

Tetapkan matikan skrin untuk menjimatkan penggunaan tenaga

n<sup>a</sup>Â Menu Pantas >Â Tetapan Lazim >Â Matikan skrin.

 $\bigoplus$  Tetapan > Tetapan eko > Matikan skrin.

Pilih Matikan skrin dan skrin TV akan dimatikan. Untuk menghidupkan kembali skrin TV, tekan sebarang kekunci pada alat kawalan jauh.

Hidupkan penderia cahaya sekitar terbina dalam

 $\clubsuit$  Tetapan > Tetapan Ekologi >Â Penderia cahaya.

Pilih Penderia cahaya, penderia cahaya sekitar terbina dalam merendahkan kecerahan skrin TV apabila cahaya sekeliling menjadi gelap. Penderia cahaya terbina dalam secara automatik melaraskan gambar mengikut keadaan pencahayaan bilik.

Tetapkan pemasa mati TV

 $\hat{\mathbf{\Sigma}}$  Tetapan > Tetapan Ekologi > Â Pemasa mati.

Tekan anak panah $\hat{A}$   $\hat{A}$  (atas) atau $\hat{A} \times \hat{A}$  (bawah) $\hat{A}$  untuk melaraskan nilai. Nilai 0Â (Mati) akan menyahaktifkan mati automatik.

Pilih Pemasa mati, TV akan dimatikan secara automatik untuk menjimatkan tenaga. \* TV dimatikan jika menerima isyarat TV tetapi anda tidak menekan kekunci pada alat kawalan jauh dalam masa 4 jam.

\* TV dimatikan jika tidak menerima isyarat TV atau perintah alat kawalan jauh selama 10 minit.

\*Â Jika anda menggunakan TV sebagai monitor atau menggunakan penerima digital untuk menonton TV (Kotak Set Atas - STB) dan anda tidak menggunakan alat kawalan jauh TV, anda perlu menyahaktifkan mati automatik ini untuk menetapkan nilai kepada 0.

## $\frac{1}{4.5}$ Tetapan Umum

## Pemacu Keras USB

Anda perlu menyediakan dan memformatkan Pemacu Keras USB sebelum anda merakam saluran.

 $\bullet$   $\hat{A}$  Tetapan  $\hat{A}$  Tetapan umum $\hat{A}$  >  $\hat{A}$  Pemacu Keras USB.

Sebelum anda boleh menjeda atau merakam siaran atau menyimpan aplikasi, anda perlu menyambung dan memformatkan Pemacu Keras USB. Pemformatan mengalih keluar semua fail daripada Pemacu Keras USB.

#### Amaran

Pemacu Keras USB diformatkan secara eksklusif untuk TV ini, anda tidak boleh menggunakan rakaman yang disimpan pada TV atau PC lain. Jangan menyalin atau mengubah fail rakaman pada Pemacu

Keras USB dengan sebarang aplikasi PC. Ini akan merosakkan rakaman anda. Apabila anda formatkan Pemacu Keras USB lain, kandungan pada yang terdahulu akan hilang. Pemacu Keras USB yang dipasang pada TV anda akan perlu diformatkan semula untuk digunakan dengan komputer.

\* Sambungkan Pemacu Keras USB dengan saiz kurang daripada 2TB.

Untuk memformatkan Pemacu Keras USB...

**1 -** Sambungkan Pemacu Keras USB ke salah satu sambungan USBÂ pada TV. Jangan sambungkan peranti USB lain ke port lain semasa memformat.

**2 -** Hidupkan Pemacu Keras USB dan TV.

**3 -** Pilih Rakaman jika anda ingin melaksanakan Jeda TV dan Rakaman. Jika tidak, pilih Aplikasi untuk menyimpan aplikasi. Ikut arahan pada skrin.

**4 -** Semua fail dan data akan dialih keluar selepas pemformatan.

**5 -** Apabila Pemacu Keras USB diformat, biarkannya menyambung secara kekal.

## Tetapan Papan Kekunci USB

Tetapkan tataletak papan kekunci untuk papan kekunci USB yang dipasang

 $\hat{\mathbf{\Omega}}$ À Tetapan > Tetapan umum >Â Tetapan papan kekunci USB.

Sambungkan papan kekunci USB ke salah satu sambungan USB pada TV. Apabila TV mengesan papan kekunci buat kali pertama, anda boleh memilih tataletak papan kekunci dan menguji pemilihan anda.

### Rumah atau Kedai

Pilih lokasi TV anda

 $\bullet$  Tetapan > Tetapan umum > Â Lokasi.

Pilih Kedai, tetapan gaya gambar akan dipulihkan kepada lalai dan boleh melaraskan tetapan kedai. Mod Kedai adalah bagi promosi dalam kedai.

## Persediaan Kedai

Laraskan tetapan kedai

 $\bigstar$ À Tetapan > Tetapan umum >Â Persediaan kedai.

Jika TV ditetapkan kepada Kedai, anda boleh menetapkan ketersediaan demo tertentu untuk kegunaan di kedai.

Laraskan Gambar dan audio

 $\bullet$  Tetapan > Tetapan umum > Â Persediaan  $k$ edai $\hat{A} > G$ ambar dan audio.

Pilih Dioptimumkan untuk kedai atau tersuai bagi tetapan gambar dan audio.

Tetapkan Logo dan sepanduk

 $\bullet$  Tetapan > Tetapan umum > Â Persediaan  $k$ edai $\hat{A}$  > Logo dan sepanduk.

Tetapkan untuk memaparkan Logo ditampilkan dan Sepanduk promosi.

Automula Demo Me dan Automula Demo Ambilight

 $\bigstar$  Tetapan > Tetapan umum >Â Persediaan kedai $\hat{A}$  > Automula Demo Ambilight / Automula Demo Ambilight.

Hidupkan/Matikan Demo Me atau Automula Demo Ambilight.

## HDMI Ultra HD

TV ini boleh memaparkan isyarat Ultra HD. Sesetengah peranti - yang disambungkan dengan HDMI - tidak mengenali TV dengan Ultra HD dan mungkin tidak berfungsi dengan betul atau menunjukkan gambar atau bunyi yang herot.

Untuk mengelakkan kepincangan tugas peranti tersebut, anda boleh melaraskan tetapan HDMI Ultra HD apabila TV dalam sumber HDMI. Tetapan yang disyorkan untuk peranti lama adalah Standard.

Tetapkan kualiti isyarat untuk setiap penyambung HDMI

 $\bigoplus$  Tetapan > Tetapan umum >Â HDMI Ultra HDÂ >Â HDMI (port) > Standard, Optimum atau Optimum (Permainan Automatik).

Untuk menukar tetapan, tukar kepada sumber HDMI dahulu. Pilih Optimum untuk mendayakan isyarat HDMI kualiti tertinggi untuk kandungan 4K Ultra HD dan HDR (4K60 4:4:4, 4K60 10 atau 12 bit HDR).

 $\cdot$  Tetapan Optimum membenarkan maksimum sehingga isyarat Ultra HD (50Hz atau 60Hz) RGB 4:4:4 atau YCbCr 4:4:4/4:2:2/4:2:0.

• Tetapan Standard membenarkan maksimum sehingga isyarat Ultra HD (50Hz atau 60Hz)Â YCbCr 4:2:0.

Format pemasaan video maksimum yang disokong untuk pilihan HDMI Ultra HD:

- Resolusi: 3840 x 2160
- Kadar bingkai (Hz): 50Hz, 59.94Hz, 60Hz
- Subpensampelan data video (kedalaman bit)
- 8 bit: YCbCr 4:2:0, YCbCr 4:2:2\*, YCbCr 4:4:4\*, RGB 4:4:4\*

 $\hat{A}$  - 10 bit: YCbCr 4:2:0<sup>\*</sup>, YCbCr 4:2:2<sup>\*</sup> Å - 12 bit: YCbCr 4:2:0<sup>\*</sup>, YCbCr 4:2:2<sup>\*</sup> \* Disokong hanya apabila HDMI Ultra HD ditetapkan kepada Optimum.

Pilih Standard jika gambar atau bunyi terherot.

• Tetapkan Optimum (Permainan Automatik) untuk mendayakan TV agar dapat menyokong video Kadar Segar Semula Boleh Ubah HDMI\* (pada sesetengah model sahaja dan tetapan Gaya gambar adalah bukan Monitor). Pilihan ini juga akan membolehkan TV menetapkan gaya Gambar/Bunyi secara automatik kepada Permainan apabila peranti HDMI disambungkan pada TV.

\* Dengan Kadar Segar Semula Boleh Ubah HDMI yang disokong, TV mengubah kadar segar semula dalam masa nyata mengikut isyarat kadar bingkai untuk disegerakkan dengan setiap gambar. Digunakan untuk mengurangkan sela, getar dan herot bingkai untuk pengalaman permainan yang lebih baik.

#### Nota:

Untuk menonton kandungan HDR10+ atau Dolby Vision daripada sumber HDMI, anda perlu mematikan kuasa pemain anda dan menghidupkan semula kuasa apabila pemain disambungkan pada TV yang memainkan kandungan sedemikian buat kali pertama. Kandungan HDR10+ hanya disokong apabila HDMI Ultra HD ditetapkan kepada Optimum . Kandungan Dolby Vision hanya disokong apabila HDMI Ultra HD ditetapkan kepada Optimum atau Optimum (Permainan Automatik).

## Mod Filem Automatik

Tetapkan mod Filem automatik

 $\bigoplus$  Tetapan > Tetapan umum > Mod filem automatik.

Tetapkan Mod filem automatik kepada Hidup, jika anda mahu TV menetapkan Gaya gambar kepada Filem apabila kandungan filem dikesan.

### Lanjutan

Tetapan HbbTV dan Aplikasi Operator

Lihat atau laraskan tetapan bagi HbbTV dan Aplikasi Operator.

### Hidupkan HbbTV

 $\hat{\mathbf{A}}$  Tetapan > $\hat{A}$  Tetapan umum > Lanjutan >Â Tetapan HbbTV dan Aplikasi Operator > HbbTV >Â Hidup.

### Matikan Penjejakan Sejarah

#### $\bigcirc$  Tetapan > Tetapan

umum > Lanjutan >Â Tetapan HbbTV dan Aplikasi Operator > Penjejakan >Â Mati.

Jika ditetapkan kepada Hidup, anda tidak tiada keutamaan peribadi berhubung penjejakan. Jika ditetapkan kepada Mati, anda tidak membenarkan penjejakan oleh HbbTVÂ dan Aplikasi Operator (jika berkenaan).

#### Alih Keluar Kuki

 $\hat{A}$  Tetapan > Â Tetapan umum > Lanjutan >Â Tetapan HbbTV dan Aplikasi Operator > Kuki >Â Hidup.

Hidupkan atau matikan penyimpanan kuki daripada halaman HbbTV dan Aplikasi Operator (jika berkenaan).

Kosongkan senarai aplikasi yang diluluskan

### $\hat{\mathbf{\Omega}}$  Tetapan >Â Tetapan

umum > Lanjutan >Â Tetapan HbbTV dan Aplikasi Operator > Kosongkan penyenaraian aplikasi diluluskan.

Untuk mengosongkan semua aplikasi Pengguna yang telah diluluskan.

### Penetapan semula ID Peranti HbbTV

 $\hat{A}$  Tetapan >  $\hat{A}$  Tetapan umum > Lanjutan >Â Tetapan HbbTV dan Aplikasi Operator > Penetapan semula ID Peranti HbbTV.

Anda boleh menetapkan semula pengecam peranti unik TV anda. Pengecam baharu akan dicipta. Ini akan menggantikan ID Peranti anda dengan pengecam baharu.

## Nama Profil CAM dan Antara Muka CAM

Tetapkan nama profil untuk CI+/CAM yang dipasang

 $\bigoplus$  Tetapan > Tetapan umum >Â Nama profil CAM.

### Pilih jenis CI+/CAM

 $\bigstar$  Tetapan > Tetapan umum > Antara muka CAM.

Pilih USB untuk mendayakan CAM USB, kemudian CAM PCMCIA akan dinyahdayakan. Pilih PCMCIA untuk mendayakan CAM PCMCIA, kemudian CAM USB akan dinyahdayakan.

## Tetapkan Semula Tetapan TV dan Pasang Semula TV

Tetapkan semula nilai tetapan kepada tetapan TV asal

 $\hat{\mathbf{\Omega}}$ À Tetapan > Tetapan umum >Â Tetapan kilang.

Buat semula pemasangan TV sepenuhnya dan tetapkan status TV kembali kepada tetapan pada kali pertama anda hidupkan TV

 $\hat{\mathbf{\Omega}}$  Tetapan > Tetapan umum >Â Pasang semula TV.

Masukkan kod PIN dan pilih Ya, TV akan dipasang semula sepenuhnya.

Semua tetapan akan ditetapkan semula dan saluran yang telah dipasang akan digantikan.

Pemasangan boleh mengambil masa beberapa minit

### 14.6

## Tetapan Jam, Wilayah dan Bahasa

### Bahasa

 $\bullet$  Tetapan > Wilayah dan bahasa > Â Bahasa.

Tukar bahasa menu TV dan mesej

 $\triangle$  Tetapan > Â Wilayah dan bahasa > Bahasa > Bahasa menu...

Tetapkan bahasa keutamaan audio

 $\hat{\mathbf{\Delta}}$  Tetapan >Â Wilayah dan bahasa > Bahasa >Â Audio utama, Audio kedua.

Saluran TV digital boleh menyiarkan audio dengan beberapa bahasa yang dituturkan untuk program. Anda boleh menetapkan bahasa audio utama dan kedua yang dikehendaki. Jika audio dalam salah satu bahasa ini tersedia, TV akan beralih kepada audio ini.

Tetapkan bahasa keutamaan sari kata

### $\hat{\mathbf{\Delta}}$  Tetapan > Â Wilayah dan

bahasa > Bahasa >Â Sari kata utama, Sari kata kedua.

Saluran digital boleh menawarkan beberapa bahasa sari kata untuk program. Anda boleh menetapkan bahasa sari kata utama dan kedua yang dikehendaki. Jika sari kata dalam salah satu bahasa ini tersedia, TV menunjukkan sari kata yang anda pilih.

Tetapkan bahasa keutamaan teleteks

 $\hat{\mathbf{\Phi}}$  Tetapan >Â Wilayah dan bahasa > Bahasa >Â Teks utama, Teks kedua.

Sesetengah penyiar TV digital mempunyai beberapa bahasa Teks tersedia.

Jam

 $\bigoplus$  Tetapan > Wilayah dan bahasa >Â Jam.

Betulkan jam secara automatik

 $\hat{\mathbf{\Delta}}$  Tetapan >Â Wilayah dan bahasa > Jam >Â Mod jam auto.

 $\cdot$  Tetapan standard untuk jam TV ialah $\hat{A}$  Automatik. Maklumat masa datang daripada maklumat Waktu Sejagat Berkoordinat - UTC yang disiarkan. • Jika waktu jam tidak betul, anda boleh menetapkan jam TV kepada Bergantung pada negara.

Betulkan jam secara manual

 $\hat{\mathbf{\Delta}}$  Tetapan >Â Wilayah dan bahasa > Jam > Mod jam auto >Â Manual.

 $\hat{\mathbf{\Delta}}$  Tetapan >Â Wilayah dan bahasa > Jam > Tarikh, Masa.

Pergi ke menu sebelumnya dan pilih Tarikh dan Masa untuk melaraskan nilai.

Nota:Â

• Jika tiada satu pun tetapan automatik memaparkan masa dengan betul, anda boleh menetapkan masa secara manual.

• Jika anda menjadualkan rakaman daripada Panduan TV, kami mengesyorkan agar anda tidak mengubah masa dan tarikh secara manual.

Tetapkan zon masa atau tetapkan ofset masa untuk rantau anda (hanya tersedia untuk negara tertentu)

 $\hat{\mathbf{\Delta}}$  Tetapan >Â Wilayah dan bahasa > Jam >Â Zon masa.

Tetapan Zon masa hanya tersedia apabila Mod jam auto ditetapkan kepada Automatik atau Bergantung pada negara.

Tetapkan TV untuk beralih kepada Tunggu Sedia secara automatik selepas masa yang telah dipratetapkan

n<sup>2</sup>Â Menu Pantas >Â Tetapan Lazim >Â Pemasa tidur.

## 14.7 Tetapan Android

 $\triangle$  Tetapan > Â Tetapan Android.

Lihat senarai Aplikasi yang dipasang, periksa ruang kosong untuk memuat turun lebih banyak atau menyahpasang Aplikasi.

 $\overline{14.8}$ 

## Tetapan Akses Universal

 $\hat{\mathbf{\Omega}}$  Tetapan > Akses universal.

Dengan Akses Universal dihidupkan, TV disediakan untuk digunakan oleh mereka yang pekak, pekak labang, buta atau rabun.

Hidupkan tetapan akses universal

 $\hat{\mathbf{A}}$  Tetapan >  $\hat{\mathbf{A}}$  Akses universal $\hat{\mathbf{A}}$  >  $\hat{\mathbf{A}}$  Akses universal >Â Hidup.

Akses universal untuk orang yang cacat pendengaran

 $\bullet$   $\hat{A}$  Tetapan $\hat{A}$  > $\hat{A}$  Akses universal $\hat{A}$  > $\hat{A}$  Cacat pendengaran >Â Hidup.

• Sesetengah saluran TV digital menyiarkan audio khas dan sari kata yang disesuaikan untuk orang yang pekak labang atau pekak.

• Dihidupkan, TV secara automatik beralih kepada audio dan sari kata yang disesuaikan, jika tersedia.

Akses universal untuk orang yang buta atau rabun

 $\bullet$  Tetapan > Akses universal >Â Perihal audio > Perihal audio > Hidup.

Saluran TV Digital boleh menyiarkan ulasan audio khas yang memerihalkan perkara yang terjadi pada skrin.

 $\bigotimes$  Tetapan > Akses universal >Â Perihal audio >Â Kelantangan campuran, Kesan audio, Pertuturan.

• Pilih Kelantangan campuran, anda boleh

mencampurkan kelantangan audio normal dengan ulasan audio. $\hat{A}$  Tekan anak panah $\hat{A}$   $\hat{A}$  (atas) atau $\hat{A} \times \hat{A}$  (bawah) untuk melaraskan nilai.

• Tetapkan Kesan audio kepada Hidup untuk kesan audio tambahan dalam audio ulasan, seperti stereo dan bunyi yang berunsur hilang.

• Pilih Pertuturan untuk menetapkan keutamaan pertuturan, Deskriptif atau Sari Kata.

### Peningkatan Dialog

 $\bigstar$  Tetapan > Akses universal > Peningkatan dialog.

Meningkatkan kebolehfahaman dialog dan komentari, jika tersedia. Hanya tersedia apabila tetapan bunyi Clear dialogue Dihidupkan dan strim audio ditetapkan kepada AC-4.

## $\frac{1}{14.9}$ Tetapan Kunci

## Tetapkan Kod dan Tukar Kod

Tetapkan kod baharu atau tetapkan semula kod perubahan

 $\Delta$  Tetapan >Â Kunci kanakkanak >Â Tetapkan kod / Tukar kod.

Kod kunci kanak-kanak digunakan untuk mengunci atau membuka kunci saluran atau program.

Nota:

Jika anda terlupa kod PIN anda, anda boleh membatalkan kod semasa menggunakan kod 8888 dan memasukkan kod baharu.

### Kunci untuk Program

Tetapkan umur minimum untuk menonton program berkadar (hanya tersedia bagi negara tertentu)

 $\hat{\mathbf{\Delta}}$  Tetapan >Â Kunci kanakkanak >Â Penilaian Ibu Bapa.

## Kunci untuk Aplikasi

Tetapkan kunci pada aplikasi Philips

 $\bullet$  A Tetapan > Kunci kanak-kanak >Â Kunci aplikasi.

Anda boleh mengunci aplikasi yang tidak sesuai untuk kanak-kanak. Anda boleh mengunci aplikasi yang dinilaikan 18+ daripada aplikasi Philips atau menyediakan profil disekat dalam menu Utama.

18+

Kunci aplikasi 18+ akan meminta kod PIN apabila anda cuba untuk memulakan aplikasi yang dinilaikan 18+. Kunci ini hanya sah untuk aplikasi yang dinilaikan 18+ daripada aplikasi Philips.

### Profil disekat

Anda boleh menyediakan profil disekat untuk menu Utama apabila hanya aplikasi yang anda benarkan tersedia. Anda perlu memasukkan kod PIN untuk menyediakan dan menghidupkan profil disekat.

Gedung Google Play - Kematangan

Dalam Gedung Google Play, anda boleh menyembunyikan aplikasi mengikut kematangan pengguna/pembeli. Anda perlu memasukkan kod PIN bagi memilih atau menukar tahap kematangan. Tahap kematangan akan menentukan aplikasi yang tersedia untuk pemasangan.

## Kunci untuk CAM

Tetapkan PIN CAM untuk rakaman

 $\bigstar$  Tetapan > Kunci kanak-kanak >Â PIN CAM.

## 15 Video, Foto dan Muzik

### 15.1

## Daripada Komputer atau NAS

Anda boleh melihat foto anda atau memainkan muzik dan video anda daripada komputer atau NASÂ (Storan Sambung Rangkaian) dalam rangkaian rumah anda.

TV dan komputer atau NAS perlu berada dalam rangkaian rumah yang sama. Â Anda perlu memasang Perisian Pelayan Media pada komputer anda atau NAS. Pelayan Media anda perlu ditetapkan untuk berkongsi fail anda dengan TV. TV menunjukkan fail dan folder anda apabila diatur oleh Pelayan Media atau apabila disusun di komputer anda atau NAS.

TV tidak menyokong sari kata pada strim video daripada komputer atau NAS.

Jika Pelayan Media menyokong pencarian fail, medan carian adalah tersedia.

Untuk melayari atau memainkan fail pada komputer andaâ€⊠

1 - Tekan **= SOURCES**,

pilih  $\frac{1}{6}$  Rangkaian dan tekan OK.

2 - Pilih **공급** Peranti Rangkaian dan

tekan $\hat{A}$   $\lambda$  (kanan) untuk memilih peranti yang anda perlukan.

**3 -** Setelah peranti Rangkaian disambungkan, item Peranti Rangkaian akan digantikan dengan nama peranti yang disambungkan.

**4 -** Anda boleh melayari dan memainkan fail anda.

**5 -** Untuk berhenti memainkan video, foto dan muzik, tekan $\hat{A}$   $\square$  EXIT.

### 15.2

## Menu Kegemaran

Tambahkan folder atau fail pada menu kegemaran 1 - Tekan **II** SOURCES, pilih **II** USB Â dan tekan OK.

2 - Pilih **IA** Peranti USBÂ dan pilih folder atau fail.

3 - Tekan  $\rightarrow$  Tandakan sebagai kegemaran (hijau) untuk menambahkan folder atau fail terpilih pada menu kegemaran.

Lihat fail kegemaran

1 - Tekan **I SOURCES**, pilih **GRÂUSB** Âdan tekan OK

2 - Pilih  $\blacklozenge$  Kegemaran.

**3 -** Anda boleh melihat semua fail kegemaran dalam senarai.

### 15.3

## Menu Paling Popular dan Menu Terakhir Dimainkan

Lihat fail paling popular atau kosongkan senarai 1 - Tekan **I SOURCES**, pilih **GEÂUSB** Âdan tekan OK

2 - Pilih **GEA** Peranti USB dan pilih  $\bigstar$  Paling popular.

**3 -** Pilih salah satu fail dan tekan OK untuk melihat fail atau tekan  $-\hat{A}$  Kosongkan semua untuk mengosongkan senarai.

Lihat fail terakhir dimainkan

1- Tekan **IS** SOURCES, pilih **GEA** USB Â dan tekan OK.

2 - Pilih **IA** Peranti USBÂ dan

pilih  $\triangleright$  Terakhir dimainkan.

**3 -** Pilih salah satu fail dan tekan OK untuk melihat fail atau tekan  $\rightarrow$   $\hat{A}$  Kosongkan semua untuk mengosongkan senarai.

### 15.4

## Daripada Sambungan USB

Anda boleh melihat foto anda atau memainkan muzik dan video anda daripada pemacu kilat USB yang disambungkan atau Pemacu Keras USB.

Dengan TV dihidupkan, pasangkan pemacu kilat USB atau Pemacu Keras USB ke salah satu sambungan USB. TV mengesan peranti dan akan menyenaraikan fail media anda.

Jika senarai fail tidak kelihatan secara automatikâ€ $\nparallel$ 

1 - Tekan **II** SOURCES, pilih **II** USB Âdan tekan OK

2 - Pilih **■** Peranti USBÂ dan

tekan $\hat{A}$   $\hat{A}$  (kanan) untuk memilih peranti USB yang anda perlukan.

**3 -** Anda boleh melayari fail anda dalam struktur folder yang anda susun pada pemacu.

4 - Tekan Mainkan semua untuk memainkan semua fail dalam folder USB atau tekan - Tandakan sebagai kegemaran untuk menambah folder yang dipilih pada menu kegemaran

 $-\hat{A} \hat{A}$   $\bullet$   $\hat{A}$  Kegemaran.

**5 -** Untuk berhenti memainkan video, foto dan muzik, tekan **EXIT.** 

### Amaran

Jika anda mencuba menjeda atau merakam program dengan Pemacu Keras USB yang disambungkan, TV akan meminta anda memformatkan Pemacu Keras USB. Pemformatan ini akan memadam semua fail

## 15.5 Mainkan Video anda

## Mainkan Video

Buka folder video

1 - Tekan **II** SOURCES, pilih **GR** USB Â dan tekan OK.

2 - Pilih **II** Peranti USBÂ dan

tekan >Â (kanan) untuk memilih peranti USB yang anda perlukan.

3 - Pilih Video, anda boleh menekan - Â Tandakan sebagai kegemaran untuk menambahkan folder video pada menu kegemaran -  $\blacktriangleright$  Kegemaran.

Mainkan video

1 - Tekan **II** SOURCES, pilih **GR** USB Â dan tekan OK

2 - Pilih **II** Peranti USBÂ dan

tekan $\hat{A}$   $\lambda$  (kanan) untuk memilih peranti USB yang anda perlukan.

**3 -** Pilih Video dan pilih salah satu video, anda boleh menekan  $\rightarrow$  Mainkan semua untuk memainkan semua fail dalam folder atau menekan Tandakan sebagai kegemaran untuk menambahkan video yang dipilih pada menu kegemaran -

Kegemaran.

Bar kawalan

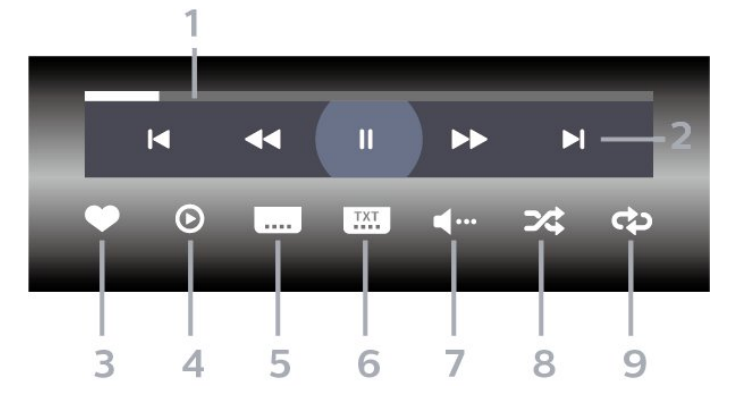

- **1** Bar kemajuan
- **2** Bar kawalan main balik
- $-\hat{A}$   $\blacktriangle$  : Langkau ke video sebelumnya dalam folder
- $-\hat{A}$   $\blacktriangleright$   $\blacktriangle$  : Langkau ke video seterusnya dalam folder -Â : Mandir
	- **→** :Â Mundar laju
	- $\mathsf{II} \hat{\mathsf{A}}$   $\cdot$  Jeda main balik
- **3** Tandakan sebagai kegemaran
- **4** Mainkan semua video

**5 -** Sari kata:Â Hidupkan, Matikan Sari Kata atau Hidupkan Semasa Redam.

- **6** Bahasa sari kata:Â pilih Bahasa Sari Kata
- **7** Bahasa audio: pilih bahasa audio
- **8** Kocok:Â mainkan fail anda dalam turutan rawak

**9 -** Ulang:Â mainkan semua video dalam folder ini sekali atau berterusan

## Pilihan Video

Imbas fail video...

 $\cdot$  Senarai/Lakaran Kecil â $\epsilon$ " Paparan senarai atau lakaran kecil

 $\cdot$  Kocok â $\epsilon$ " Mainkan fail anda dalam turutan rawak

 $\cdot$  Ulang $\hat{A}$  â $\in$ " Mainkan semua video dalam folder ini satu kali atau berterusan

- $\cdot$  Maklumat â $\epsilon$ " Tunjukkan maklumat video
- $\cdot$  Semua tetapan â $\epsilon$ " Lancarkan menu Tetapan

Memainkan fail video...

 $\cdot$  Tandakan sebagai kegemaran â $\epsilon$ " Tandakan video sebagai kegemaran

 $\cdot$  Tetapan sari kata â $\epsilon$ " Tetapkan saiz fon sari kata, warna, kedudukan dll.

 $\cdot$  Maklumat â $\epsilon$ " Tunjukkan maklumat video

## 15.6

## Lihat Foto anda

## Lihat Foto

Buka folder foto

1 - Tekan **II** SOURCES, pilih **II** USB Âdan tekan OK.

2 - Pilih **II** Peranti USBÂ dan

tekan $\hat{A}$   $\lambda$  (kanan) untuk memilih peranti USB yang anda perlukan.

3 - Pilih Foto, anda boleh menekan - Â Tandakan sebagai kegemaran untuk menambahkan foto pada menu kegemaran.

### Lihat foto

1- Tekan **IS** SOURCES, pilih **GEA** USB Â dan tekan OK

2 - Pilih **GEA** Peranti USBÂ dan

tekan >Â (kanan) untuk memilih peranti USB yang anda perlukan.

**3 -** Pilih Foto dan pilih salah satu foto, anda boleh menekan  $\rightarrow$  Pertunjukan slaid untuk memainkan semua fail dalam folder atau menekan Tandakan sebagai kegemaran untuk menambah foto yang dipilih pada menu kegemaran - Kegemaran.

#### Bar kawalan

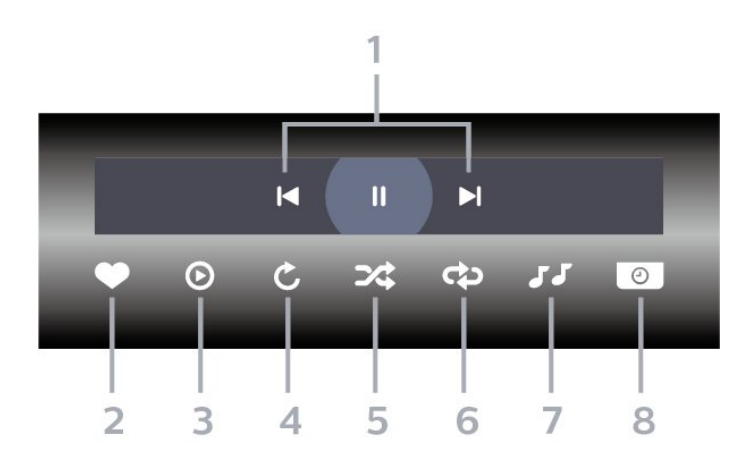

- **1** Bar kawalan main balik
- $-\hat{A}$   $\blacktriangle$  : Langkau ke foto sebelumnya dalam folder
- $-\hat{A}$   $\blacktriangleright$   $\hat{A}$  : Langkau ke foto seterusnya dalam folder -Â : Jeda main balik tayangan slaid
- **2** Tandakan sebagai kegemaran
- **3** Mulakan tayangan slaid
- **4** Putarkan foto
- **5** Kocok:Â mainkan fail anda dalam turutan rawak
- **6** Ulang:Â mainkan semua foto dalam folder ini sekali atau berterusan
- **7** Hentikan muzik yang dimainkan di latar
- **8** Tetapkan kelajuan tayangan slaid

### Pilihan Foto

Semak fail foto...

• Senarai/Lakaran Kecil â€" Paparan senarai atau lakaran kecil

 $\cdot$  Kocok â $\epsilon$ " Mainkan fail anda dalam turutan rawak

 $\cdot$  Ulang $\hat{A}$  â $\in$ " Mainkan pertunjukan slaid satu kali atau berterusan

 $\cdot$  Hentikan muzik â $\epsilon$ " Hentikan mainan muzik latar  $\cdot$  Kelajuan $\hat{A}$  Pertunjukan Slaid â $\epsilon$ "Â Tetapkan kelajuan pertunjukan slaid

- $\cdot$  Maklumat â $\in$ " Tunjukkan maklumat foto
- $\cdot$  Semua tetapan â $\epsilon$ " Lancarkan menu Tetapan

Memainkan fail foto...

 $\cdot$  Tandakan sebagai kegemaran â $\epsilon$ " Tandakan foto sebagai kegemaran

 $\cdot$  Maklumat â $\epsilon$ " Tunjukkan maklumat foto

## Lihat Foto 360

Buka folder Foto 360

1 - Tekan **II** SOURCES, pilih **II** USB Âdan tekan OK.

2 - Pilih **IA** Peranti USBÂ dan

tekan $\hat{A}$   $\lambda$  (kanan) untuk memilih peranti USB yang anda perlukan.

**3 -** Pilih Foto 360, anda boleh menekan Tandakan sebagai kegemaran untuk menambahkan foto 360 pada menu kegemaran.

#### Lihat foto 360

1- Tekan **II** SOURCES, pilih **II** USB Â dan tekan OK.

2 - Pilih **II** Peranti USBÂ dan

tekan $\hat{A}$   $\hat{A}$  (kanan) untuk memilih peranti USB yang anda perlukan.

**3 -** Pilih Foto 360 dan pilih salah satu foto, anda boleh menekan  $\rightarrow$  Mainkan Semua untuk memainkan semua fail dalam folder atau menekan Tandakan sebagai kegemaran untuk menambah foto yang dipilih pada menu kegemaran -  $\blacklozenge$ Â Kegemaran.

#### Bar kawalan

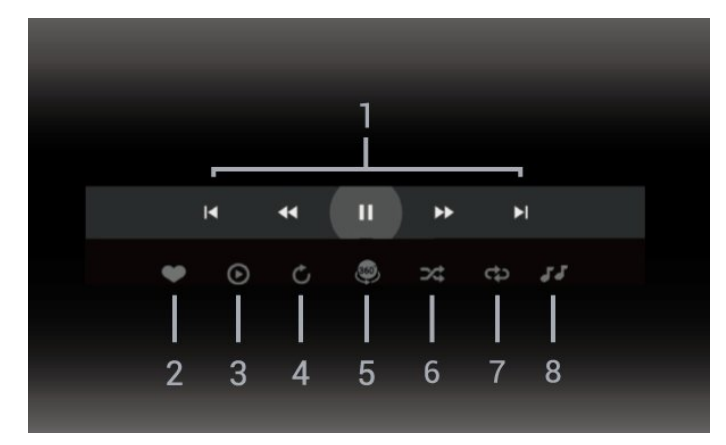

- **1** Bar kawalan main balik
- $-\hat{A}$   $\blacktriangle$  : Langkau ke foto sebelumnya dalam folder
- $-\hat{A}$   $\blacktriangleright$   $\hat{A}$  : Langkau ke foto seterusnya dalam folder -Â : Mandir main balik pada kelajuan 2x, 4x, 32x

: Mara laju main balik pada kelajuan 2x, 4x, 32x : Jeda main balik

**2 -** Tandakan sebagai kegemaran

**3 -** Mainkan satu / Mainkan semua: mainkan satu foto atau mainkan semua foto dalam folder ini.

**4 -** Mod manual / Mod automatik: apabila pemain 360 bermula, pemain akan menyorot secara automatik foto 360 yang dipilih dari kiri ke kanan (0 hingga 360 darjah) dalam pandangan 360. Apabila memasuki mod manual, pemain 360 akan

menghentikan sorotan/putaran automatik untuk membenarkan sorotan/putaran manual dengan kekunci alat kawalan jauh.

**5 -** Pandangan Planet Kecil: Planet Kecil ialah pandangan alternatif foto 360 yang seronok. Apabila pandangan Planet Kecil dimulakan, foto 360 akan dipaparkan dalam pandangan yang mengeliling seperti planet.

**6 -** Kocok:Â mainkan fail anda dalam turutan rawak. **7 -** Ulang:Â mainkan semua foto dalam folder ini sekali atau berterusan.

**8 -** Hentikan muzik yang dimainkan di latar.

\* Nota: Apabila fail foto 360 disemak imbas atau dilihat dalam pemapar foto biasa, gambar akan dianggap sebagai gambar biasa dan dipaparkan sebagai sama segi empat tepat (atau "leper") apabila dibuka.

## Pilihan Foto 360

Semak fail foto 360...

 $\cdot$  Senarai/Lakaran Kecil â $\epsilon$ " Paparan senarai atau lakaran kecil

 $\cdot$  Kocok â $\epsilon$ " Mainkan fail anda dalam turutan rawak  $\cdot$  Ulang â $\epsilon$ " Mainkan fail anda sekali atau

- berterusan  $\cdot$  Hentikan muzik â $\epsilon$ " Hentikan mainan muzik latar
- $\cdot$  Semua tetapan â $\epsilon$ " Lancarkan menu Tetapan

Memainkan fail foto 360...

 $\cdot$  Tetapkan semula paparan â $\epsilon$ " Tetapkan semula sudut paparan

 $\cdot$  Maklumat â $\epsilon$ " Tunjukkan maklumat foto 360

## 15.7 Mainkan Muzik anda

## Mainkan Muzik

Buka folder muzik

1 - Tekan **I SOURCES**, pilih **II** USB Â dan tekan OK

2 - Pilih **II** Peranti USBÂ dan

tekan $\hat{A}$   $\hat{A}$  (kanan) untuk memilih peranti USB yang anda perlukan.

**3 -** Pilih Muzik, anda boleh menekan Tandakan sebagai kegemaran untuk menambahkan folder

muzik pada menu kegemaran -  $\bullet$  Kegemaran. **4 -** Anda boleh mencari muzik dengan pantas menggunakan pengelasan - Genre, Artis, Album, Runut.

Mainkan muzik 1 - Tekan **I SOURCES**, pilih **GRÂUSB** Âdan tekan OK.

2 - Pilih **IA** Peranti USBÂ dan

tekan $\hat{A}$   $\hat{A}$  (kanan) untuk memilih peranti USB yang anda perlukan.

**3 -** Pilih Muzik dan pilih salah satu pengelasan untuk melihat fail muzik.

**4 -** Pilih muzik dan anda boleh menekan Mainkan semua untuk memainkan semua fail dalam folder atau menekan  $\rightarrow$  Tandakan sebagai kegemaran untuk menambahkan muzik yang dipilih pada menu kegemaran -  $\blacktriangleright$  Kegemaran.

Bar kawalan

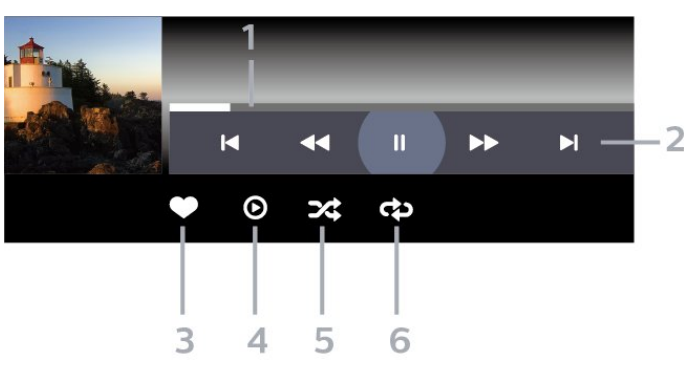

- **1** Bar kemajuan
- **2** Bar kawalan main balik
- $-\hat{A}$   $\blacktriangle$  : Langkau ke muzik sebelumnya dalam folder
- $-\hat{A}$   $\blacktriangleright$   $\hat{A}$  : Langkau ke muzik seterusnya dalam folder -Â : Mandir ► Â :Â Mundar laju
	- -Â : Jeda main balik
- **3** Tandakan sebagai kegemaran
- **4** Mainkan semua muzik
- **5** Kocok:Â mainkan fail anda dalam turutan rawak
- **6** Ulang:Â mainkan semua muzik dalam folder ini sekali atau berterusan

## Pilihan Muzik

Semak fail muzik...

- $\cdot$  Kocok â $\epsilon$ " Mainkan fail anda dalam turutan rawak.
- $\cdot$  Ulang $\hat{A}$  â $\in$ " Mainkan semua lagu dalam folder ini satu kali atau berterusan.
- $\cdot$  Semua tetapan â $\epsilon$ " Lancarkan menu Tetapan

Memainkan fail muzik...

 $\cdot$  Tandakan sebagai kegemaran â $\epsilon$ " Tandakan muzik sebagai kegemaran

## $\overline{16}$ Panduan TV

### $16.1$

## Apa Yang Anda Perlukan

Dengan Panduan TV, anda boleh melihat senarai program TV semasa dan berjadual bagi saluran anda. Bergantung kepada tempat asal maklumat Panduan TV (data), saluran analog dan digital atau saluran digital sahaja yang ditunjukkan. Tidak semua saluran menawarkan maklumat Panduan TV.

TV boleh mengumpulkan maklumat Panduan TV untuk saluran yang dipasang pada TV. TV tidak boleh mengumpulkan maklumat Panduan TV untuk saluran yang dilihat dari penerima digital atau dekoder.

## $\overline{162}$ Data Panduan TV

Panduan TV menerima maklumat (data) daripada penyiar. Di sesetengah rantau dan untuk sesetengah saluran, maklumat Panduan TV mungkin tidak tersedia. TV boleh mengumpulkan maklumat Panduan TV untuk saluran yang dipasang pada TV. TV tidak boleh mengumpulkan maklumat Panduan TV daripada saluran yang dilihat daripada penerima digital atau dekoder.

16.3

## Menggunakan Panduan TV

## Buka Panduan TV

Untuk membuka Panduan TV, tekan  $\equiv$  TV GUIDE. Panduan TV menunjukkan saluran bagi penala yang dipilih.

Tekan : EÂ TV GUIDE Â sekali lagi untuk menutup.

TV mengimbas semua saluran TV untuk mendapatkan maklumat program semasa kali pertama anda membuka Panduan TV. Ini mungkin mengambil masa beberapa minit. Data Panduan TV disimpan pada TV.

## Tala ke Program

Daripada Panduan TV, anda boleh menala ke program semasa.

Untuk kembali ke program (saluran), pilih program dan tekan OK.

Lihat butiran program

Untuk mendapatkam butiran program yang dipilihâ€ $R$ 

1 - Tekan + OPTIONS, pilih Maklumat Program dan tekan OK.

2 - Tekan  $\leftarrow$  Ke belakang untuk tutup.

## Tukar Hari

Panduan TV boleh menunjukkan program dijadualkan untuk hari akan datang (maksimum sehingga 8 hari).

Tekan kekunci warna - Hari dan pilih hari yang anda perlukan.

## Tetapkan Peringatan

Anda boleh menetapkan peringatan untuk program. Mesej akan memaklumkan anda pada permulaan program. Anda boleh menala ke saluran ini dengan serta-merta.

Program dengan peringatan ditandakan dengan $\hat{A}$   $\hat{O}$  $\hat{A}$  (jam) dalam Panduan TV.

Untuk menetapkan peringatanâ€ $R$ 

1 - Tekan **:≡** TV GUIDEÂ dan pilih program akan datang.

2 - Tekan +Â OPTIONS dan pilih Tetapkan peringatan atau tekan kekunci warna $\hat{A}$   $\rightarrow$  Tetapkan peringatan.

3 - Tekan  $\leftarrow$  Ke belakang untuk menutup menu.

Untuk mengosongkan peringatanâ€ $%$ 

1 - Tekan **:** <sup>2</sup>A TV GUIDEÂ dan pilih program dengan peringatan.

2 - Tekan +Â OPTIONS dan pilih Kosongkan peringatan atau tekan kekunci

warna $\hat{A}$   $\blacktriangleright$  Kosongkan peringatan.

 $3$  - Tekan $\hat{A} \leftarrow \hat{A}$  Ke belakang untuk menutup menu.

### Cari mengikut Genre

Jika maklumat tersedia, anda boleh mencari program berjadual mengikut genre seperti filem, sukan, dll.

Untuk mencari program mengikut genreâ€ $\nparallel$ 

- 1- Tekan **III** TV GUIDE.
- 2 Tekan +Â OPTIONS.
- 3 Pilih Cari mengikut genre dan tekan OK.
- 4 Pilih genre yang anda mahu dan tekan OK.
- Senarai dengan program ditemui akan muncul.
- **5** Anda boleh menetapkan peringatan atau
- menjadualkan rakaman pada program yang dipilih.
- 6 Tekan  $\leftarrow$  Ke belakang untuk menutup menu.

Untuk mendapatkan maklumat lanjut mengenai Rakaman, tekan kekunci warna $\hat{A}$   $\rightarrow$   $\hat{A}$  Kata Kunci dan cari Rakaman.

\* Nota: Fungsi Cari mengikut genre hanya tersedia bagi negara tertentu.

## Senarai Peringatan

Anda boleh melihat senarai peringatan yang telah anda tetapkan.

Senarai Peringatan

Untuk membuka senarai peringatanâ€ $R$ 

- 1 Tekan **IIE** TV GUIDE.
- 2 Tekan kekunci warna **-** Berjadual .
- **3** Di bahagian atas skrin,

pilih  $\emptyset$  Dijadualkan dan tekan OK. **4 -** Dalam senarai rakaman dan peringatan yang dijadualkan, pilih tab Peringatan dan tekan OKÂ untuk melihat peringatan sahaja. 5 - Tekan kekunci warna - Alih Keluar untuk mengalih keluar peringatan yang dipilih. Tekan kekunci warna - Rakam untuk merakam program yang dipilih.

6 - Tekan  $\leftarrow$  Ke belakang untuk menutup menu.

## Tetapkan Rakaman

Anda boleh menetapkan rakaman dalam Panduan TV\*.

Untuk melihat senarai rakaman,

tekan -Â Rakamans, program yang ditetapkan untuk dirakam ditandai dengan ·Â (bintik merah)Â di hadapan nama program.

Untuk merakam programâ€ $%$ 

1 - Tekan **: E** TV GUIDEÂ dan pilih program akan datang atau yang sedang berlangsung.

2 - Tekan kekunci warna -Â Rakam.

3 - Tekan  $\leftarrow$  Ke belakang untuk menutup menu.

Untuk membatalkan rakamanâ€ $\not$ 

1 - Tekan **:** A TV GUIDEÂ dan pilih program yang ditetapkan untuk rakaman.

2 - Tekan kekunci warna -Â Kosongkan Rakaman.

3 - Tekan  $\leftarrow$  Ke belakang untuk menutup menu.Â

\* Untuk merakam program TV, anda memerlukanâ $\in$ 

• Pemacu Keras USB disambungkan yang diformatkan pada TV ini

• saluran TV digital dipasang pada TV ini

• untuk menerima maklumat saluran untuk Panduan TV pada skrin

• tetapan jam TV yang boleh dipercayai. Jika anda menetapkan semula jam TV secara manual, rakaman mungkin gagal.

### $\overline{17}$

# Rakaman dan Jeda TV

## 17.1 Rakaman

## Apa Yang Anda Perlukan

Anda boleh merakam siaran TV digital dan menonton siaran kemudian.

Untuk merakam program TV, anda memerlukanâ€ $%$ 

• Pemacu Keras USB disambungkan yang diformatkan pada TV ini

• saluran TV digital dipasang pada TV ini

• untuk menerima maklumat saluran untuk Panduan TV pada skrin

• tetapan jam TV yang boleh dipercayai. Jika anda menetapkan semula jam TV secara manual, rakaman mungkin gagal.

Anda tidak boleh merakam semasa anda menggunakan Jeda TV.

Dari segi penguatkuasaan undang-undang hak cipta, sesetengah pembekal DVB boleh menggunakan sekatan berbeza melalui teknologi DRM (Pengurusan Hak Digital). Rakaman, kesahan rakaman atau bilangan tontonan akan disekat apabila anda menyiarkan saluran terlindung. Rakaman mungkin dihalang sepenuhnya. Â Mesej ralat akan muncul apabila anda merakam siaran terlindung atau memain balik rakaman tamat tempoh.

Untuk mendapatkan maklumat lanjut tentang pemasangan Pemacu Keras USB, dalam Bantuan, tekan kekunci warna - Kata kunci dan cari Pemacu Keras USB.

### Nota:Â

Fungsi rakaman ini hanya untuk siaran TV digital. Anda tidak boleh merakam kandungan daripada peranti luaran (cth. HDMI).

## Rakam Program

Rakam Sekarang

Untuk merakam program yang anda sedang tonton, tekan $\hat{A} \bullet \hat{A}$  (Rakam) pada alat kawalan jauh. Rakaman akan bermula serta-merta.

Untuk menghentikan rakaman, tekan $\hat{A}$   $\blacksquare \hat{A}$  (Berhenti).

Apabila data Panduan TV tersedia, program yang anda tonton akan dirakam dari saat anda menekan kekunci rakaman sehinggalah program tamat. Â Jika tiada data Panduan TV tersedia, rakaman hanya akan berlangsung selama 30 minit. Anda boleh melaraskan masa tamat rakaman dalam senarai Rakaman.

#### Jadualkan Rakaman

Anda boleh menjadualkan rakaman bagi program akan datang untuk hari ini atau beberapa hari dari hari ini (maksimum 8 hari seterusnya). TV akan menggunakan data daripada Panduan TV untku memulakan dan menamatkan rakaman.

Untuk merakam programâ€ $R$ 

1- Tekan **IIE** TV GUIDE.

**2 -** Pada Panduan TV, pilih saluran dan program yang anda mahu rakam. $\hat{A}$  Tekan $\hat{A}$   $\rightarrow$   $\hat{A}$  (kanan) atau $\hat{A}$   $\hat{A}$  (kiri) untuk menatal program saluran. Gunakan kekunci warna $\hat{A}$   $\rightarrow$   $\hat{A}$  Hari  $\hat{A}$  untuk memilih hari yang anda perlukan.

**3 -** Dengan program diserlahkan, tekan kekunci warna $\hat{A}$  -  $\hat{A}$  Rakam . Program dijadualkan untuk rakaman. Amaran akan ditunjukkan secara automatik apabila rakaman bertindih dijadualkan. Jika anda merancang untuk merakam program semasa anda tiada di rumah, jangan lupa untuk menetapkan TV kepada mod Tunggu Sedia dan menghidupkan Pemacu Keras USB.

**4 -** TV menambah beberapa jidar masa pada akhir program. Anda boleh melaraskan jidar ini dengan Jidar Hujung Automatik.

5 - Tekan $\hat{A} \leftarrow \hat{A}$  Ke belakang untuk menutup menu.

Anda juga boleh melihat senarai peringatan yang telah anda tetapkan.

Untuk membuka senarai peringatanâ€ $\not$ 

- 1- Tekan **IIE** TV GUIDE.
- 2 Tekan kekunci warna **-** Beriadual .
- **3** Di bahagian atas skrin,
- pilih  $\bullet$  Dijadualkan dan tekan OK.

**4 -** Dalam senarai rakaman dan peringatan yang dijadualkan, pilih tab Peringatan dan

tekan OKÂ untuk melihat peringatan sahaja. 5 - Tekan kekunci warna - Alih Keluar untuk mengalih keluar peringatan yang dipilih. Tekan kekunci warna - Rakam untuk merakam program yang dipilih.

6 - Tekan  $\leftarrow$  Ke belakang untuk menutup menu.

#### Senarai Rakaman

Anda boleh melihat dan menguruskan rakaman anda dalam senarai rakaman. Bersebelahan dengan senarai rakaman, terdapat senarai berasingan untuk rakaman dan peringatan yang dijadualkan.

Untuk membuka senarai rakamanâ€ $R$ 

- 1 Tekan **IIE** TV GUIDE.
- 2 Tekan kekunci warna **→** Rakaman
- **3** Dalam senarai rakaman, pilih

tab Baharu, Ditonton atau Tamat

Tempoh dan tekan OKÂ untuk menapis paparan anda.

**4 -** Dengan rakaman dipilih dalam senarai, anda boleh mengalih keluar rakaman dengan kekunci warna $\hat{A} \rightarrow \hat{A}$  Alih Keluar  $\hat{A}$  atau menghentikan rakaman yang sedang berlangsung dengan kekunci warna -Â Hentikan Rakaman . Anda boleh menamakan semula rakaman dengan kekunci warna $\hat{A} - \hat{A}$  Namakan Semula .

5 - Tekan  $\leftarrow$  Ke belakang untuk menutup menu.

Penyiar boleh mengehadkan bilangan hari dalam sehari untuk rakaman boleh ditonton. Apabila tempoh ini tamat, rakaman akan ditandakan sebagai tamat tempoh. Rakaman dalam senarai boleh menunjukkan bilangan hari sebelum ia tamat tempoh.

Apabila rakaman yang dijadualkan dihalang oleh penyiar atau apabila siaran terganggu, rakaman ditandakan sebagai Gagal.

Konflik Rakaman

Terdapat konflik rakaman apabila dua rakaman yang dijadualkan mempunyai masa yang bertindih. Untuk menyelesaikan konflik rakaman, anda boleh melaraskan masa mula dan masa tamat bagi salah satu atau kedua-dua rakaman yang dijadualkan.

Untuk melaraskan masa mula atau masa tamat rakaman yang dijadualkanâ€ $M$ 

- 1- Tekan **II** TV GUIDE.Â
- 2 Tekan kekunci warna -Â Rakaman.
- **3** Di bahagian atas skrin,

pilih $\hat{A}$   $\hat{O}$  $\hat{A}$  Dijadualkan  $\hat{A}$  dan tekan $\hat{A}$  OK. **4 -** Dalam senarai rakaman dan peringatan yang dijadualkan, pilih tab Rakaman dan tekan OKÂ untuk melihat rakaman yang dijadualkan sahaja.

**5 -** Pilih rakaman dijadualkan yang bercanggah dengan rakaman dijadualkan yang lain dan tekan kekunci warna $\hat{A}$   $\rightarrow$   $\hat{A}$  Laraskan Masa

**6 -** Pilih masa mula dan masa akhir dan ubah masa menggunakan kekunci $\hat{A}$   $\hat{A}$  (atas)

atau v (bawah). Pilih Gunakan dan tekan OK.

7 - Tekan  $\leftarrow$  Ke belakang untuk menutup menu.

Jidar Hujung Automatik

Anda boleh menetapkan jidar masa yang TV akan tambah secara automatik pada akhir setiap rakaman yang dijadualkan.

Untuk menetapkan jidar masa akhir automatikâ€ $%$ 

1 - Tekan **IIE** TV GUIDE.

2 - Tekan kekunci warna -Â Rakaman.

3 - Tekan + OPTIONS dan pilih Jidar Hujung Automatik dan tekan OK.

4 - Tekan **^** (atas) atau **v** (bawah)Â dan tekan OKÂ untuk menetapkan jidar masa yang ditambah ke rakaman secara automatik. Anda boleh menambah sehingga 45 minit kepada rakaman.

5 - Tekan  $\leftarrow$  Ke belakang untuk menutup menu.

#### Rakaman Manual

Anda boleh menjadualkan rakaman yang tidak dipautkan ke program TV. Anda menetapkan sendiri jenis penala, saluran dan masa mula dan tamat.

Untuk menjadualkan rakaman secara manualâ€ $%$ 

- 1 Tekan **IIE** TV GUIDE.
- 2 Tekan kekunci warna -Â Rakaman .
- **3** Di bahagian atas skrin,

pilih  $\bullet$  Dijadualkan dan tekan OK. 4 - Tekan + OPTIONS, pilih Jadual dan tekan OK

**5 -** Pilih penala dari tempat yang anda ingin rakam dan tekan OK

**6 -** Pilih saluran untuk mula merakam dan tekan OK

7 - Pilih hari rakaman dan tekan OK.

**8 -** Tetapkan masa mula dan masa tamat rakaman. Pilih butang dan gunakan kekunci $\hat{A}$   $\hat{A}$  (atas) atau $\hat{A} \times \hat{A}$  (bawah) $\hat{A}$  untuk menetapkan jam dan minit.

**9 -** Pilih Rakam dan tekan OKÂ untuk menjadualkan rakaman manual.

Rakaman akan muncul dalam senarai rakaman yang dijadualkan dan peringatan.

## Tonton Rakaman

Untuk menonton rakamanâ€ $R$ 

- 1 Tekan **III** TV GUIDE
- 2 Tekan kekunci warna -Â Rakaman .
- **3** Dalam senarai rakaman, pilih rakaman yang anda perlukan dan tekan OKÂ untuk mula menonton.

**4 -** Anda boleh menggunakan

kekunci **II** (jeda),  $\blacktriangleright$  (main), <

 $\hat{A}$  (mandir), $\hat{A} \implies \hat{A}$  (mundar laju)

```
atau\hat{A} \hat{A} (berhenti).
```
5 - Untuk kembali menoton TV, tekan **EXIT**.
## <span id="page-72-0"></span> $\overline{172}$ Jeda TV

## Apa Yang Anda Perlukan

Anda boleh menjeda siaran TV digital dan terus menontonnya kemudian.

Untuk menjeda program TV, anda memerlukanâ€ $M$ 

• Pemacu Keras USB disambungkan yang diformatkan pada TV ini

• saluran TV digital dipasang pada TV ini

• untuk menerima maklumat saluran untuk Panduan TV pada skrin

Dengan Pemacu Keras USB disambungkan dan diformatkan, TV berterusan menyimpan siaran TV yang anda tonton. Apabila anda menukar ke saluran lain, siaran saluran terdahulu dikosongkan. Â Malah apabila anda menukar TV kepada tunggu sedia, siaran dikosongkan.

Anda tidak boleh menggunakan Jeda TV semasa anda merakam.

Untuk mendapatkan maklumat lanjut, dalam Bantuan, tekan kekunci warna -Â Kata kunci dan cari Pemacu Keras USB.

#### Jeda Program

Untuk menjeda dan meneruskan siaranâ€⊠

· Untuk menjeda siaran, tekan IIÂ (Jeda). Bar kemajuan di bahagian bawah skrin muncul seketika. • Untuk mendapatkan bar kemajuan,

tekan **II** (Jeda)Â sekali lagi.

 $\cdot$  Untuk meneruskan tontonan, tekan $\hat{A} \blacktriangleright \hat{A}$  (Main).

Dengan bar kemajuan pada skrin, tekan <<br />
4<br />
4<br />
4<br />
4<br />
4<br />
4<br />
4<br />
4<br />
4<br />
4<br />
4<br />
4<br />
4<br />
4<br />
4<br />
4<br />
4<br />
4<br />
4<br />
4<br />
4<br />
4<br />
4<br />
4<br />
4<br />
4<br /> Laju) untuk memilih tempat untuk mula menonton siaran yang dijeda. Tekan kekunci ini berulang kali untuk menukar kelajuan.

Anda boleh menjeda siaran untuk jangka masa maksimum selama 90 minit.

Untuk kembali kepada siaran TV langsung, tekan ■Â (Berhenti).

#### Main semula

Oleh kerana TV menyimpan siaran yang anda tonton, anda boleh memainkan semula kebanyakan siaran selama beberapa saat.

Untuk memainkan semula siaran semasaâ€ $R$ 

- 1 Tekan **II** (Jeda)
- 2 Tekan <A (Mandir). Â Anda boleh

menekan $\hat{A} \triangleleft \hat{A}$  berulang kali untuk memilih tempat untuk anda mula menonton siaran yang dijeda. Tekan kekunci ini berulang kali untuk menukar kelajuan. Pada satu ketika, anda akan mencapai permulaan storan siaran atau jangka masa maksimum.

**3 - Tekan ▶Â (Main) untuk menonton siaran sekali** lagi.

**4 - Tekan ■Â (Berhenti) untuk menonton siaran** secara langsung.

# $\overline{18}$ Telefon pintar dan Tablet

# Philips TV Remote App

Philips TV Remote App baharu pada telefon pintar atau tablet anda adalah teman TV baharu anda.

Muat turun Philips TV Remote App daripada gedung aplikasi kegemaran anda hari ini.

Philips TV Remote App tersedia untuk iOS dan Android dan adalah percuma.

## $\overline{18.2}$ Google Cast

18.1

## Apa Yang Anda Perlukan

Jika aplikasi pada peranti mudah alih anda mempunyai Google Cast, anda boleh menayangkan aplikasi anda pada TV ini. Cari ikon Google Cast pada aplikasi mudah alih. Anda boleh menggunakan peranti mudah alih anda untuk mengawal item pada TV. Google Cast berfungsi pada Android dan iOS.

Peranti mudah alih anda perlu disambungkan ke rangkaian rumah Wi-Fi yang sama dengan TV anda.

Aplikasi dengan Google Cast

Aplikasi Google Cast baharu tersedia setiap hari. Â Anda boleh mencubanya dengan YouTube, Chrome, Netflix, Photowall â€<sub>N</sub> atau Big Web Quiz untuk Chromecast. Â Lihat juga google.com/cast

Beberapa produk dan ciri Google Play tidak tersedia di semua negara.

Cari maklumat lanjut di www.support.google.com/androidtv

## Tayangkan ke TV anda

Unutk menayangkan aplikasi ke skrin TVâ€ $\not$ 

**1 -** Pada telefon pintar atau tablet anda, buka aplikasi yang menyokong Google Cast.

- **2** Tab ikon Google Cast.
- **3** Pilih TV yang anda mahu terima tayangan.
- **4** Tekan main pada telefon pintar atau tablet anda.

Item yang anda pilih sepatutnya mula dimainkan pada TV.

# <span id="page-74-0"></span>19 Permainan

#### $\overline{191}$

# Apa Yang Anda Perlukan

Pada TV ini, anda boleh bermain permainanâ€⊠

- daripada Koleksi Smart TV dalam menu Utama
- daripada Gedung Google Play dalam menu Utama
- daripada Konsol Permainan yang disambungkan

Permainan daripada Koleksi Smart TV atau Gedung Google Play perlu dimuat turun dan dipasang pada TV sebelum anda boleh bermain permainan tersebut. Sesetengah permainan memerlukan pad permainan untuk dimainkan.

Untuk memasang aplikasi permainan daripada Koleksi Smart TV atau Gedung Google Play, TV perlu disambungkan kepada Internet. Anda perlu bersetuju dengan Terma Penggunaan untuk menggunakan aplikasi daripada Koleksi Smart TV. Anda perlu mendaftar masuk dengan Akaun Google bagi menggunakan aplikasi Google Play dan Gedung Google Play.

## 19.2 Pad Permainan

Untuk bermain permainan daripada Internet pada TV ini, anda boleh menyambung julat Pad Permainan wayarles yang dipilih. TV boleh menyokong 2 Pad Permainan yang disambungkan pada satu-satu masa. Apabila anda menyambungkan Pad Permainan, anda boleh menggunakannya serta-merta.

#### 19.3

# Main Permainan Daripada Konsol Permainan atau Komputer

Untuk memulakan permainan daripada Konsol Permainan atau Komputer pada kali pertamaâ€ $%$ 

**1 -** Sambungkan Konsol Permainan atau komputer ke TV melalui kabel HDMI Ultra Berkelajuan Tinggi sebelum menghidupkan konsol atau komputer. 2 - Tekan **II** SOURCESÂ dan pilih konsol permainan atau nama sambungan.

**3 -** Tetapkan HDMI Ultra HD kepada Optimum untuk permainan standard, kepada Optimum (Permainan Automatik) untuk Kadar Segar Semula Boleh Ubah HDMI (pada sesetengah model sahaja).

**4 -** Hidupkan Konsol Permainan atau Komputer.

**5 -** Mulakan permainan.

Untuk mendapatkan maklumat lanjut untuk menyambungkan Konsol Permainan, dalam Bantuan, tekan kekunci warna -Â Kata Kunci dan cari Konsol Permainan, sambung.

## $19.4$ Bar Kawalan Permainan

Bar kawalan permainan merupakan pusat bersepadu untuk kawalan paparan dan tetapan maklumat semasa bermain permainan. Hal ini terpakai untuk sumber HDMI selagi Gaya gambar yang ditetapkan kepada Permainan/Permainan HDR/Permainan Dolby Vision/Monitor/Monitor HDR.

Apabila TV bertukar kepada mod Permainan secara automatik (melalui pengesanan permainan), TV akan menunjukkan mesej untuk memaklumi pengguna bahawa mod Permainan telah didayakan dan bar kawalan permainan boleh didayakan dengan menekan lama kekunci MENU.

Pengaktifan dan penyahaktifan

Tekan lama kekunci MENU untuk melancarkan bar kawalan permainan semasa dalam mod Permainan atau mod Monitor. Untuk menyahaktifkan bar kawalan permainan, anda boleh menekan $\hat{A} \leftarrow \hat{A}$  Kembali atau bar akan ditutup secara automatik selepas 20 saat tanpa interaksi.

Bar kawalan permainan mengandungi bar maklumat atau bar tetapan dan butang Togol untuk bertukar antara bar maklumat dengan bar tetapan.

Bar maklumat

Bar maklumat akan menunjukkan maklumat utama bagi permainan:

Sela waktu input: status sela waktu input semasa Kadar bingkai: FPS (bingkai setiap saat) semasa Resolusi: resolusi sumber video

Jenis kandungan:: kandungan video ialah Umum atau VRR/Fresync/G-Sync

format SDR/HDR:Â HDR sumber sokongan atau jenis SDRÂ

Ruang warna: sumber disokong jenis ruang warna sumber

#### Bar tetapan

Bar tetapan mengandungi tetapan berkaitan yang boleh meningkatkan pengalaman permainan anda. Pilih dan tekan OK pada ikon tetapan untuk menukar tetapan berikut:

Rerambut silang: pilih Hidup/Mati untuk menunjukkan atau menyembunyikan titik dail.

Kawalan bayang: pilih Mati untuk menggunakan tahap hitam semasa dalam Tetapan Gambar; pilih Hidup untuk mengubah tetapan tahap hitam. Suhu warna: pilih suhu warna untuk keutamaan anda. Audio keluar: pilih peranti untuk mengeluarkan bunyi. Gaya\* Ambilight: pilih Hidup untuk menghidupkan Ambilight dengan gaya permainan, pilih Matikan untuk memastikan Ambilight.

\* Tetapan Ambilight hanya untuk model yang menyokong fungsi Ambilight.

# <span id="page-76-0"></span> $\overline{20}$ Ambilight

#### $\overline{201}$

# Gaya Ambilight

#### Ikut Video

Anda boleh menetapkan Ambilight agar mengikut video atau dinamik audio program TV. Sebagai alternatif, anda boleh menetapkan Ambilight agar menunjukkan gaya warna pratetap atau anda boleh mematikan Ambilight.

Jika anda memilih Ikut Video, anda boleh memilih salah satu gaya yang mengikut dinamik gambar pada skrin TV anda.

Untuk menetapkan Gaya Ambilightâ€ $%$ 

- 1 Tekan ambilight
- 2 Pilih Ikut Video dan tekan OK.
- 3 Pilih gaya yang anda mahu dan tekan OK.

4 - Tekan <Â (kiri) untuk kembali satu langkah atau tekan $\hat{A} \leftarrow \hat{A}$  Ke belakang untuk menutup menu.

Gaya Ikut Video yang tersedia ialahâ€⊠

- · Standard Sesuai untuk menonton TV setiap hari
- · Semula Jadi -Â Mengikut gambar atau bunyi sebetul yang mungkin
- Sukan Sesuai untuk program sukan
- $\cdot$  Terang $\hat{A}$  Sesuai untuk keadaan pada waktu siang
- $\cdot$  Permainan $\hat{A}$  Sesuai untuk bermain permainan

#### Ikut Audio

Anda boleh menetapkan Ambilight agar mengikut video atau dinamik audio program TV. Sebagai alternatif, anda boleh menetapkan Ambilight agar menunjukkan gaya warna pratetap atau anda boleh mematikan Ambilight.

Jika anda memilih Ikut Audio, anda boleh memilih salah gaya yang mengikut dinamik bunyi.

Untuk menetapkan Gaya Ambilightâ€ $R$ 

- 1 Tekan *ambilight*
- 2 Pilih Ikut Audio dan tekan OK.
- 3 Pilih gaya yang anda mahu dan tekan OK.

4 - Tekan <Â (kiri) untuk kembali satu langkah atau tekan $\hat{A} \leftarrow \hat{A}$  Ke belakang untuk menutup menu.

Gaya Ikut Audio yang tersedia ialahâ€Ø

- $\cdot$  Lumina $\hat{A}$  Sesuai untuk menonton video muzik
- $\cdot$  Retro $\hat{A}$  Sesuai untuk mendengar muzik retro yang kuat

 $\cdot$  Irama $\hat{A}$  - Sesuai untuk mendengar muzik berirama

## Cahaya Bilik Istirahat

Anda boleh menetapkan Ambilight agar mengikut video atau dinamik audio program TV. Sebagai alternatif, anda boleh menetapkan Ambilight agar menunjukkan gaya warna pratetap atau anda boleh mematikan Ambilight.

Jika anda memilih Cahaya bilik istirahat, anda boleh memilih salah satu gaya warna pratetap.

Untuk menetapkan Gaya Ambilightâ€ $R$ 

- 1 Tekan ambilight
- 2 Pilih Cahaya bilik istirahat dan tekan OK.
- 3 Pilih gaya yang anda mahu dan tekan OK.
- 4 Tekan  $\triangle$  (kiri) untuk kembali satu langkah
- atau tekan $\hat{A} \leftarrow \hat{A}$  Ke belakang untuk menutup menu.

Gaya Cahaya bilik istirahat yang tersedia ialahâ€⊠

- Hot lava Kepelbagaian warna merah
- $\cdot$  Air dalam $\hat{A}$  Kepelbagaian warna biru
- $\cdot$  Semula jadi segar $\hat{A}$  Kepelbagaian warna hijau
- $\cdot$  Putih Hangat $\hat{A}$  - $\hat{A}$  Kepelbagaian warna putih
- Warna tersuai Warna statik pilihan anda. Untuk

menetapkan warna bagi cahaya statik Ambilight, pergi ke $\hat{A}$   $\hat{\bullet}$   $\hat{A}$  Tetapan > Ambilight > Warna tersuai dan pilih warna yang anda suka.

#### Ikut Bendera

Anda boleh menetapkan Ambilight mengikut bendera negara yang anda pilih.

#### Ikut Aplikasi

Tetapan Ikut Aplikasi tersedia apabila anda mengawal Ambilight dengan aplikasi.

#### 20.2

## Ambilight Dimatikan

Untuk mematikan Ambilightâ€ $R$ 

- 1 Tekan *ambilight*
- 2 Pilih Mati dan tekan OK.
- 3 Tekan <Â (kiri) untuk kembali satu langkah
- atau tekan $\hat{A} \leftarrow \hat{A}$  Ke belakang untuk menutup menu.

## <span id="page-77-0"></span> $\overline{20.3}$ Tetapan Ambilight

Untuk mendapatkan maklumat lanjut, dalam $\hat{A}$  Bantuan, tekan kekunci warna $\hat{A}$   $\rightarrow$  Å Kata Kunci dan cari Tetapan Ambilight untuk mendapatkan maklumat lanjut.

#### 20.4

# Mod Cahaya Bilik Istirahat

Mod cahaya bilik istirahat pada TV anda membolehkan anda menghidupkan Ambilight apabila TV dalam mod tunggu sedia. Jadi, anda boleh mencahayai bilik anda dengan Ambilight.

Selepas anda menetapkan TV anda kepada mod tunggu sedia dan ingin menghidupkan cahaya bilik istirahat Ambilight, ikut langkah ini:

- 1 **Tekan** ambilight
- 2 Selepas anda menekan *ambilight*, cahaya bilik istirahat Ambilight akan dihidupkan.
- 3 Tekan <sup>ambilight</sup> sekali lagi jika anda ingin menukar kepada kesan cahaya yang berbeza.

**4 -** Untuk mematikan cahaya bilik istirahat Ambilight, tekan *ambilight* sehingga anda melihat lampu dimatikan. Anda mungkin perlu menekan butang ambilight beberapa kali.

#### 20.5

# Penggera Matahari Terbit

Penggera Matahari Terbit menggunakan Ambilight, muzik dan maklumat cuaca untuk pengalaman bangun yang baharu.

• TV akan bangun pada masa dan hari terpilih yang anda tetapkan.

• Nyalakan Ambilight dengan skrin berwarna dan muzik pudar masuk.

• Perlahan-lahan tukar kepada ramalan cuaca dengan latar yang sepadan.

Untuk memasuki menu tetapan penggera Matahari Terbitâ€M

1 - Tekan e<sup>s</sup> untuk membuka Menu Pantas. **2 -** Pilih Penggera matahari terbit dan

tekan OKÂ untuk membukanya.

- Penggera: tetapkan berbilang penggera sehingga 5 untuk ulangan/hari terpilih, tetapan Hidup/Mati.

- Tema latar: ikut cuaca atau pilih daripada kategori foto.

- Muzik: runut muzik untuk dimainkan semasa bangun.

- Hidupkan kelantangan: kelantangan muzik yang ditetapkan semasa bangun.

- Cuaca: tetapan untuk ramalan cuaca setempat.
- Pratonton: anda boleh pratonton kesan bangun.

Jika TV dalam mod tunggu sedia dan masa penggera dicapai, TV akan bangun daripada mod tunggu sedia. Â Skrin bangun pudar masuk, Ambilight ditetapkan kepada Hidup, muzik pudar masuk kemudian menunjukkan maklumat cuaca dengan tema latar.

Untuk keluar dari penggera Matahari Terbit, tekan kekunci  $\mathbf{0}$  Tunggu Sedia $\hat{A}/\hat{A}$  Hidup, $\hat{A} \leftarrow \hat{A}$  Ke belakang atau $\hat{A}$   $\hat{A}$  HOME pada alat kawalan jauh.

 $\bullet$  Tunggu Sedia /Â Hidup: keluar daripada aplikasi Matahari Terbit dan menukar TV kepada mod tunggu sedia.

 $\leftarrow$  Å Ke belakang : keluar daripada aplikasi Matahari Terbit dan tukar kepada sumber TV yang terakhir ditonton.

 $\triangle$  HOME : keluar daripada aplikasi Matahari Terbit dan tukar kepada pelancar.

- Jika Penggera matahari terbit tidak keluar kepada aplikasi lain selepas 30 minit sejak bangun Matahari Terbit, TV akan dimatikan secara automatik kepada mod tunggu sedia.

#### Nota:

Pastikan sambungan rangkaian kekal aktif agar penggera Matahari Terbit dapat berfungsi dengan betul. Penggera matahari terbit tidak berfungsi jika mod jam TV ditetapkan kepada manual. Pergi ke menu tetapan, kemudian tukar mod jam kepada automatik. Penggera tidak akan berfungsi jika Lokasi ditetapkan kepada Kedai.

#### $206$ Ambisleep

Ambisleep mensimulasikan matahari terbenam untuk membantu anda merehatkan diri sebelum anda tidur. Pada akhir simulasi, TV akan bertukar kepada mod tunggu sedia secara automatik.

 $\bigstar$  Tetapan $\hat{A}$  > Ambilight $\hat{A}$  > $\hat{A}$  Ambisleep.

#### Ambisleep dihidupkan

**B**A Menu Pantas > A Tetapan Lazim > A Ambisleep dihidupkan.

Pilih untuk menghidupkan Ambisleep.

#### Tempoh

 $\hat{\mathbf{\Omega}}$  Tetapan > Ambilight >Â Ambisleep > Tempoh.

Tetapkan tempoh (dalam minit) Ambisleep.

#### <span id="page-78-0"></span>Kecerahan

 $\bigstar$ À Tetapan > $\hat{A}$  Ambilight $\hat{A}$  > $\hat{A}$  Ambisleep > Kecerahan.

Tetapkan permulaan kecerahan Ambisleep.

#### Warna

 $\hat{\mathbf{\Omega}}$  Tetapan > Ambilight >Â Ambisleep > Warna.

Pilih warna cahaya keutamaan anda.

#### Bunyi

 $\bigstar$  Tetapan > Ambilight >Â Ambisleep > Bunyi.

Pilih bunyi alam semula jadi yang ingin anda gunakan semasa Ambisleep.

Bunyi alam semula jadi yang tersedia jalahâ€⊠

- Unggun api
- Angin bertiup kencang
- Hujan
- Hutan Hujan
- Malam musim panas
- Pantai tropika
- Air Terjun
- Senyap

## $\overline{20.7}$ Sambungan Ambilight

#### Ambilight+Hue

Konfigurasi

 $\bigstar$  Tetapan > Ambilight >Â Sambungan Ambilight > Ambilight+hue >Â Konfigurasi.

Sediakan mentol Rona Philips anda untuk mengikut warna Ambilight.

\* Nota: Ciri Ambilight+Hue akan berfungsi dengan jenis lampu Hue "Cahaya Warna" dan "Lampu Warna Diperluas".

Hidupkan/matikan Ambilight+hue

 $\hat{\mathbf{\Sigma}}$  Tetapan > Ambilight > Â Sambungan Ambili ght > Ambilight+hue >Â Hidupkan/matikan.

#### Perendaman

 $\clubsuit$  Tetapan > Ambilight >Â Sambungan Ambilight  $\hat{A} > \hat{A}$  Ambilight+hue  $\hat{A} > \hat{A}$  Perendaman. Tekan anak panah $\hat{A}$   $\hat{A}$  (atas) atau $\hat{A} \blacktriangleright \hat{A}$  (bawah) $\hat{A}$  untuk melaraskan setepat mana mentol Hue mengikuti Ambilight.

#### Cahaya Bilik Istirahat+hue

Jika anda memasang Ambilight+hue, anda boleh membiarkan mentol lampu hue mengikuti Cahaya Bilik Istirahat daripada Ambilight. Lampu hue Philips akan memperluas kesan Cahaya Bilik Istirahat di seluruh bilik.

Hidupkan/matikan mentol lampu hue

 $\hat{\mathbf{\Omega}}$ À Tetapan > Ambilight >Â Sambungan Ambilight > Ambilight+hue >Â Cahaya Bilik Istirahat+rona.

Lihat Konfigurasi atau Tetapkan Semula Lihat persediaan sedia ada bagi Ambilight+hue, rangkaian, Bridge dan mentol

 $\bigotimes$  Tetapan > Ambilight >Â Sambungan Ambilight $\hat{A} > \hat{A}$  Ambilight+hue $\hat{A} > \hat{A}$  Lihat konfigurasi.

Tetapkan semula persediaan sedia ada bagi Ambilight+hue

 $\clubsuit$  Tetapan > Ambilight >Â Sambungan Ambilight > Ambilight+hue >Â Tetapkan semula konfigurasi.

## Ambilight+Philips Wireless Home Speakers

Nota: Sebelum memulakan persediaan, pastikan TV dan Philips Wireless Home Speakers anda disambungkan kepada rangkaian Wi-Fi yang sama.

 $\hat{\mathbf{\Omega}}$  Tetapan > Ambilight $\hat{\mathbf{A}}$  > $\hat{\mathbf{A}}$  Sambungan Ambilight > Ambilight+Philips Wireless Home Speakers.

Sediakan Philips Wireless Home Speakers anda mengikut warna Ambilight.

#### Konfigurasi

 $\bigstar$  Tetapan > Ambilight >Â Sambungan Ambilight >Â Ambilight+Philips Wireless Home Speakers > Konfigurasi.

Konfigurasikan Ambilight+Philips Wireless Home Speakers. Ikut arahan pada skrin untuk memautkan maksimum 10 LED Pembesar Suara kepada TV anda. Bagi setiap LED Pembesar Suara yang dipautkan, anda boleh memilih zon warna untuk diikuti berkaitan <span id="page-79-0"></span>dengan TV dan melaraskan kecerahan cahaya. Nota: Apabila Ambilight+hue dihidupkan, Ambilight+Philips Wireless Home Speakers akan dimatikan dan sebaliknya.

#### Hidupkan/matikan

 $\bigstar$  Tetapan > Ambilight >Â Sambungan Ambilight >Â Ambilight+Philips Wireless Home Speakers > Hidupkan/matikan.

Hidupkan/matikan Ambilight+Philips Wireless Home Speakers.

Cahaya Bilik Istirahat+Philips Wireless Home Speakers

 $\hat{\mathbf{\Sigma}}$ À Tetapan > $\hat{A}$  Ambilight > $\hat{A}$  Sambungan Ambilight >Â Ambilight+Philips Wireless Home Speakers > Cahaya bilik istirahat+Philips Wireless Home Speakers.

Hidupkan untuk membolehkan Philips Wireless Home Speakers anda mengikut warna Ambilight Cahaya Bilik Istirahat. Philips Wireless Home Speakers akan mengembangkan kesan Cahaya Bilik Istirahat di seluruh bilik.

#### Lihat konfigurasi

 $\bigstar$  Tetapan > Ambilight >Â Sambungan Ambilight >Â Ambilight+Philips Wireless Home Speakers > Cahaya Bilik Istirahat+Philips Wireless Home > Lihat konfigurasi.

Lihat persediaan semasa Ambilight+Philips Wireless Home Speakers dan LED Pembesar suara.

Tetapkan semula konfigurasi

 $\bigotimes$  Tetapan > Ambilight >Â Sambungan Ambilight >Â Ambilight+Philips Wireless Home Speakers > Cahaya Bilik Istirahat+Philips Wireless Home > Tetapkan semula konfigurasi.

Tetapkan semula persediaan semasa Ambilight+Philips Wireless Home Speakers.

## $\overline{20.8}$ Aurora

Aplikasi Aurora ialah aplikasi yang meningkatkan suasana ruang hidup TV dengan bahan hebat dan Ambilight yang berwarna-warni. Aurora memanfaatkan imejan, animasi, audio dan ciri Ambilight khusus Philips untuk memperluas ruang tamu agar sesuai dengan gaya hidup baharu anda.

Untuk melancarkan aplikasi Auroraâ€ $R$ 

1 - Tekan e<sup>s</sup> untuk membuka Menu Pantas atau tekan $\hat{A}$   $\hat{A}$  HOME untuk pergi ke Skrin Utama. 2 - Pilih aplikasi Aurora dan tekan OKÂ untuk membukanya.

**3 -** Jika aplikasi Aurora tiada pada skrin Utama, anda boleh menambahkannya melalui halaman Aplikasi atau melalui item Tambahkan aplikasi pada kegemaran pada baris Aplikasi.

#### Kategori

Terdapat empat kategori tema: Suasana, Adegan, Galeri dan Jam. Anda boleh memuat turun lebih banyak tema apabila TV anda disambungkan kepada internet. Gunakan kekunci navigasi untuk melayari secara mendatar / menegak pada menu. Tekan OK pada tema untuk memulakan main balik. Tekan OK pada Mainkan semua untuk memainkan semua item dalam senarai kategori ini, bermula dengan item pertama. Tekan $\hat{A} \leftarrow \hat{A}$  Kembali untuk keluar daripada aplikasi Aurora.

Tetapkan TV kepada mod tunggu sedia

Anda boleh menetapkan tempoh main balik tema Aurora, TV akan bertukar kepada mod tunggu sedia apabila had masa dicapai.

Untuk menetapkan TV kepada mod tunggu sediaâ€ $%$ 

**1 -** Apabila aplikasi Aurora diaktifkan, tekan $\hat{A}$  +  $\hat{A}$  OPTIONS.

**2 -** Pilih 1 jam, 2 jam, atau 4 jam untuk menetapkan TV kepada mod tunggu sedia.

**3 -** Dua minit sebelum tamat masa, TV akan menunjukkan dialog untuk membekalkan pilihan untuk bertukar kepada mod tunggu sedia dengan serta-merta atau menangguhkan kepada 1 atau 2 jam kemudian. Pemasa yang ditetapkan untuk mengira detik atau menangguhkan tidak boleh melebihi 4 jam maksimum yang dibenarkan.

# <span id="page-80-0"></span> $\overline{21}$ Pilihan Teratas

#### $\overline{211}$

# Mengenai Pilihan Teratas

Dengan **EJ** Pilihan Teratas TV anda mencadangkanâ€<sub>N</sub>

• program TV semasa dalam Sekarang pada TV

 $\cdot$  video sewa terkini dalam Video atas Permintaan • perkhidmatan TV dalam talian (Catch Up TV) dari Freeview dalam Freeview Play\*

Untuk menikmati Pilihan Teratas, sambungkan TV anda ke Internet. Â Pastikan anda bersetuju dengan Terma Penggunaan. Maklumat dan perkhidmatan Pilihan Teratas hanya tersedia di negara terpilih.

#### Terma Penggunaan

Untuk membenarkan TV membuat cadangan ini, anda perlu bersetuju dengan Terma Penggunaan. Untuk mendapatkan cadangan diperibadikan berdasarkan tabiat tontonan anda, pastikan anda menandakan kotak Pemilihan Perkhidmatan Cadangan Diperibadikan.

Untuk membuka Terma Penggunaanâ€ $%$ 

- 1 Tekan e<sup>n</sup> untuk membuka Menu Pantas.
- 2 Pilih **Ea** Pilihan Teratas
- 3 Tekan + OPTIONS, pilih Terma Penggunaan dan tekan OK.

4 - Pilih Tetapan Privasi dan tekan OK.

**5 -** Pilih Pemilihan Perkhidmatan Cadangan

Diperibadikan dan tekan OKÂ untuk menandakan kotak. Tekan OKÂ sekali lagi untuk menyahtandakan kotak.

6 - Tekan  $\leftarrow$  Ke belakang untuk menutup menu.

\*Â Freeview Play untuk model UK sahaja.

## $\overline{212}$ Sekarang pada TV

#### Mengenai Sekarang pada TV

Dengan  $\blacksquare$ À Sekarang pada TV, TV mengesyorkan 10 program paling popular untuk ditonton pada masa ini.

TV mengesyorkan program pada TV sekarang atau bermula dalam tempoh 15 minit. Program yang disyorkan dipilih daripada saluran yang anda pasang. Pemilihan dibuat daripada senarai negara anda. Malah, anda boleh membiarkan Sekarang pada TVÂ melakukan beberapa cadangan diperibadikan untuk anda, berdasarkan kepada program yang anda kerap tonton.

Untuk menjadikan maklumat Sekarang pada TV tersediaâ€⊠

• maklumat Sekarang pada TV perlu tersedia di negara anda.

- TV perlu mempunyai saluran dipasang.
- TV perlu disambungkan ke Internet.
- Jam TV perlu ditetapkan kepada Automatik atau Bergantung pada Negara.

• anda perlu menerima Terma Penggunaan (Anda mungkin telah menerimanya apabila anda disambungkan ke Internet.).

Ikon $\hat{A}$   $\Box$  $\hat{A}$  hanya akan muncul di bahagian atas skrin apabila Sekarang pada TV tersedia.

TV tidak menyimpan cadangan lama.

#### Menggunakan Sekarang pada TV

Untuk membuka Sekarang pada TVâ€ $\not$ 

1 - Tekan e<sup>n</sup> untuk membuka Menu Pantas. 2 - Pilih **Ba** Pilihan Teratas A untuk membuka menu Pilihan Teratas.

3 - Pilih  $\blacksquare$  Sekarang pada TV Â di bahagian atas skrin dan tekan OK.

4 - Tekan  $\leftarrow$  Ke belakang untuk tutup.

Apabila anda membuka Sekarang pada TV, TV mungkin memerlukan beberapa saat untuk menyegarkan semula halaman maklumat.

Dalam Sekarang pada TV anda bolehâ€ $%$ 

 $\cdot$  pilih dan tekan $\hat{A}$  OK $\hat{A}$  pada ikon progra untuk menala ke program yang sedang berlangsung.  $\cdot$  pilih dan tekan $\hat{A}$  OK $\hat{A}$  pada ikon program berjadual untuk menala ke saluran.

Anda boleh menggunakan kekunci warna pada alat kawalan jauh untuk memulakan, menghentikan atau mengosongkan rakaman berjadual. Anda juga boleh menetapkan atau mengalih keluar peringatan yang memaklumi anda apabila program bermula.

Untuk meninggalkan Sekarang pada TV tanpa menala ke saluran lain, tekan $\hat{A} \leftarrow \hat{A}$  Ke belakang.

#### $21.3$

## Video atas Permintaan

#### Mengenai Video atas Permintaan

Dengan (Â Video atas Permintaan, anda boleh menyewa filem daripada kedai video sewaan dalam talian.

Anda boleh membiarkan Video atas Permintaan untuk membuat beberapa cadangan filem diperibadikan, berdasarkan negara anda, pemasangan TV dan program yang kerap anda

#### tonton.

Ikon $\hat{A}$   $\equiv$   $\hat{A}$  hanya akan muncul di bahagian atas skrin apabila Video atas Permintaan tersedia.

#### Pembayaran

Apabila anda menyewa atau membeli filem, anda boleh membayar kepada kedai dengan selamat menggunakan kad kredit anda. Å Kebanyakan kedai video meminta anda untuk mencipta akaun log masuk pada kali pertama anda menyewa filem.

#### Trafik Internet

Penstriman banyak video boleh menyebabkan anda melebihi had trafik Internet bulanan anda.

#### Menggunakan Video atas Permintaan

Untuk membuka Video atas Permintaanâ€ $R$ 

1 - **Tekan B<sup>e</sup>untuk membuka Menu Pantas** 2 - Pilih **D** $\hat{A}$  Pilihan Teratas untuk membuka menu Pilihan Teratas.

3 - Pilih **ij** Video atas Permintaan di bahagian atas skrin dan tekan OK.

**4 -** Gunakan kekunci navigasi untuk memilih poster filem.

5 - Tekan  $\leftarrow$  Ke belakang untuk tutup.

Apabila anda membuka Video atas Permintaan, TV mungkin memerlukan beberapa saat untuk menyegarkan semula halaman maklumat.

Anda boleh memilih kedai video khusus jika lebih daripada satu tersedia.

Untuk menyewa filemâ€ $R$ 

**1 -** Navigasi serlahan pada poster filem. Maklumat terhad akan ditunjukkan selepas beberapa saat. 2 - Tekan OKÂ untuk membuka halaman filem

kedai video untuk mendapatkan sinopsis filem.

**3 -** Sahkan pesanan anda.

**4 -** Buat pembayaran pada TV.

**5 -** Mula menonton. Anda boleh menggunakan  $k$ ekunci $\hat{A} \blacktriangleright \hat{A}$  (Main) and  $\hat{A}$  **II** $\hat{A}$  (Jeda).

# Freeview Play

#### $\overline{221}$

<span id="page-82-0"></span> $\overline{22}$ 

# Perihal Freeview Play

Untuk menikmati Freeview Play\*, anda perlu menyambungkan TV anda ke Internet dahulu.

Tawaran Freeview Play:

• Tonton program TV yang anda terlepas dari tujuh hari yang lalu.

• Tonton TV secara langsung dan atas permintaan, semuanya di satu tempat tanpa memasuki aplikasi, anda boleh mencari program Freeview Play dalam Panduan TV.

• Tonton lebih daripada 70 saluran standard dan sehingga 15 saluran HD.

• Nikmati perkhidmatan atas permintaan seperti BBC iPlayer, ITV Hub, All 4, Demand 5, BBC NEWS dan BBC SPORT.

• Tiada kontrak dan tiada kos bulanan, semuanya terletak di tangan anda.

Untuk mendapatkan butiran, sila lawati:Â https://www.freeview.co.ukÂ

\*Â Freeview Play untuk model UK sahaja.

## $\overline{222}$ Menggunakan Freeview Play

Untuk membuka Freeview Play\*â€⊠

- 1 Tekan e<sup>s</sup> untuk membuka Menu Pantas.
- 2 Pilih **Bal** Pilihan Teratas.

**3 -** Pilih Cadangan atau tab Set Kotak di bahagian atas skrin.

**4 -** Pilih genre daripada baris kedua dan tekan OK untuk menapis program yang berkaitan.

5 - Pilih program dan tekan OKÂ untuk mula menonton.

6 - Tekan  $\leftarrow$  Ke belakang untuk tutup.

\*Â Freeview Play untuk model UK sahaja.

# 23 Netflix

Jika anda mempunyai langganan keahlian Netflix, anda boleh menikmati Netflix pada TV ini. TV anda perlu disambungkan ke Internet. Netflix mungkin hanya tersedia dengan kemas kini perisian di masa hadapan bagi wilayah anda.

Untuk membuka Netflix, tekan NETFLIXÂ untuk membuka Aplikasi Netflix. Anda boleh membuka Netflix serta-merta daripada TV yang sedang tunggu sedia.

www.netflix.com

# <span id="page-84-0"></span> $\overline{24}$ Alexa

## $\overline{24.1}$ Perihal Alexa

TV anda menyokong operasi kawalan suara Amazon Alexa\*.

#### Perihal Alexa

Alexa ialah perkhidmatan suara berdasarkan awan yang tersedia pada peranti Alexa Echo daripada Amazon dan pengeluar peranti. Dengan Alexa digunakan pada TV anda, anda boleh menghidupkan/mematikan TV, menukar kelantangan dan banyak lagi.

Untuk mengawal TV anda dengan Alexa, anda memerlukan...

- Philips Android Smart TV yang menyokong Alexa
- Peranti Amazon Echo
- Akaun Google
- Peranti mudah alih seperti telefon atau tablet anda
- Rangkaian Wi-Fi

#### Perihal Alexa Skill

Alexa menggunakan Alexa Skills untuk melanjutkan pengendalian kawalan suara. Skills menambahkan keupayaan baharu yang mencipta pengalaman lebih diperibadikan dengan TV anda yang didayakan Alexa. Kemahiran "Kawalan Suara Philips Smart TV" boleh ditemukan di gedung Alexa Skills. Kemahiran ini menawarkan pelbagai perintah kawalan suara untuk digunakan dengan Philips Android Smart TV anda.

\* Alexa tidak tersedia dalam semua bahasa dan di semua negara. Amazon, Alexa dan semua logo berkaitan ialah tanda dagangan Amazon.com, Inc. atau sekutunya.

Nota: Gaya Ambilight yang disokong mungkin bergantung pada model khusus TV anda. Sila rujuk manual pengguna TV anda untuk mengetahui gaya Ambilight yang disokong.

## $\frac{1}{242}$ Menggunakan Alexa

Untuk menggunakan Alexa, anda perlu menyediakan perkhidmatan klien Alexa pada Philips Android Smart TV terlebih dahulu. Mulakan persediaan dengan melancarkan aplikasi "Amazon Alexa" daripada skrin Utama TV anda. Ikuti arahan dan lengkapkan langkah berikut:

- Pilih nama untuk Android Smart TV anda bagi dikenal pasti oleh Alexa.

- Pilih akaun Google dan daftar masuk.

- Kembali ke kemahiran ini dalam Alexa App pada telefon anda untuk mendayakannya, memautkan akaun dan menerokai peranti anda.

- Kembali ke TV anda untuk melengkapkan persediaan.

Persediaan pada TV untuk Alexa

1 - Tekan **A** HOME dan buka aplikasi "Amazon Alexa".

**2 -** Anda memerlukan peranti Amazon Echo dan aplikasi peneman Alexa (pada peranti mudah alih atau versi web) bersedia untuk memulakan persediaan.

**3 -** Ikuti arahan pada skrin untuk menerima terma Dasar Privasi, namakan TV anda dan daftar masuk akaun Google anda. Akaun Google diperlukan untuk dipasangkan dengan peranti Alexa.

**4 -** Pada peranti mudah alih anda, daftar masuk dengan akaun Google yang sama pada aplikasi teman Amazon Alexa.

**5 -** Lengkapkan langkah berikut pada aplikasi teman Amazon Alexa. Langkah pertama adalah untuk mendayakan kemahiran "Kawalan Suara Philips Smart TV". Langkah kedua adalah untuk memautkan akaun Google anda kemudian langkah terakhir adalah menerokai peranti.

**6 -** Pilih Dayakan atau Nyahdayakan untuk tetapan hidupkan TV. Anda boleh menggunakan Alexa untuk Menghidupkan/Mematikan TV anda menggunakan perintah suara.

**7 -** Pada penghujung skrin persediaan, anda boleh memilih Selesai untuk mula menggunakan Alexa. Pilih Urus TV untuk mengurus TV yang dipasangkan dengan Alexa atau menyahpasang TV dengan Alexa.

Pergi ke alexa.amazon.com, klik Kemahiran dan cari "Kawalan Suara Philips Smart TV". Kemahiran akan disenaraikan dalam hasil.

# <span id="page-85-0"></span> $\overline{25}$ Perisian

 $75.1$ 

# Kemas Kini Perisian

## Kemas kini daripada Internet

Jika TV disambung ke Internet, anda mungkin akan menerima mesej untuk mengemas kini perisian TV. Anda memerlukan sambungan Internet (jalur lebar) berkelajuan tinggi. Â Jika anda menerima mesej ini, kami mengesyorkan anda agar melaksanakan kemas kini.

Dengan mesej pada skrin, pilih Kemas kini dan ikut arahan pada skrin.

Anda juga boleh mencari kemas kini perisian.

Semasa kemas kini perisian, tiada gambar akan ditunjukkan dan TV akan dimatikan dan dihidupkan semula. Ini mungkin berlaku beberapa kali. Kemas kini boleh mengambil masa beberapa minit. Tunggu sehingga gambar TV muncul kembali. Jangan tekan suis kuasa $\hat{A}$   $\hat{O}$   $\hat{A}$  pada TV atau pada alat kawalan jauh semasa kemas kini perisian.

Untuk mencari sendiri kemas kini perisianâ€ $R$ 

1 - Pilih  $\bullet$  Tetapan > Kemas Kini

Perisian > Cari Kemas Kini dan tekan OK. 2 - Pilih Internet (disvorkan) dan tekan OK.

- **3** TV akan mencari kemas kini di Internet.
- **4** Jika kemas kini tersedia, anda boleh terus mengemas kini perisian.

**5 -** Kemas kini perisian boleh mengambil masa beberapa minit. Jangan tekan kekunci OÂ pada TV atau alat kawalan jauh.

**6 -** Apabila kemas kini selesai, TV akan kembali kepada saluran yang anda tonton.

## Kemas kini daripada USB

Perisian TV mungkin perlu dikemas kini.

Anda memerlukan komputer dengan sambungan Internet berkelajuan tinggi dan pemacu kilat USB untuk memuat naik perisian pada TV. Gunakan pemacu kilat USB dengan sekurang-kurangnya 2Gb ruang kosong. Pastikan perlindungan tulis dimatikan.

Untuk mengemas kini perisian TVâ€ $\nparallel$ 

1 - Pilih *a* Tetapan > Kemas Kini

Perisian $\hat{A} > \hat{A}$  Cari Kemas Kini $\hat{A}$  dan tekan $\hat{A}$  OK.

2 - Pilih USB dan tekan OK

Kenal pasti TV

**1 -** Masukkan pemacu kilat USB ke dalam salah satu sambungan USB TV.

2 - Pilih Tulis ke USB dan tekan OK. Fail pengenalan ditulis pada pemacu kilat USB.

Muat turun perisian

**1 -** Masukkan pemacu kilat USB ke dalam komputer anda.

**2 -** Pada pemacu kilat USB, cari

fail update.htm dan dwiklik fail.

**3 -** Klik Hantar ID.

**4 -** Jika perisian baharu tersedia, muat turun fail .zip.

- **5** Selepas muat turun, nyahzip fail dan salin
- fail autorun.upg ke dalam pemacu kilat

USB. Jangan letakkan fail ini dalam folder.

Kemas kini perisian TV

**1 -** Masukkan pemacu kilat USB ke dalam TV sekali lagi. Kemas kini bermula secara automatik.

**2 -** Kemas kini perisian boleh mengambil masa beberapa minit. Jangan tekan kekunci OÂ pada TV atau alat kawalan jauh. Jangan alih keluar pemacu kilat USB.

**3 -** Apabila kemas kini selesai, TV akan kembali kepada saluran yang anda tonton.

Jika kuasa terputus semasa kemas kini, jangan sekalikali mengalih keluar pemacu kilat USB daripada TV. Apabila kuasa kembali, kemas kini akan diteruskan.

Untuk mengelakkan kemas kini perisian TV secara tidak sengaja, pada fail autorun.upg daripada pemacu kilat USB.

## Cari Kemas kini OAD

Imbas untuk mencari kemas kini perisian OAD (Muat turun secara tapan wayar).

Untuk mencari kemas kini OADâ€⊠

1 - Pilih  $\bullet$ Tetapan > Kemas kini Perisian >Â Cari Kemas Kini >Â Cari kemas kini OAD. **2 -** Ikut arahan pada skrin.

\* Nota: Kemas kini perisian OAD hanya tersedia di negara terpilih.

#### $25.2$ Versi Perisian

Untuk melihat versi perisian TV semasaâ€ $R$ 

1 - Pilih **C**Tetapan > Kemas Kini Perisian > Maklumat Perisian Semasa dan tekan OK

**2 -** Versi, nota keluaran dan tarikh ciptaan ditunjukkan. Malah, Nombor ESN Netflix ditunjukkan jika tersedia.

3 - Tekan <Â (kiri) Â berulang kali jika perlu untuk menutup menu.

## <span id="page-86-0"></span> $25.3$ Kemas Kini Perisian Automatik

Hidupkan Kemas kini perisian automatik untuk mengemas kini perisian TV anda secara automatik. Biarkan TV dalam mod tunggu sedia.

1 - Pilih **S**tetapan > Kemas Kini

Perisian > Â Kemas Kini Perisian Automatik > On dan tekan OK.

**2 -** Ikut arahan pada skrin.

3 - Tekan  $\langle A \rangle$  (kiri) Â berulang kali jika perlu untuk menutup menu.

Apabila tetapan didayakan, naik taraf akan dimuat turun apabila TV DIHIDUPKAN dan dipasang 15min selepas TV beralih kepada mod tunggu sedia (selagi tiada rakaman atau penggera lain yang dijadualkan). Apabila tetapan ini dinyahdayakan, OSD "Naik Taraf Sekarang" / "Kemudian" akan ditunjukkan.

25.4

# Lihat Sejarah Kemas Kini Perisian

Paparkan senarai versi perisian yang berjaya dikemas kini di TV.

Untuk melihat sejarah kemas kini perisianâ€ $%$ 

1 - Pilih **S**tetapan > Kemas Kini Perisian > Lihat sejarah kemas kini perisian dan tekan OK. **2 -** Sejarah kemas kini perisian di TV ini akan

disenaraikan.

## $75.5$ Perisian Sumber Terbuka

Televisyen ini mengandungi perisian sumber terbuka. TP Vision Europe B.V. dengan ini menawarkan untuk menghantar, jika diminta, satu salinan kod sumber berkaitan yang lengkap untuk pakej perisian sumber terbuka yang berhak cipta yang digunakan dalam produk ini sekiranya tawaran ini diminta oleh lesen masing-masing.

Tawaran ini sah sehingga tiga tahun selepas pembelian produk kepada sesiapa sahaja yang menerima maklumat ini.

Untuk mendapatkan kod sumber, sila tulis surat dalam bahasa Inggeris kepada . . .

[open.source@tpv-tech.com](mailto:open.source@tpv-tech.com)

#### $256$

# Lesen Sumber Terbuka

## Perihal Lesen Sumber Terbuka

README untuk kod sumber bagi bahagian perisian TV TP Vision Netherlands B.V. yang tergolong dalam lesen sumber terbuka.

Dokumen ini menerangkan pengedaran kod sumber yang digunakan pada TV TP Vision Netherlands B.V., yang tergolong dalam Lesen Awam Umum (GPL) GNU atau Lesen Awam Kurang Umum (LGPL) GNU atau mana-mana lesen sumber terbuka yang lain. Arahan untuk mendapatkan salinan perisian ini terdapat dalam Arahan Penggunaan.

TP Vision Netherlands B.V. MENAFIKAN JAMINAN, SAMA ADA YANG TERSURAT ATAU TERSIRAT, TERMASUK JAMINAN KEBOLEHDAGANGAN ATAU KESESUAIAN BAGI TUJUAN TERTENTU, BERHUBUNG DENGAN PERISIAN INI. TP Vision Netherlands B.V. tidak menyokong perisian ini. Pernyataan sebelumnya tidak menjejaskan waranti atau hak berkanun anda berhubung dengan mana-mana produk TP Vision Netherlands B.V. yang anda beli. Ia hanya dikenakan pada kod sumber ini yang tersedia untuk anda.

# <span id="page-87-0"></span> $\overline{26}$ Spesifikasi

 $\overline{26.1}$ 

# Persekitaran

## Label Tenaga Eropah

Label Tenaga Eropah memberi anda maklumat tentang kelas kecekapan tenaga produk ini. Semakin hijau kelas kecekapan tenaga produk ini, semakin rendah penggunaan tenaganya.

Pada label, anda boleh menemui kelas kecekapan tenaga, penggunaan kuasa purata yang digunakan oleh produk ini. Anda turut boleh menemui nilai penggunaan kuasa untuk produk ini di laman web Philips untuk negara anda

di [www.philips.com/TVsupport](http://www.philips.com/TVsupport).

## Nombor Pendaftaran EPREL

Nombor pendaftaran EPREL

43PUS8507 : 1158050 43PUS8517 : 1160200

50PUS8507 : 1160072 50PUS8517 : 1160204

58PUS8507 : 1160112 58PUS8517 : 1160214

65PUS8507 : 1162833 65PUS8517 : 1162839

#### Akhir Penggunaan

Pembuangan produk lama dan bateri anda

Produk anda direka bentuk dan dikilangkan dengan bahan dan komponen berkualiti tinggi yang boleh dikitar semula dan digunakan semula.

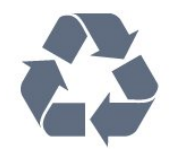

Apabila simbol tong beroda yang dipangkah dilekatkan pada produk, ini bermakna produk dilindungi oleh European Directive 2012/19/EU.

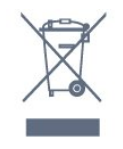

Sila ambil tahu tentang sistem pengumpulan berasingan setempat untuk produk elektrik dan elektronik.

Sila bertindak menurut peraturan setempat anda dan jangan buang produk lama anda dengan sisa rumah yang biasa. Pembuangan produk lama anda yang betul membantu untuk mencegah akibat negatif yang berpotensi terhadap alam sekitar dan kesihatan manusia.

Produk anda mengandungi bateri yang diliputi oleh European Directive 2006/66/EC, yang tidak boleh dilupuskan bersama dengan sisa rumah yang biasa.

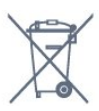

Sila ambil tahu tentang peraturan setempat mengenai pengumpulan berasingan bateri kerana pembuangan yang betul membantu untuk mencegah akibat negatif yang berpotensi terhadap alam sekitar dan kesihatan manusia.

## Pengisytiharan Keakuran di UK

Dengan ini, TP Vision Europe B.V. mengumumkan bahawa televisyen ini mematuhi keperluan asas dan peruntukan lain-lain yang relevan bagi Arahan Peraturan Peralatan Radio 2017 dan Peraturan Reka Bentuk Ekologi bagi Produk Berkaitan Tenaga dan Maklumat Tenaga (Pindaan) (EU Exit) 2019 dan Sekatan Penggunaan Bahan Berbahaya Tertentu dalam Peraturan Peralatan Elektrik dan Elektronik 2012.

## $26.2$ Kuasa

Spesifikasi produk tertakluk pada perubahan tanpa notis. Untuk mendapatkan butiran spesifikasi lanjut tentang produk ini, lihat [www.philips.com/TVsupport](http://www.philips.com/TVsupport)

#### Kuasa

- Kuasa sesalur : AC 220-240V +/-10%
- $\cdot$  Suhu sekitar : 5 $\hat{A}^{\circ}$ C hingga 35 $\hat{A}^{\circ}$ C

• Ciri penjimatan kuasa : Mod Ekologi, Redam gambar (untuk radio), Pemasa pematian auto, Menu tetapan Ekologi.

## $26.3$ Sistem Pengoperasian

Android OS :

Android 11

## $\frac{1}{264}$ Penerimaan

- Input aerial : 75 ohm sepaksi (IEC75)
- Jalur penala : Hyperband, S-Channel, UHF, VHF
- DVB : DVB-T2, DVB-C (kabel) QAM
- Main balik video analog : SECAM, PAL
- Main balik video digital : MPEG2 SD/HD (ISO/IEC
- 13818-2), MPEG4 SD/HD (ISO/IEC 14496-10), HEVC
- Main balik audio digital (ISO/IEC 13818-3)
- Input aerial satelit : Jenis-F 75 ohm
- Julat frekuensi input : 950 hingga 2150MHz
- Julat paras input : 25 hingga 65 dBm
- DVB-S/S2 QPSK, kadar simbol 2 hingga 45M simbol, SCPC dan MCPC
- LNB : DiSEqC 1.0, LNB 1 hingga 4 disokong,
- Pemilihan kekutuban 13/18V, Pemilihan jalur 22kHz, Mod pecutan Nada, Arus LNB 300mA maks

#### 26.5

## Jenis Paparan

Saiz skrin pepenjuru

- 108 cm / 43 inci
- 126 cm / 50 inci
- 146 cm / 58 inci
- 164 cm / 65 inci

Resolusi paparan

 $\cdot$  3840 x 2160

## $266$ Resolusi Input Paparan

Resolusi Komputer/Video yang Disokong

Resolusi â€" Kadar segar semula

- $\cdot$  640 x 480 60Hz
- $\cdot$  576p 50Hz $\hat{A}$
- 720p 50Hz, 60Hz
- 1920 x 1080p 24Hz, 25Hz, 30Hz, 50Hz, 60Hz
- $\cdot$  2560 x 1440 60Hz
- 3840 x 2160p 24Hz, 25Hz, 30Hz, 50Hz, 60Hz

Resolusi Video sahaja disokong

Resolusi â€" Kadar segar semula

• 480i - 60Hz (apabila HDMI Ultra HD ditetapkan

#### kepada Standard)

- 576i 50Hz (apabila HDMI Ultra HD ditetapkan
- kepada Standard)
- 1080i 50Hz, 60Hz

• Video kadar segar semula boleh ubah 1080p, 1440p, 2160p dengan kadar bingkai hingga 48-60Hz apabila HDMI Ultra HD ditetapkan kepada Optimum (Permainan Automatik)

\* Nota: Sesetengah resolusi dan kadar bingkai mungkin tidak disokong dalam semua sumber input.

#### 26.7

## Kesambungan

Sisi TV

- Slot Antara Muka Bersama: CI+/CAM
- USB 2 -Â USB 3.0
- Fon kepala bicu mini Stereo 3.5mm
- $\cdot$  HDMI 4 masuk $\hat{A}$  ARC $\hat{A}$  Ultra HD HDR

#### Bawah TV

- Audio keluar digital Toslink Optik
- LAN Rangkaian RJ45
- Penala satelit
- Antena (75 ohm)
- $\cdot$  HDMI 1 masuk $\hat{A}$  ARC $\hat{A}$  Ultra HD HDR
- $\cdot$  HDMI 2 masuk $\hat{A}$  ARC/eARC $\hat{A}$  Ultra HD HDR
- $\cdot$  HDMI 3 masuk $\hat{A}$  ARC $\hat{A}$  Ultra HD HDR
- USB 1 -Â USB 2.0

# 26.8

# Bunyi

Kuasa Output (RMS) : 20W

- Dolby MS12 V2.5 • Dolby Atmos
- $\cdot$  DTS â $\in$  "HD (M6)
- DTS Play-Fi
- Penyama Keliling + Ketinggian Penggambar
- Peningkatan Bes Dolby
- Peningkatan Dialog Dolby
- Kelantangan Dolby (AVL/Mod Malam)
- Bunyi AI
- AI EQ
- Mimi Health Hearing

## 26.9 Multimedia

#### Sambungan

- USB 2.0 / USB 3.0
- LAN Ethernet RJ-45
- Wi-Fi 802.11a/b/g/n/ac, Dwijalur
- $\cdot$  Bluetooth $\hat{A}^{\circledast}$  $\hat{A}$  5.0

#### Menyokong sistem fail USB

• FAT 16, FAT 32, NTFS Format main balik • Bekas: PS, TS, M2TS, TTS, AVCHD, MP4, M4V, MKV, ASF, AVI, 3GP, Quicktime • Kodek Video : AVI, MKV, H.264/MPEG-4 AVC, MPEG1, MPEG2, MPEG4, VP9, HEVC (H.265), AV1 • Kodek Audio : MP3, WAV, AAC, WMA (v2 sehingga v9.2), WMA-PRO (v9 dan v10) • Sari Kata : - Format : SRT, SUB, TXT, SMI – Pengekodan aksara : UTF-8, Eropah Tengah dan Eropah Timur (Windows-1250), Cyrillic (Windows-1251), Greek (Windows-1253), Turki (Windows-1254), Eropah Barat (Windows-1252), Hebrew (CP-1255), Arab (CP-1256), Baltik (CP-1257), Korea (Windows-949)  $\cdot$  Kadar Data Maksimum yang Disokong $\hat{A}$  :  $\hat{A}$  : – MPEG-4 AVC (H.264) disokong oleh Profil Tinggi @ L5.2 80Mbps – H.265 (HEVC) disokong hingga 10 profil utama L5.1 disokong dengan 100Mbps – AV1 disokong sehingga profil utama L5.1 dengan 80Mbps • Kodek Imej : JPEG, GIF, PNG, BMP, HEIF, Foto 360 Diperakui Wi-Fi

TV ini ialah peranti Diperakui Wi-Fi.

# <span id="page-90-0"></span> $\overline{27}$ Bantuan dan Sokongan

## 27.1 Daftar TV anda

Daftar TV anda dan nikmati pelbagai faedah termasuk sokongan penuh (termasuk muat turun), akses istimewa kepada maklumat mengenai produk baharu, tawaran dan diskaun eksklusif, peluang untuk memenangi hadiah dan juga menyertai tinjauan khas mengenai keluaran baharu.

Pergi ke [www.philips.com/TVsupport](http://www.philips.com/TVsupport)

## $\frac{1}{272}$ Menggunakan Bantuan

TV ini menawarkan bantuan pada skrin $\hat{A}$   $\hat{A}$ .

#### Membuka Bantuan

Tekan kekunci $\hat{A} - \hat{A}$  (biru) untuk membuka Bantuan dengan segera. Bantuan akan membuka bab yang paling berkaitan dengan apa yang anda lakukan atau apa yang dipilih pada TV. Untuk mencari topik mengikut abjad, tekan kekunci warna $\hat{A}$   $\rightarrow$  Å Kata Kunci.

Untuk membaca Bantuan sebagai buku, pilih Buku.

Anda juga boleh membuka $\hat{A}$   $\hat{B}$   $\hat{A}$  Bantuan  $\hat{A}$  dalam menu Pantas.

Sebelum anda melaksanakan arahan Bantuan, tutup Bantuan.

Untuk menutup Bantuan, tekan kekunci warna $\hat{A} \rightarrow \hat{A}$  Tutup.

Untuk sesetengah aktiviti, seperti Teks (Teleteks), kekunci warna mempunyai fungsi tertentu dan tidak boleh membuka Bantuan.

Bantuan TV pada tablet, telefon pintar atau komputer anda

Untuk melaksanakan turutan arahan yang panjang dengan lebih mudah, Â anda boleh muat turun Bantuan TV dalam format PDF untuk dibaca pada telefon pintar, tablet atau komputer anda. Â Selain itu, anda boleh mencetak halaman Bantuan yang berkaitan daripada komputer anda.

Untuk memuat turun Bantuan (manual pengguna), pergi ke [www.philips.com/TVsupport](http://www.philips.com/TVsupport)

#### $\mathbb{B}^{\mathbf{B}}$  **A** > **Q** Bantuan

Anda boleh menggunakan fungsi Bantuan lain untuk

mendiagnosis dan mendapatkan maklumat lanjut tentang TV anda.

• Maklumat TV - Lihat Nama model, Nombor siri dan Versi perisian TV anda.

 $\cdot$  Cara $\hat{A}$  - $\hat{A}$  Anda boleh melihat arahan tentang cara memasang saluran, mengisih saluran, mengemas kini perisian TV, menyambungkan peranti luaran dan menggunakan fungsi Smart di TV anda.

• Diagnosis TV - Jalankan diagnosis TV untuk memeriksa keadaan TV anda.

• Diagnosis kendiri - anda boleh menyemak sama ada gambar, bunyi, rangkaian dan tetapan lain berfungsi dengan baik.

 $\cdot$  Kemas kini perisian $\hat{A}$  - Semak kemas kini perisian yang tersedia.

 $\cdot$  Manual pengguna $\hat{A}$  - Baca manual pengguna untuk maklumat TV.

- $\cdot$  Penyelesaian masalah $\hat{A}$  Cari penyelesaian untuk soalan lazim.
- $\cdot$  Tetapan kilang $\hat{A}$  Tetapkan semula semua tetapan kepada tetapan kilang.
- Pasang semula TVÂ Pasang semula dan buat semula pemasangan TV dengan lengkap.
- $\cdot$  Maklumat hubungan $\hat{A}$  Tunjukkan nombor telefon atau alamat web untuk negara atau wilayah anda.

## 27.3 Diagnosis TV dan Diagnosis kendiri

#### Diagnosis TV

Anda boleh menjalankan ujian diagnosis TV untuk memeriksa keadaan TV anda. Pada akhir diagnosis, TV akan mengosongkan memori cache dan menutup sebarang aplikasi yang tidak digunakan untuk meneruskan fungsi TV anda yang lancar.

Untuk menjalankan ujian diagnosis TVâ€ $%$ 

1- Pilih **B**<sup>\$</sup>Â Menu

Pantas $\hat{A} > \hat{A}$  **B**antuan  $\hat{A} > \hat{A}$  Diagnosis $\hat{A}$  TV $\hat{A}$ dan tekan OK.

**2 -** Pilih Mula untuk menjalankan satu siri ujian diagnostik.

**3 -** Apabila ujian selesai, anda boleh melihat status item berikut.

- Alat kawalan jauh
- Kuasa
- Gambar
- Bunyi
- Peranti luaran
- Rangkaian
- Penala
- Storan
- Kosongkan memori cache
- Aplikasi
- **4** Pilih Tutup untuk menutup halaman hasil dan

<span id="page-91-0"></span>kembali ke bestari diagnosis TV.

**5 -** Pilih Selesai untuk keluar daripada diagnosis TV, pilih Daftar diri untuk melakukan semakan diagnostik lain, pilih Lihat hasil untuk melihat halaman hasil sekali lagi.

#### Diagnosis kendiri

Diagnosis kendiri boleh membantu anda membuat penyelesaian masalah TV anda dengan menyemak konfigurasi TV.

Untuk menjalankan Diagnosis kendiriâ€ $%$ 

1 - Pilih  $\mathbf{B}^{\mathbf{a}}$  Menu Pantas >Â **@** Bantuan > Diagnosis kendiri dan tekan OK.

2 - Pilih item berikut untuk menyemak konfigurasi. • Semak TVÂ - Anda boleh memastikan gambar, bunyi dan tetapan lain berfungsi dengan baik.

 $\cdot$  Semak rangkaian $\hat{A}$  - Periksa sambungan rangkaian. • Semak alat kawalan jauh - Jalankan ujian ini untuk mengesahkan kefungsian alat kawalan jauh TV yang disertakan.

• Lihat sejarah isyarat lemah - Paparkan senarai nombor saluran yang telah disimpan secara automatik apabila isyarat lemah.

• Optimumkan storan dalaman - Kosongkan ruang dalam storan dalaman TV untuk prestasi optimum.

## $\overline{274}$ Penyelesaian Masalah

#### Hidupkan dan Alat Kawalan Jauh

#### TV tidak hidup

• Putuskan sambungan kabel kuasa dari salur keluar kuasa. Tunggu selama seminit, kemudian sambungkannya semula.

• Pastikan kabel kuasa disambung dengan kemas. Bunyi berkerik-kerik pada permulaan atau mematikan

Semasa anda menghidupkan,mematikan TV atau kepada tunggu sedia, anda terdengar bunyi berkerikkerik daripada cesi TV. Bunyi berkerik-kerik berpunca daripada pengembangan dan pengecutan TV yang biasa semasa TV menjadi sejuk atau panas. Ini tidak menjejaskan prestasi.

TV tidak bertindak balas terhadap alat kawalan jauh

TV memerlukan sedikit masa untuk dimulakan. Pada masa ini, TV tidak bertindak balas terhadap alat kawalan jauh atau kawalan TV. Ini adalah normal. Jika TV terus tidak memberikan respons kepada alat kawalan jauh, anda boleh memeriksa sama ada alat kawalan jauh berfungsi menggunakan kamera telefon mudah alih. Tetapkan telefon kepada mod kamera dan halakan alat kawalan jauh ke lensa kamera. Jika

anda menekan kekunci pada alat kawalan jauh dan nampak kerlipan LED infra merah melalui kamera, ini bermaksud alat kawalan jauh tersebut berfungsi dengan betul. TV perlu diperiksa. Jika anda tidak nampak kerlipan, alat kawalan jauh mungkin rosak atau baterinya lemah. Kaedah pemeriksaan alat kawalan jauh ini tidak boleh dilakukan dengan alat kawalan jauh yang dipasangkan dengan TV secara wayarles.

TV kembali kepada mod tunggu sedia selepas menunjukkan skrin permulaan Philips

Apabila TV ditetapkan kepada mod tunggu sedia, skrin permulaan Philips dipaparkan, kemudian TV kembali kepada mod tunggu sedia. Ini adalah normal. Apabila TV diputuskan sambungan atau disambung semula kepada bekalan kuasa, skrin permulaan dipaparkan pada permulaan seterusnya. Untuk menghidupkan TV daripada mod tunggu sedia, tekan $\hat{A}$   $\hat{O}$ A pada alat kawalan jauh atau di TV.

Lampu tunggu sedia terus berkelip-kelip

Putuskan sambungan kabel kuasa dari salur keluar kuasa. Tunggu 5 minit sebelum anda menyambung semula kabel kuasa. Jika lampu berkelip-kelip semula, hubungi Layanan Pelanggan TV Philips.

#### Saluran

Tiada saluran digital ditemui semasa pemasangan

Lihat spesifikasi teknikal untuk memastikan TV anda menyokong DVB-T atau DVB-C di negara anda. Pastikan semua kabel disambungkan dengan betul dan rangkaian yang betul dipilih.

Saluran yang dipasang sebelumnya tidak muncul dalam senarai saluran

Pastikan senarai saluran yang betul dipilih.

#### Gambar

Tiada gambar / gambar herot

- Pastikan antena disambungkan ke TV dengan betul.
- Pastikan peranti yang betul dipilih sebagai sumber
- paparan.

• Pastikan peranti atau sumber luaran disambungkan dengan betul.

Berbunyi tetapi tiada gambar

• Tukar kepada sumber video lain, kemudian tukar kembali kepada sumber semasa, kemudian lakukan pemulihan gaya gambar dalam tetapan Gambar atau lakukan Set semula kilang dalam pilihan Tetapan umum.

Penerimaan antena yang lemah

• Pastikan antena disambungkan ke TV dengan betul.

<span id="page-92-0"></span>• Pembesar suara, peranti audio yang tidak dibumikan, lampu neon, bangunan tinggi dan objek lain yang besar boleh mempengaruhi kualiti penerimaan. Jika boleh, cuba tingkatkan kualiti penerimaan dengan menukar arah antena atau menjauhkan peranti daripada TV.

• Jika hanya satu saluran penerimaannya lemah, tala halus saluran ini dengan Pemasangan Manual.

Gambar yang tidak bagus daripada peranti • Pastikan peranti disambungkan dengan betul. Pastikan tetapan video output peranti berada pada resolusi setinggi mungkin, jika berkenaan.

• Pulihkan gaya gambar atau tukar kepada gaya gambar lain.

Tetapan gambar berubah selepas seketika

Pastikan Lokasi ditetapkan kepada Rumah. Anda boleh menukar dan menyimpan tetapan dalam mod ini.

Sepanduk komersial dipaparkan

Pastikan Lokasi ditetapkan kepada Rumah.

Gambar tidak muat skrin

• Tukar kepada format gambar berbeza.

• Tukar Format gambar kepada Asli.

Kedudukan gambar tidak betul

• Isyarat gambar daripada beberapa peranti mungkin tidak muat pada skrin dengan betul. Semak output isyarat peranti yang disambungkan.

• Tukar Format gambar kepada Asli.

Gambar komputer tidak stabil

Pastikan PC anda menggunakan resolusi dan kadar segar semula yang disokong.

#### Bunyi

Tiada bunyi atau kualiti bunyi tidak bagus

Jika tiada isyarat audio dikesan, TV mematikan output audio secara automatik - ini tidak menunjukkan pincang tugas.

• Pastikan tetapan bunyi ditetapkan dengan betul.

• Pastikan semua kabel disambungkan dengan betul.

• Pastikan kelantangan tidak diredamkan atau ditetapkan kepada sifar.

• Pastikan output audio TV disambungkan ke input audio Sistem Teater Rumah.

Bunyi sepatutnya didengar daripada pembesar suara **HTS** 

• Sesetengah peranti mungkin memerlukan anda untuk mendayakan output audio HDMI secara manual. Jika audio HDMI telah pun didayakan tetapi anda masih tidak mendengar audio, cuba tukar format audio digital bagi peranti kepada PCM (Modulasi Kod Denyut). Rujuk dokumentasi yang disertakan bersama peranti anda untuk arahan.

## HDMI dan USB

#### HDMI

• Sila ambil perhatian bahawa sokongan HDCP (Highbandwidth Digital Content Protection) boleh melambatkan masa yang diambil untuk TV memaparkan kandungan daripada peranti HDMI.

• Jika TV tidak mengenal peranti HDMI dan gambar tidak dipaparkan, tukar sumber daripada satu peranti kepada yang lain dan kembali semula.

• Jika gambar dan bunyi peranti yang disambungkan ke HDMI terherot, sambungkan peranti ke port HDMI lain pada TV dan but semula kuasa peranti bunyi anda.

• Jika gambar dan bunyi peranti yang disambungkan dengan HDMI herot, periksa sama ada

tetapan HDMI Ultra HDÂ lain boleh menyelesaikan masalah ini. Dalam Bantuan, tekan kekunci

warna - Kata Kunci dan cari HDMI Ultra HD. • Jika terdapat gangguan bunyi terputus-putus, sila pastikan bahawa tetapan output daripada peranti

HDMI adalah betul. • Jika anda menggunakan penyesuai HDMI-ke-DVI atau kabel HDMI-ke-DVI, sila pastikan bahawa kabel audio tambahan disambungkan ke AUDIO MASUK (bicu mini sahaja), jika tersedia.

HDMI EasyLink tidak berfungsi

• Pastikan peranti HDMI anda adalah serasi HDMI-CEC. Ciri EasyLink hanya berfungsi dengan peranti yang serasi HDMI-CEC.

Ikon kelantangan tidak ditunjukkan

• Apabila peranti audio HDMI-CEC disambungkan dan anda menggunakan Alat Kawalan Jauh TV untuk melaraskan aras kelantangan daripada peranti, sifat ini adalah normal.

Foto, video dan muzik daripada peranti USB tidak kelihatan

• Pastikan peranti storan USB ditetapkan kepada mematuhi Kelas Storan Massa, seperti yang diperihalkan dalam dokumentasi peranti storan.

• Pastikan peranti storan USB serasi dengan TV.

• Pastikan format fail audio dan gambar disokong oleh TV.

Main balik fail USB yang terputus-putus

• Prestasi pemindahan peranti storan USB mungkin mengehadkan kadar pemindahan data ke TV yang menyebabkan main balik yang tidak baik.

#### Rangkaian

Rangkaian Wi-Fi tidak ditemui atau herot

• Ketuhar gelombang mikro, telefon DECT atau peranti Wi-Fi 802.11b/g/n/ac lain yang berdekatan dengan anda mungkin akan mengganggu rangkaian wayarles tersebut.

• Pastikan bahawa tembok api dalam rangkaian anda membenarkan akses kepada sambungan wayarles

#### <span id="page-93-0"></span>TV.

• Jika rangkaian wayarles tidak berfungsi dengan betul di rumah anda, cuba gunakan pemasangan rangkaian berwayar.

Internet tidak berfungsi

• Jika sambungan kepada penghala OK, periksa sambungan penghala kepada Internet pula.

Sambungan PC dan Internet adalah lemah

• Rujuk manual pengguna penghala wayarles anda untuk mendapatkan maklumat mengenai julat dalam bangunan, kadar pemindahan dan faktor kualiti isyarat yang lain.

• Gunakan sambungan Internet kelajuan tinggi (jalur lebar) untuk penghala anda.

#### DHCP

• Jika sambungan gagal, cuba semak tetapan DHCP (Protokol Konfigurasi Hos Dinamik) pada penghala. DHCP perlu dihidupkan.

Kualiti rendah apabila menonton video penstriman

• Kualiti imej/bunyi video strim bergantung pada kandungan video asal yang dibekalkan oleh aplikasi video penstriman.

• Untuk memastikan pengalaman tontonan video penstriman yang terbaik, sambungan rangkaian yang pantas dan stabil adalah penting. Kelajuan sambungan rangkaian yang disyorkan untuk penstriman video adalah seperti yang berikut:

- Kualiti imej standard (SD): 5 Mbps

- Kualiti imej tinggi (HD): 10 Mbps
- 4K/Ultra HD (UHD): 25 Mbps

## Bluetooth®

Tidak dapat berpasangan

• Pastikan peranti anda berada dalam mod

berpasangan. Baca manual pengguna peranti.

• Pastikan pembesar suara wayarles sehampir yang mungkin dengan TV.

• Anda tidak boleh memasangan beberapa peranti dengan TV pada masa yang sama.

Sambungan Bluetooth® terputus

• Sentiasa tempatkan pembesar suara wayarles dalam lingkungan 5 meter dari TV.

Penyegerakan Audio dan Video Bluetooth® • Sebelum anda membeli pembesar suara Bluetooth $\hat{A}^{\circledast}$  wayarles, pastikan anda tahu tentang kualiti penyegerakan Audio kepada Video, yang biasanya dipanggil 'segerak bibir'. Bukan semua peranti Bluetooth® berfungsi dengan betul. Minta nasihat daripada penjual anda.

## Bahasa Menu Salah

Bahasa menu salah

Tukar bahasa kembali kepada bahasa anda.

1 - Tekan  $\bigcirc$  HOME untuk pergi ke skrin Utama.

2 - Pilih ikon  $\bigoplus$  (Tetapan) daripada bar Sistem di

bahagian atas skrin Utama dan tekan OK.

3 - Tekan 5 kali **v** (bawah).

4 - Tekan 3 kali > (kanan), pilih bahasa anda dan tekan OK.

**5** - Tekan ← Ke belakang untuk menutup menu.

#### 27.5 Bantuan Dalam Talian

Untuk menyelesaikan sebarang masalah berkaitan TV Philips, anda boleh merujuk sokongan dalam talian kami. Anda boleh memilih bahasa anda dan memasukkan nombor model produk anda.

#### Pergi ke [www.philips.com/TVsupport](http://www.philips.com/TVsupport)

Di laman web sokongan, anda boleh menemui nombor telefon negara anda untuk menghubungi kami serta jawapan untuk Soalan Lazim. Di sesetengah negara, anda boleh bersembang dengan salah seorang rakan usaha sama dan membuat pertanyaan secara terus atau menghantar pertanyaan melalui e-mel.

Anda boleh memuat turun perisian TV baharu atau manual untuk dibaca pada komputer anda.

#### 27.6

# Sokongan dan Pembaikan

Untuk sokongan dan pembaikan, hubungi talian penting Layanan Pelanggan di negara anda. Jurutera perkhidmatan kami akan melakukan pembaikan, jika perlu.

Cari nombor telefon dalam dokumentasi bercetak yang disertakan dengan TV. Atau rujuk laman web kami [www.philips.com/TVsupport](http://www.philips.com/TVsupport) dan pilih negara anda jika perlu.

Nombor model dan nombor siri TV

Anda mungkin diminta untuk memberikan nombor model dan nombor siri produk TV. Cari nombor ini pada label pembungkusan atau pada label jenis di belakang atau di bawah TV.

#### Amaran

Jangan cuba untuk membaiki TV sendiri. Ini boleh menyebabkan kecederaan yang parah, kerosakan yang tidak dapat diperbaiki kepada TV anda atau pembatalan jaminan anda.

# <span id="page-94-0"></span>Keselamatan dan Layanan

### 28.1

# Keselamatan

## Penting

Baca dan fahami semua arahan keselamatan sebelum anda menggunakan TV. Jika kerosakan disebabkan oleh kegagalan mematuhi peraturan, jaminan tidak terpakai.

## Risiko Terkena Kejutan Elektrik atau Kebakaran

• Jangan sekali-kali dedahkan TV kepada hujan atau air. Jangan sekali-kali letakkan bekas yang mengandungi cecair, seperti pasu, berhampiran dengan TV.

Jika cecair tertumpah ke atas atau ke dalam TV, putuskan sambungan TV daripada salur kuasa dengan serta-merta.

Hubungi Layanan Pelanggan Philips TVÂ supaya TV dapat diperiksa sebelum digunakan.

• Jangan sekali-kali dedahkan TV, alat kawalan jauh atau bateri kepada haba melampau. Jangan sekalikali letakkan TV berhampiran lilin yang menyala, nyalaan terbuka atau sumber haba yang lain, termasuk cahaya matahari langsung.

• Jangan sekali-kali masukkan objek ke dalam slot pengudaraan atau bukaan lain pada TV.

• Jangan sekali-kali letakkan sebarang objek berat di atas kord kuasa.

• Elakkan tekanan ke atas palam kuasa. Palam kuasa yang longgar boleh mengakibatkan arka elektrik atau kebakaran. Pastikan tiada tekanan dikenakan ke atas kord kuasa apabila anda memusingkan skrin TV.

• Untuk memutuskan sambungan TV daripada sesalur kuasa, palam kuasa TV perlu ditanggalkan. Setiap kali memutuskan sambungan kuasa, tarik palam kuasa dan bukan kordnya. Pastikan anda sentiasa dapat mencapai palam kuasa, kord kuasa dan soket alur keluar pada bila-bila masa.

## Risiko Kecederaan atau Kerosakan terhadap TV

• Dua orang diperlukan untuk mengangkat dan membawa TV yang beratnya melebihi 25 kg atau 55 paun.

• Jika anda melekapkan TV di atas dirian, gunakan dirian yang dibekalkan sahaja. Kukuhkan dirian kepada TV dengan ketat.

Letakkan TV di atas permukaan yang rata dan mendatar yang boleh menyokong berat TV dan dirian.

• Apabila dilekapkan pada dinding, pastikan bahawa lekapan dinding boleh menahan berat set TV dengan selamat. TP Vision tidak bertanggungjawab terhadap pelekapan dinding yang tidak sesuai yang mengakibatkan kemalangan, kecederaan atau kerosakan.

• Beberapa bahagian produk ini diperbuat daripada kaca. Berhati-hati semasa mengendalikannya untuk mengelakkan kecederaan atau kerosakan. Risiko kerosakan terhadap TV !

Sebelum anda menyambungkan TV kepada alur keluar kuasa, pastikan voltan kuasa menyamai nilai yang tercetak di bahagian belakang TV. Jangan sekalikali sambungkan TV kepada alur keluar kuasa jika voltan berbeza.

## Bahaya Kestabilan

Set televisyen mungkin terjatuh, menyebabkan kecederaan serious kepada diri atau kematian. Banyak kecederaan, terutamanya kepada kanakkanak, boleh dielakkan dengan mengambil langkah berjaga-jaga mudah seperti:

• PASTIKAN set televisyen tidak tergantung pada pinggir perabot penyokong.

• SENTIASA gunakan kabinet atau dirian atau kaedah lekapan yang disyorkan oleh pengeluar set televisyen.

• SENTIASA gunakan perabot yang boleh menyokong set televisyen dengan selamat.

• SENTIASA didik kanak-kanak tentang bahaya memanjat perabot untuk mencapai set televisyen atau alat kawalan jauh televisyen.

• SENTIASA halakan kord dan kabel yang disambungkan kepada televisyen anda agar kord dan kabel tidak boleh menyebabkan orang tersadung, ditarik atau disambar.

• JANGAN SEKALI-KALI meletakkan set televisyen di lokasi yang tidak stabil.

• JANGAN SEKALI-KALI meletakkan set televisyen pada perabot yang tinggi (contohnya, almari atau rak buku) tanpa menambatkan perabot dan set televisyen kepada dinding atau sokongan yang sesuai.

<span id="page-95-0"></span>• JANGAN SEKALI-KALI meletakkan set televisyen pada kain atau bahan lain yang mungkin terletak di antara set televisyen dan perabot sokongan.

• JANGAN SEKALI-KALI meletakkan item yang mungkin mendorong kanak-kanak untuk memanjat, seperti alat permainan dan alat kawalan jauh, di bahagian atau perabot tempat televisyen diletakkan.

Jika set televisyen sedia ada akan dikekalkan dan dipindahkan, pertimbangan yang sama seperti di atas harus digunakan.

## Risiko Bateri

• Jangan telan bateri. Bahaya lecuran bahan kimia.

• Alat kawalan jauh mungkin mengandungi bateri sel syiling/butang. Jika tertelan bateri sel syiling/butang, hal ini boleh mengakibatkan kelecuran dalaman yang teruk dalam masa hanya 2 jam dan boleh membawa kematian.

• Jauhkan kedua-dua bateri baru dan yang telah digunakan dari kanak-kanak.

• Jika petak bateri tidak ditutup dengan kemas, berhenti menggunakan produk dan jauhkannya dari kanak-kanak.

• Jika anda fikir bateri mungkin telah ditelan atau dimasukkan ke dalam mana-mana bahagian badan, dapatkan rawatan perubatan dengan serta-merta.

• Risiko kebakaran atau letupan jika bateri digantikan dengan jenis yang salah.

• Penggantian bateri dengan jenis salah yang boleh menjejaskan perlindungan (contohnya, dalam keadaan sesetengah jenis bateri litium).

• Pelupusan bateri ke dalam api atau ketuhar panas atau menghancurkan atau memotong bateri menggunakan mesin, yang boleh mengakibatkan letupan.

• Meninggalkan bateri dalam persekitaran suhu sekeliling yang teramat tinggi boleh mengakibatkan letupan atau kebocoran cecair atau gas yang mudah terbakar.

• Bateri yang terdedah kepada tekanan udara yang teramat rendah, yang mungkin menyebabkan letupan atau kebocoran cecair atau gas yang mudah terbakar.

## Risiko Panas Melampau

Jangan sekali-kali pasang TV di ruang yang terbatas. Biarkan ruang sekurang-kurangnya 10 cm atau 4 inci di sekitar TV untuk pengudaraan. Pastikan langsir atau objek lain tidak menutupi slot pengudaraan pada TV.

## Ribut Petir

Putuskan sambungan TV daripada alur keluar kuasa dan antena sebelum berlaku ribut petir. Semasa berlaku ribut petir, jangan sentuh sebarang bahagian kord kuasa TV atau kabel antena.

#### Risiko Kecederaan Pendengaran

Elakkan daripada menggunakan fon telinga atau fon kepala pada kelantangan yang tinggi atau untuk jangka masa yang lama.

#### Suhu Rendah

Jika TV dipindahkan dalam suhu di bawah 5°C atau 41°F, bawa keluar TV daripada kotak dan tunggu sehingga suhu TV mencapai suhu bilik sebelum menyambungkan TV kepada alur keluar kuasa.

#### Kelembapan

Dalam sesetengah kes yang jarang berlaku, bergantung pada suhu dan kelembapan, pemeluwapan kecil boleh berlaku pada bahagian dalam permukaan cermin TV (dalam sesetengah model). Untuk mengelakkan hal ini, jangan dedahkan TV kepada cahaya matahari terus, haba atau kelembapan yang melampau. Jika pemeluwapan berlaku, pemeluwapan ini akan hilang dengan sendirinya apabila TV terpasang selama beberapa jam.

Lembapan pemeluwapan tidak akan merosakkan TV atau mengakibatkan pincang tugas.

## $\overline{282}$ Penjagaan Skrin

• Jangan sekali-kali menyentuh, menolak, menggosok atau memukul skrin dengan sebarang objek.

• Cabut palam TV sebelum melakukan pembersihan. • Bersihkan TV dan bingkai dengan kain lembap yang

lembut dan lap dengan lembut. Elakkan daripada menyentuh LED Ambilight\* di belakang TV. Jangan sekali-kali menggunakan bahan seperti alkohol, bahan kimia atau pencuci rumah pada TV.

• Untuk mengelakkan kecacatan dan kelunturan warna, lap titisan air dengan secepat mungkin.

• Elakkan imej tidak bergerak sebanyak mungkin. Imej tidak bergerak ialah imej yang kekal pada skrin untuk jangka masa yang panjang. Imej tidak bergerak termasuk menu pada skrin, bar hitam, paparan masa, dsb. Jika anda mesti menggunakan imej tidak bergerak, kurangkan kontras dan kecerahan skrin

untuk mengelak kerosakan skrin.

\* LED Ambilight hanya untuk model yang menyokong fungsi Ambilight.

# Terma Penggunaan

#### $\overline{291}$

<span id="page-97-0"></span> $\overline{29}$ 

# Terma Penggunaan - TV

2022 © TP Vision Europe B.V. Hak cipta terpelihara.

Produk ini telah dibawa ke pasaran oleh TP Vision Europe B.V. atau salah satu anggota gabungannya, kemudian daripada ini dirujuk sebagai TP Vision, yang merupakan pengeluar produk ini. TP Vision ialah penjamin berkaitan TV yang dibungkus bersama dengan buku kecil ini. Philips dan Lambang Perisai Philips ialah tanda dagangan berdaftar Koninklijke Philips N.V.

Spesifikasi tertakluk pada perubahan tanpa notis. Tanda dagangan adalah harta Koninklijke Philips N.V atau pemiliknya masing-masing. TP Vision berhak menukar produk pada bila-bila masa tanpa perlu melaraskan bekalan yang terdahulu seperlunya.

Bahan bertulis yang dibungkus dengan TV dan manual yang tersimpan dalam memori TV atau dimuat turun daripada laman web

Philips www.philips.com/TVsupport dipercayai mencukupi untuk penggunaan sistem yang sepatutnya.

Bahan dalam manual ini dipercayai mencukupi untuk penggunaan sistem yang sepatutnya. Jika produk, atau modul atau prosedur individunya digunakan untuk tujuan selain yang dinyatakan di sini, pengesahan kesahihan dan kesesuaiannya mesti diperoleh. TP Vision memberi jaminan bahawa bahan itu sendiri tidak melanggar sebarang paten Amerika Syarikat. Tiada jaminan lanjutan tersurat atau tersirat. TP Vision tidak boleh dipertanggungjawabkan terhadap sebarang ralat dalam kandungan dokumen ini mahu pun terhadap sebarang masalah yang berakibat daripada kandungan dalam dokumen ini. Ralat yang dilaporkan kepada Philips akan diadaptasi dan diterbitkan dalam laman web sokongan Philips secepat mungkin.

Terma jaminan -Â Risiko kecederaan, kerosakan terhadap TV atau pembatalan jaminan! Jangan sekali-kali cuba membaiki sendiri TV. Gunakan TV dan aksesori hanya untuk tujuan yang dimaksudkan oleh pengeluar. Tanda amaran yang dicetak pada bahagian belakang TV menunjukkan risiko kejutan elektrik. Jangan sekali-kali tanggalkan penutup TV. Hubungi Layanan Pelanggan TV Philips setiap kali TV anda memerlukan perkhidmatan atau pembaikan. Cari nombor telefon dalam dokumentasi bercetak yang disertakan dengan TV. Atau rujuk laman web

kami www.philips.com/TVsupport dan pilih negara anda, jika perlu. Sebarang pengendalian yang dilarang dengan jelas dalam panduan ini, atau sebarang pelarasan dan prosedur pemasangan yang tidak disyorkan atau dibenarkan dalam manual ini akan membatalkan waranti.

#### Ciri piksel

Produk TV ini mempunyai bilangan piksel berwarna yang tinggi. Walaupun produk mengandungi piksel berkesan setinggi 99.999% atau lebih, bintik hitam atau titik lampu yang cerah (merah, hijau atau biru) mungkin akan kerap muncul pada skrin. Ini ialah ciriciri struktur paparan (dalam lingkungan standard industri biasa) dan bukannya merupakan pincang tugas. Oleh yang demikian, sila ambil perhatian bahawa hal ini tidak tertakluk pada pembaikan, pertukaran atau bayaran balik dalam dan/atau luar tempoh waranti.

#### Ciri Cahaya Belakang

Semua TV Philips telah melalui ujian dan pemeriksaan yang ketat sebelum dihantar kepada anda. Anda boleh berasa yakin bahawa kami mengutamakan kualiti TV kami agar anda tidak mengalami apa-apa ketidakselesaan tontonan semasa menonton TV anda. Namun, sila ambil perhatian bahawa penembusan cahaya belakang ("kesan Muraâ€⊠) dan /atau cahaya belakang yang tidak sekata hanya boleh dilihat dalam imej gelap atau di dalam bilik yang sangat gelap dan malap dianggap sebagai dalam spesifikasi TV. Keadaan sedemikian tidak mewakili kemerosotan dan tidak boleh dianggap sebagai kecacatan TV. Oleh itu, kami kesal untuk memaklumkan bahawa tuntutan waranti untuk keadaan sedemikian, penservisan percuma, penggantian atau pembayaran balik tidak boleh diterima dalam dan/atau luar tempoh waranti.

#### Pematuhan CE

Dengan ini, TP Vision Europe B.V. mengumumkan bahawa televisyen ini mematuhi keperluan asas dan peruntukan lain yang berkaitan bagi Arahan 2014/53/EU (Arahan Peralatan Radio), 2009/125/EC (Reka Bentuk Ekologi) dan 2011/65/EC (Arahan Sekatan Bahan Berbahaya).

#### Pematuhan terhadap EMF

TP Vision mengeluarkan dan menjual banyak produk yang disasarkan kepada pengguna yang seperti peralatan elektronik lain, secara umumnya mempunyai keupayaan untuk mengeluarkan dan menerima isyarat elektromagnet. Salah satu prinsip perniagaan utama TP Vision adalah mengambil semua langkah berjaga-jaga kesihatan dan keselamatan untuk produk kami untuk mematuhi semua keperluan undang-undang yang dikenakan dan supaya berada dalam standard Medan Elektromagnet (EMF) yang terpakai pada masa penghasilan produk tersebut.

TP Vision komited untuk membentuk, menghasilkan dan memasarkan produk yang tidak mengakibatkan kesan sampingan kesihatan. TP Vision mengesahkan bahawa selagi produk mereka dikendalikan dengan

betul untuk kegunaannya yang sebenar, produk ini selamat untuk digunakan menurut bukti saintifik yang tersedia pada hari ini. TP Vision memainkan peranan aktif dalam pembangunan standard EMF dan standard keselamatan antarabangsa, yang membolehkan TP Vision menjangka pembangunan selanjutnya dalam pemiawaian terhadap penyepaduan produk pada peringkat awal lagi.

## $79.2$ Terma Penggunaan - Smart TV

Anda boleh melihat terma penggunaan, dasar privasi dan juga menetapkan tetapan privasi Smart TV anda.

Untuk membuka halaman terma penggunaan Smart TVâ€⊠

1 - Tekan **C**IÂ HOME Â untuk membuka menu Utama.

2 - Pilih Aplikasi untuk membuka aplikasi.

#### 29.3

# Terma Penggunaan - Koleksi Smart TV

Dalam Bantuan, tekan kekunci warna -Â Kata Kunci dan cari Terma Penggunaan, Koleksi Smart TVÂ untuk mendapatkan maklumat lanjut.

# $\overline{30}$ Hak Cipta

## $\overline{301}$ HDMI

#### HDMI

Istilah HDMI dan Antara Muka Multimedia Berdefinisi Tinggi HDMI dan Logo HDMI ialah tanda dagangan atau tanda dagangan berdaftar bagi HDMI Licensing Administrator, Inc.

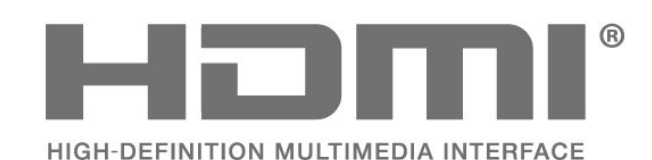

 $\overline{302}$ HEVC Advance

#### HEVC Advance

Dilindungi oleh satu atau lebih tuntutan paten HEVC yang disenaraikan di patentlist.accessadvance.com. Kekal terkini dengan penyahkodan HEVC lanjutan.

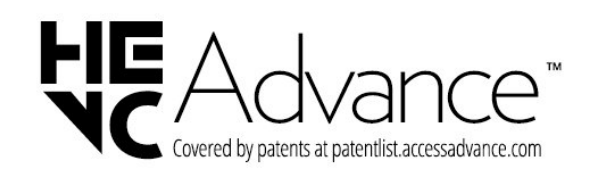

## $\frac{30.3}{ }$ Dolby Vision dan Dolby Atmos

Dolby Vision dan Dolby Atmos

Dolby, Dolby Vision, Dolby Atmos, Dolby Audio dan simbol dua D ialah tanda dagangan berdaftar Dolby Laboratories Licensing Corporation.

Dikeluarkan dengan lesen daripada Dolby Laboratories. Karya belum diterbitkan dan sulit. Hak cipta © 2012†"2022 Dolby Laboratories. Hak cipta terpelihara.

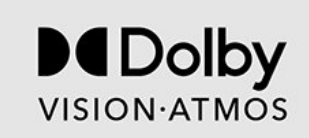

## $\frac{30.4}{x}$ DTS-HD

#### DTS-HD

Untuk paten DTS, lihat http://patents.dts.com. Dikeluarkan di bawah lesen daripada DTS Licensing Limited. DTS, Simbol, DTS dan Simbol bersama-sama, DTS-HD, Play-Fi, logo DTS-HD dan logo DTS Play-Fi ialah tanda dagangan berdaftar atau tanda dagangan DTS, Inc. di Amerika Syarikat dan/atau negara lain. © DTS, Inc. Hak Cipta Terpelihara.

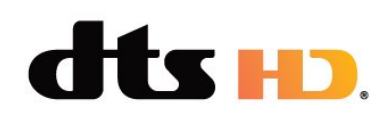

## 30.5 DTS Play-Fi

DTS Play-Fi

Untuk paten DTS, lihat http://patents.dts.com. Dikeluarkan di bawah lesen daripada DTS Licensing Limited.

DTS, Simbol, DTS dan Simbol bersama-sama, Play-Fi, dan logo DTS Play-Fi ialah tanda dagangan berdaftar atau tanda dagangan DTS, Inc. di Amerika Syarikat dan/atau negara lain. © DTS, Inc. HAK CIPTA TERPELIHARA.

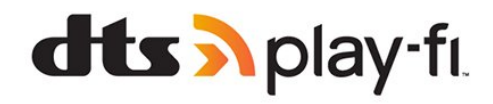

## 30.6 Wi-Fi Alliance

Wi-Fi

Wi-Fi CERTIFIED® Logo ialah tanda dagangan berdaftar Wi-Fi Alliance®.

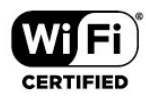

## $\overline{307}$ Kensington

Kensington

(jika berkenaan)

Kensington dan Micro Saver ialah tanda dagangan AS berdaftar bagi Syarikat ACCO World dengan pendaftaran yang dikeluarkan dan permohonan yang belum diluluskan di negara lain di seluruh dunia.

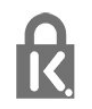

## 30.8 Tanda Dagang Lain

Semua tanda dagangan berdaftar dan tidak berdaftar yang lain merupakan hak milik pemilik masingmasing.

# Penafian berkenaan perkhidmatan dan/atau perisian yang ditawarkan oleh pihak ketiga

 $\overline{31}$ 

Perkhidmatan dan/atau perisian yang ditawarkan oleh pihak ketiga mungkin berubah, ditangguhkan atau dihentikan tanpa notis. TP Vision tidak menanggung apa jua tanggungjawab dalam situasi sebegini.

# Katalog indeks

#### A

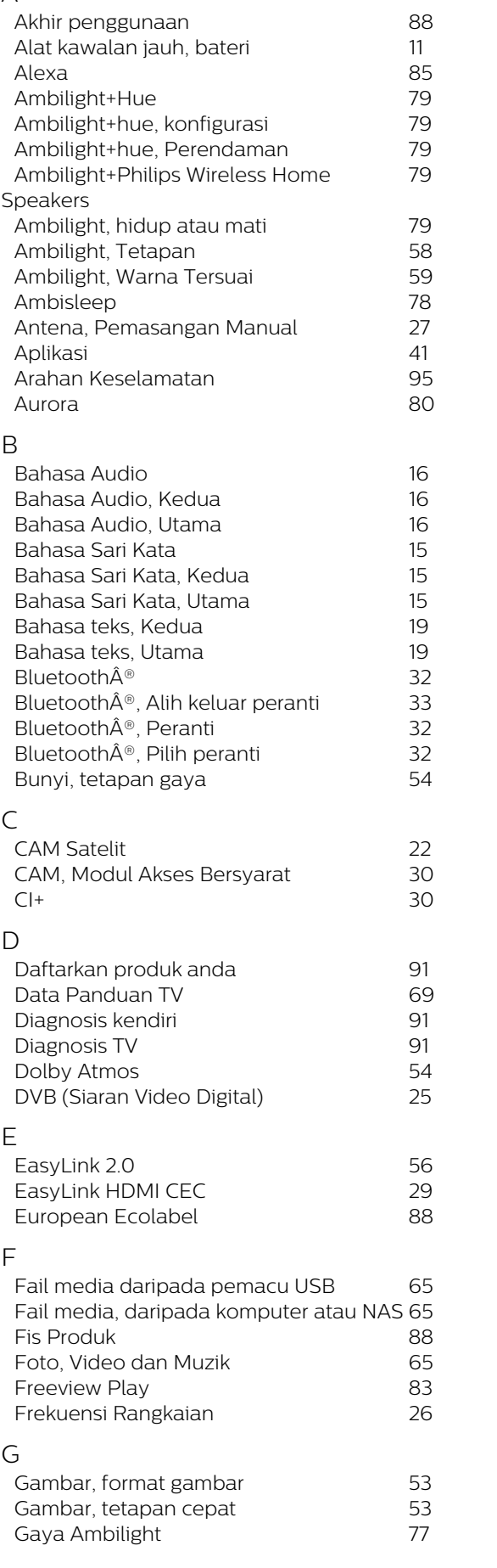

#### H *[HbbTV](#page-19-0) 20 [HDMI ARC dan eARC](#page-28-0) 29 [HDMI Ultra HD](#page-60-0) 61 [Hubungi Philips](#page-93-0) 94 [Hue Bridge](#page-78-0) 79* I *[Imbasan Frekuensi](#page-25-0) 26* I *[iTV](#page-18-0) 19* J *[Jarak tontonan](#page-5-0) 6 [Jeda TV](#page-72-0) 73* K *[Kabel kuasa](#page-5-0) 6 [Kad Pintar, CAM](#page-29-0) 30 [Kadar Segar Semula Boleh Ubah HDMI](#page-60-0) 61 [Kejelasan, Pengurangan Artifak MPEG](#page-50-0) 51 [Kekunci pada TV](#page-11-0) 12 [Kemas Kini Saluran Automatik](#page-23-0) 24 [Koleksi Smart TV](#page-38-0) 39 [Konsol Permainan, sambung](#page-32-0) 33 [Kontras, Kontras Dinamik](#page-51-0) 52 [Kontras, Mod Kontras](#page-51-0) 52 [Kosongkan, ingatan Internet](#page-37-0) 38 [Kualiti Penerimaan](#page-25-0) 26 [Kunci APLIKASI](#page-42-0) 43 [Kunci Kanak-kanak](#page-63-0) 64 [Kunci Kanak-kanak, Kunci Aplikasi](#page-63-0) 64* L *[Layanan Pelanggan](#page-93-0) 94 [Lihat sejarah kemas kini Perisian](#page-86-0) 87* M *[Masalah, Alat kawalan jauh](#page-91-0) 92 [Masalah, Bahasa menu salah](#page-93-0) 94 [Masalah, Bunyi](#page-92-0) 93 [Masalah, Gambar](#page-91-0) 92 [Masalah, Saluran](#page-91-0) 92 [Masalah, Sambungan HDMI](#page-92-0) 93 [Masalah, Sambungan USB](#page-92-0) 93 [Masalah, Sambungan, Internet](#page-92-0) 93 [Masalah, Sambungan, Wi-Fi](#page-92-0) 93 [Media](#page-64-0) 65 [Menghidupkan](#page-11-0) 12 [Mentol Lampu Hue](#page-78-0) 79 [Menu Pantas](#page-45-0) 46 [Mesej Kemas Kini Saluran](#page-23-0) 24 [Mod Filem Automatik HDMI](#page-60-0) 61 [Mod Frekuensi Rangkaian](#page-25-0) 26 [Mod peribadi, Clear dialogue](#page-53-0) 54*  $\bigcirc$ *[Optimum \(Permainan Automatik\)](#page-60-0) 61* P *[Panduan Ketersambungan](#page-28-0) 29 [Panduan TV](#page-68-0) 69*

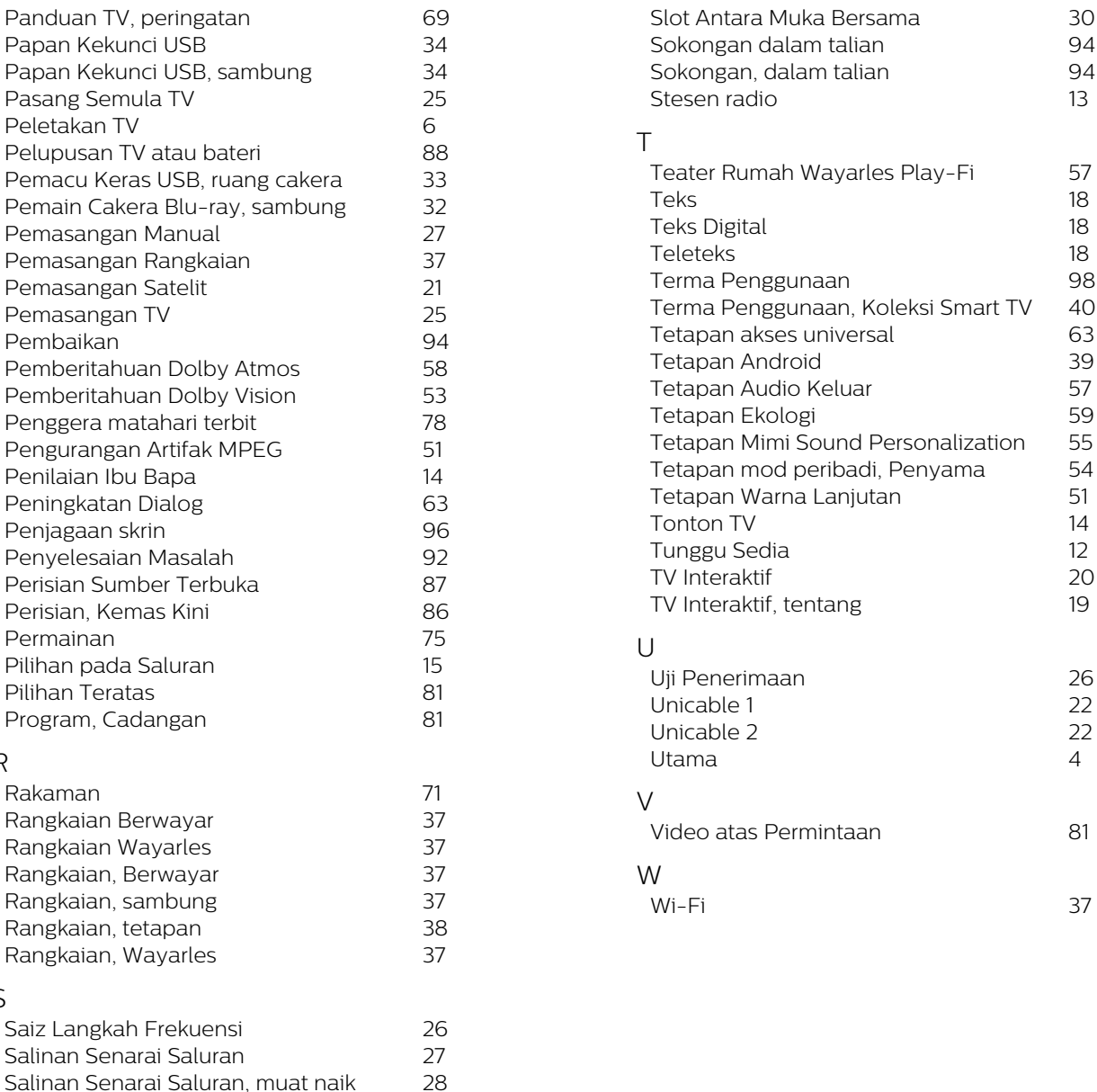

R

S

*[Salinan Senarai Saluran, salinan](#page-26-0) 27 [Salinan Senarai Saluran, versi semasa](#page-26-0) 27 [Saluran](#page-12-0) 13 [Saluran, Kemas Kini Saluran Automatik](#page-23-0) 24 [Saluran, Kemas kini saluran manual](#page-24-0) 25 [Saluran, panduan TV](#page-68-0) 69 [Saluran, Pasang Semula](#page-24-0) 25 [Saluran, Pemasangan](#page-23-0) 24 [Saluran, Pemasangan Antena](#page-23-0) 24 [Saluran, Pemasangan Satelit](#page-20-0) 21 [Saluran, Pilihan](#page-14-0) 15 [Saluran, tukar ke saluran](#page-13-0) 14 [Sambungan Ambilight](#page-78-0) 79 [Sambungan berwayar](#page-37-0) 38 [Sari Kata](#page-14-0) 15 [Satelit, Kemas Kini Saluran Manual](#page-21-0) 22 [Satelit, Pakej saluran](#page-21-0) 22 [Satelit, Pemasangan Manual](#page-21-0) 22 [Satelit, Unicable](#page-21-0) 22 [Sekarang pada TV](#page-80-0) 81 [Senarai Saluran](#page-12-0) 13 [Senarai Saluran](#page-12-0) 13 [Senarai Saluran, buka](#page-12-0) 13 [Senarai Saluran, cari](#page-12-0) 13 [Senarai Saluran, tapis](#page-13-0) 14*

*[Sistem Teater Rumah, masalah](#page-30-0) 31*

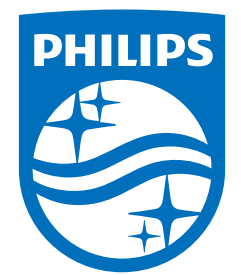

All registered and unregistered trademarks are property of their respective owners.<br>Specifications are subject to change without notice.<br>Philips and the Philips' shield emblem are trademarks of Koninklijke Philips N.V. and This product has been manufactured by and is sold under the responsibility of TP Vision Europe B.V., and TP Vision Europe B.V. is the warrantor in relation to this product. 2022©TP Vision Europe B.V. All rights reserved.

www.philips.com/welcome